# s/w version 1.003SP

# **User Guide**

SANYO INNUENDO™ by KYOCERA

www.sprint.com

©2010 Sprint. SPRINT and the logo are trademarks of Sprint. Other marks are the property of their respective owners. "SANYO" is a registered trademark of SANYO Electric Co, Ltd. and is used under license. KYOCERA is a registered trademark of Kyocera Corporation. Kyocera manufactures and markets the SANYO line of wireless products.

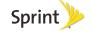

Consejo: Para encontrar esta guía para usuarios en español, por favor visita a <a href="www.sprint.com">www.sprint.com</a> y haz clic en <a href="Support">Support</a> > Devices.

To find this user guide in Spanish, please visit <a href="https://www.sprint.com">www.sprint.com</a> and click **Support > Devices**.

Important Privacy Message – Sprint's policies often do not apply to third-party applications. Third-party applications may access your personal information or require Sprint to disclose your customer information to the third-party application provider. To find out how a third-party application will collect, access, use, or disclose your personal information, check the application provider's policies, which can usually be found on their website. If you aren't comfortable with the third-party application's policies, don't use the application.

# Table of Contents

| Tip: | Looking for something? If you don't see it in the headings |
|------|------------------------------------------------------------|
|      | listed here, try the Index on page 154.                    |

| Intro | oduction i                       |
|-------|----------------------------------|
| You   | r Phone's Menu i                 |
| Sec   | etion 1: Getting Started 1       |
| 1A.   | Setting Up Service 2             |
|       | Setting Up Your Phone            |
|       | Activating Your Phone            |
|       | Setting Up Your Voicemail 4      |
|       | Sprint Account Passwords 4       |
|       | Getting Help 5                   |
| Sec   | tion 2: Your Phone               |
| 2A.   | Phone Basics 8                   |
|       | Your Phone                       |
|       | Viewing the Display Screen       |
|       | Turning Your Phone On and Off 16 |
|       | Battery and Charger              |
|       | Navigating Through the Menus     |
|       |                                  |

|     | Displaying Your Phone Number                        | 18 |
|-----|-----------------------------------------------------|----|
|     | Making and Answering Calls                          | 19 |
|     | Entering Text                                       | 27 |
|     | Simple Data Exchange                                | 31 |
| 2B. | Navigating the Main Screen                          | 33 |
|     | Getting to Know Sprint One Click                    | 33 |
|     | Personalizing the Carousel                          | 35 |
| 2C. | Settings                                            | 38 |
|     | Display Settings                                    | 38 |
|     | Volume Settings                                     | 41 |
|     | Ringer Settings                                     | 42 |
|     | Messaging Settings                                  | 44 |
|     | Airplane Mode                                       | 46 |
|     | TTY Use With Sprint Service                         | 47 |
|     | Using the Hearing Aid Device Compatibility Function | 18 |
|     | Phone Setup Options                                 |    |
|     | Security Settings                                   |    |
|     | External Keypad Settings                            |    |
| 2D  | History                                             |    |
| _U. |                                                     |    |
|     | Viewing History                                     |    |
|     | History Thread                                      | SC |

|     | History Details                                  | 58 | 2F. | Calendar & Tools                                | 69 |
|-----|--------------------------------------------------|----|-----|-------------------------------------------------|----|
|     | History Options                                  | 59 |     | Calendar                                        | 69 |
|     | Making a Call From History                       | 59 |     | Alarm                                           |    |
|     | Saving a Number From History                     | 59 |     | Calculator                                      | 73 |
|     | Making a New Group Entry From History            | 60 |     | World Clock                                     | 73 |
|     | Deleting History                                 | 60 |     | Countdown Timer                                 | 74 |
| 2E. | Contacts                                         | 61 |     | Stopwatch                                       | 74 |
|     | About Contacts                                   | 61 | 2G. | Voice Services                                  | 75 |
|     | Displaying Contacts Entries                      | 61 |     | Automatic Speech Recognition (ASR)              | 75 |
|     | Adding a New Contacts Entry                      | 62 |     | Managing Voice Memos                            | 79 |
|     | Editing a Contacts Entry                         | 63 | 2H. | microSD Card                                    | 81 |
|     | Adding a Number to a Contacts Entry              | 63 |     | Your Phone's microSD Card and Adapter           | 81 |
|     | Creating a Group                                 |    |     | microSD Card Settings                           |    |
|     | Editing Groups                                   |    |     | microSD Card Folders                            | 84 |
|     | Finding Contacts Entries                         | 65 |     | File Manager                                    | 84 |
|     | Using Contacts Information in Other Applications | 65 |     | Digital Print Order Format (DPOF)               | 86 |
|     | Assigning Speed Dial Numbers                     |    |     | Connecting Your Phone to Your Computer $\ldots$ | 87 |
|     | Selecting a Ringer Type for an Entry             |    | 21. | Camera                                          | 88 |
|     | Assigning a Picture to an Entry                  |    |     | Taking Pictures                                 | 88 |
|     | Secret Contacts Entries                          |    |     | Recording Videos                                | 91 |
|     | Dialing Sprint Services                          |    |     | Storing Pictures and Videos                     | 93 |
|     |                                                  |    |     |                                                 |    |
|     |                                                  |    |     |                                                 |    |

| Your Phone 95 Printing Pictures From Your Phone 97  2J. Bluetooth 99 About Bluetooth 99 Turning Bluetooth On and Off 99 Making Your Phone Discoverable 99 Bluetooth Menu 100 Pairing Bluetooth Devices 101 Viewing the Trusted Devices List 101 Sending Items via Bluetooth 102 Section 3: Sprint Service: The Basics 104 Voicemail 104 Messaging 106 Caller ID 109 Call Waiting 110 Making a 3-Way Call 110 Call Forwarding 111 Roaming 111 General Precautions Accessing Messages Downloading Games, Applications 100 Accessing Messages Downloading Games, Applications 100 Accessing Messages Downloading Games, Applications 100 Accessing Messages Downloading Games, Applications 100 Accessing Messages Downloading Games, Applications 100 Accessing Messages Downloading Games, Applications 100 Accessing Messages 100 Accessing Messages Downloading Games, Applications 100 Accessing Messages 100 Accessing Messages 100 Accessing Messag | vices |
|----------------------------------------------------------------------------------------------------|-------|
|----------------------------------------------------------------------------------------------------|-------|

| riadio riequericy (rii ) Lifetgy | 170 |
|----------------------------------|-----|
| Owner's Record                   | 145 |
| User Guide Proprietary Notice    | 145 |
| 4B. Manufacturer's Warranty      | 146 |
| Manufacturer's Warranty          | 146 |
| 4C. End User License Agreement   | 149 |
| End User License Agreement       | 149 |
| Index                            | 154 |
|                                  |     |

1/12

Padio Fraguency (PF) Energy

#### Introduction

Your Phone's Menu

This **User Guide** introduces you to Sprint\* service and all the features of your new phone. It's divided into four sections:

Section 1: Getting Started

Section 2: Your Phone

Section 3: Sprint Service

Section 4: Safety and Warranty Information

Note: Because of updates in phone software, this printed guide may not be the most current version for your phone. Visit <a href="www.sprint.com">www.sprint.com</a> and sign on to My Sprint to access the most recent version of the user guide.

WARNING: Please refer to the Important Safety Information section on page 138 to learn about information that will help you safely use your phone. Failure to read and follow the Important Safety Information in this phone guide may result in serious bodily injury, death, or property damage.

The following table outlines your phone's main menu structure. For more information about using your phone's menus and the carousel main screen, see "Navigating Through the Menus" on page 18 and "Navigating the Main Screen" on page 33.

| Web                      |  |
|--------------------------|--|
| Maps                     |  |
| 1: Navigation            |  |
| 2: Sprint Family Locator |  |
| Entertainment            |  |
| 1: Music                 |  |
| 2: Sprint TV             |  |
| 3: Games                 |  |
| History                  |  |
| Missed Alerts            |  |

| My Stuff                                                                                    |                                                                                        |  |
|---------------------------------------------------------------------------------------------|----------------------------------------------------------------------------------------|--|
| -                                                                                           |                                                                                        |  |
| 1: Application Manager                                                                      |                                                                                        |  |
| 2: Games                                                                                    |                                                                                        |  |
| 3: Ringers                                                                                  |                                                                                        |  |
| 4: Screen Savers                                                                            |                                                                                        |  |
| 5: Applications                                                                             |                                                                                        |  |
| 6: Call Tones                                                                               |                                                                                        |  |
| Photos & Videos                                                                             |                                                                                        |  |
| 1: Camera Press the right softkey for the following options:                                |                                                                                        |  |
| 1: Picture Mode<br>3: Self-Timer<br>5: Image Controls<br>7: Review Media<br>9: Key Guidance | 2: Zoom<br>4: Fun Tools<br>6: Camera Settings<br>8: Camcorder Mode<br>0: User Settings |  |

| 2: Camcorder (Video Mail/Long Video) Press the right softkey for the following options:                 |                                                                                    |  |  |
|----------------------------------------------------------------------------------------------------|------------------------------------------------------------------------------------|--|--|
| 1: Video Mode 3: Self-Timer 5: Image Controls 7: Review Media 9: Video Mail/Long Video *: User Settings | 2: Zoom<br>4: Color Tone<br>6: Video Settings<br>8: Camera Mode<br>0: Key Guidance |  |  |
| 3: My Photos & Videos                                                                                   |                                                                                    |  |  |
| 1: In Phone                                                                                             | 2: On Memory Card                                                                  |  |  |
| 4: Other Settings                                                                                       |                                                                                    |  |  |
| 1: Auto Save to<br>3: Status Bar<br>5: Help                                                             | 2: Location<br>4: Slideshow Interval                                               |  |  |
| Messaging Page 1                                                                                        |                                                                                    |  |  |
| 1: Voicemail                                                                                            |                                                                                    |  |  |
| 2: Send Message                                                                                         |                                                                                    |  |  |
| 3: Messages                                                                                             |                                                                                    |  |  |
| 4: Email                                                                                                |                                                                                    |  |  |
| Contacts                                                                                                |                                                                                    |  |  |

| Settings                                                                                |                                                                           |  |  |
|-----------------------------------------------------------------------------------------|---------------------------------------------------------------------------|--|--|
| 1: Display                                                                              |                                                                           |  |  |
| 1: Screensaver<br>3: Backlight<br>5: Picture ID<br>7: Outer Clock                       | 2: Brightness 4: Notification 6: Power Save Mode 8: Greeting              |  |  |
| 2: Volume                                                                               |                                                                           |  |  |
| 1: Incoming Ringer<br>3: Power Up/Down<br>5: Touch Vibrate                              | 2: Playback Volume<br>4: Key Beeps                                        |  |  |
| 3: Ringers                                                                              |                                                                           |  |  |
| 1: Incoming Calls<br>3: Messaging<br>5: Power Up/Down                                   | 2: Voicemail<br>4: Calendar                                               |  |  |
| 4: Keyguard                                                                             |                                                                           |  |  |
| 5: Text Entry                                                                           |                                                                           |  |  |
| 1: Word Complete<br>3: Phrase Complete<br>5: Word Choice List<br>7: My Words<br>9: Help | Next Word Complete     Word Scan     Input Language     Auto Substitution |  |  |

| 6: Phone Info                                        |                                                 |  |
|------------------------------------------------------|-------------------------------------------------|--|
| 1: Phone#/User ID<br>3: Icon Glossary<br>5: Advanced | 2: Memory Status<br>4: Version<br>6: My Account |  |
| 7: Lock Phone                                        |                                                 |  |
| 1: Lock Now<br>3: Lock Code Hint                     | 2: Change Lock Code                             |  |
| 8: Parental Controls                                 |                                                 |  |
| 9: Reset/Delete                                      |                                                 |  |
| 1: Reset Settings<br>3: Delete Stuff                 | 2: Reset Phone<br>4: Change Lock Code           |  |
| 0: Others                                            |                                                 |  |
| 1: Accessibility                                     |                                                 |  |
| 1: Voice Services<br>3: Font Size<br>5: Hearing Aid  | 2: TTY<br>4: Vibrate Type                       |  |
| 2: Airplane Mode                                     |                                                 |  |
| 3: Alerts                                            |                                                 |  |
| 1: Beep Each Minute<br>3: Connect                    | 2: Out of Service                               |  |

| 1: Abbreviated Dialing 2: Call Answer<br>3: Auto-Answer    |  |  |
|------------------------------------------------------------|--|--|
|                                                            |  |  |
| 1: Data On/Data Off 2: Net Guard<br>3: Update Data Profile |  |  |
| 6: Headset Mode                                            |  |  |
| 2: Ringer Sound                                            |  |  |
|                                                            |  |  |
| 2: Español                                                 |  |  |
|                                                            |  |  |
| 2: NMEA Output                                             |  |  |
|                                                            |  |  |
| 2: Call Guard                                              |  |  |
|                                                            |  |  |
| 1: Device Self Service                                     |  |  |
|                                                            |  |  |
|                                                            |  |  |
|                                                            |  |  |

| 4: Bluetooth                                                                         |                                                        |
|--------------------------------------------------------------------------------------|--------------------------------------------------------|
| 1: On/Off<br>3: Add New<br>5: My Bluetooth Info                                      | 2: Visibility<br>4: Trusted Devices                    |
| 5: Update Phone                                                                      |                                                        |
| 1: Update Firmware                                                                   | 2: Update PRL                                          |
| 6: Memory Storage                                                                    |                                                        |
| 1: Connect to PC<br>3: Format Memory Card<br>5: DPOF Print Order<br>7: Save Contacts | 2: File Manager<br>4: Memory Info<br>6: Create Folders |
| 7: Voice Services                                                                    |                                                        |
| 1: Voice Recognition                                                                 | 2: Voice Memo                                          |
| 8: Assigned Media                                                                    |                                                        |
| 9: Calculator                                                                        |                                                        |
| 0: Countdown                                                                         |                                                        |
| *: Stopwatch                                                                         |                                                        |
| #: World Clock                                                                       |                                                        |
| Shopping                                                                             |                                                        |

#### In Use Menu

Press **OPTIONS** (right softkey) to display the following options:

- 1: Save/Contact Details 2: Main Menu
- 3: 3-Way Call 4: Contacts
- 5: Voice Memo 6: Phone Info

# Section 1 Getting Started

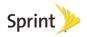

# 1A. Setting Up Service

- Setting Up Your Phone (page 2)
- Activating Your Phone (page 3)
- Setting Up Your Voicemail (page 4)
- Sprint Account Passwords (page 4)
- Getting Help (page 5)

# Setting Up Your Phone

- 1. Install the battery.
  - Insert the battery into the opening in the back of the phone, making sure the connectors align. Gently press down to secure the battery.
  - Position the battery cover over the battery compartment and slide it up until it clicks into place.

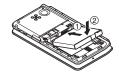

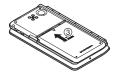

 To turn the phone on, press and hold the Power/ Lock button (①IA) located at the top left of the phone.

- or -

- If your phone is activated, it will turn on, search for Sprint service, and enter standby mode.
- If your phone is not yet activated, see "Activating Your Phone" on page 3 for more information.
- 3. Make your first call.
  - Use your keypad to enter a phone number.
    - If your phone is locked, press the Power/Lock button (①IA) to unlock the keypad.
  - Touch TALK

Note: Your phone's battery should have enough charge for your phone to turn on and find a signal, set up your voicemail, and make a call. You should fully charge your battery as soon as possible. See "Charging the Battery" on page 17 for details.

# Activating Your Phone

- If you purchased your phone at a Sprint Store, it is probably activated and ready to use.
- If you received your phone in the mail and it is for a new Sprint account or a new line of service, it is designed to activate automatically. To confirm your activation, make a phone call.
- If you received your phone in the mail and it is going to be activated on an existing number on your account (you're swapping phones), you can activate on your computer online or directly on your phone.
   Activate on your computer:
  - Go to sprint.com/activate and follow the instructions.

#### Activate on your phone:

Note: You will need your Sprint PIN to use this activation method.

- Turn on your new phone. (Make sure the old one is turned off.) Your phone will attempt Hands-Free Activation automatically.
- Press ACTIVATE (left softkey) to override autoactivation and start the manual activation wizard.

Note: If you don't override Hands-Free Activation, your phone will attempt to auto-activate five times, and then the manual activation wizard will start automatically.

- Use your navigation key, your QWERTY keyboard, or both to complete each screen of the wizard, and press NEXT (left softkey) to advance through the screens.
- Continue until you get to a confirmation screen telling you that your phone is now active, and then press end to return to your phone's main menu.

When you have finished, make a phone call to confirm your activation. If your phone is still not activated, contact Sprint Customer Service at 1-888-211-4727 for assistance.

Note: If you are having difficulty with activation, contact Sprint Customer Service by dialing 1-888-211-4727 from any other phone.

# Setting Up Your Voicemail

Your phone automatically transfers all unanswered calls to your voicemail, even if your phone is in use or turned off. You should set up your Sprint Voicemail and personal greeting as soon as your phone is activated. Always use a password to protect against unauthorized access.

- 1. From standby mode, touch and hold 1.
- 2. Follow the system prompts to:
  - Create your password.
  - Record your name announcement.
  - Record your greeting.

#### Note: Voicemail Password

Sprint strongly recommends that you create a password when setting up your voicemail to protect against unauthorized access. Without a password, anyone who has access to your phone is able to access your voicemail messages.

For more information about using your voicemail, see "Voicemail" on page 104.

# Sprint Account Passwords

As a Sprint customer, you enjoy unlimited access to your personal account information, your voicemail account, and your data services account. To ensure that no one else has access to your information, you will need to create passwords to protect your privacy.

#### Account User Name and Password

If you are the account owner, you will create an account user name and password when you sign on to <a href="https://www.sprint.com">www.sprint.com</a>. (Click **Need to register for access?** to get started.) If you are not the account owner (if someone else receives the bill for your Sprint service), you can get a sub-account password at <a href="https://www.sprint.com">www.sprint.com</a>.

#### Voicemail Password

You will create your voicemail password when you set up your voicemail. See "Setting Up Your Voicemail" on this page for more information on your voicemail password.

#### Data Services Password

With your Sprint phone, you may elect to set up an optional data services password to control data (Web) access and authorize Premium Service purchases.

For more information, or to change your passwords, sign on to <a href="www.sprint.com">www.sprint.com</a> or call Sprint Customer Service at 1-888-211-4727.

# Getting Help

# Managing Your Account

#### Online: www.sprint.com

- Access your account information.
- Check your minutes used (depending on your Sprint service plan).
- View and pay your bill.
- Enroll in Sprint online billing and automatic payment.
- Purchase accessories.
- Shop for the latest Sprint phones.
- View available Sprint service plans and options.

 Learn more about data services and other products like games, ringers, screen savers, and more.

#### From Your Sprint Phone

- Press \*\*\* 4 or tack to check minute usage and account balance.
- Press \*\* swit 3 or TALK to make a payment.
- Press \*\* 2 to access a summary of your
   Sprint service plan or get answers to other questions.

#### From Any Other Phone

- Sprint Customer Service: 1-888-211-4727.
- Business Customer Service: 1-800-927-2199.

# Sprint 411

Sprint 411 gives you access to a variety of services and information through your phone, including residential, business, and government listings; movie listings or showtimes; driving directions, restaurant reservations, and major local event information. You can get up to three pieces of information per call, and the operator can automatically connect your call at no additional charge.

There is a per-call charge to use Sprint 411, and you will be billed for airtime.

► Press 4 OHI 1 1 TALK.

# Sprint Operator Services

Sprint Operator Services provides assistance when placing collect calls or when placing calls billed to a local telephone calling card or third party.

► Press 0+ TALK.

For more information or to see the latest in products and services, visit us online at <a href="https://www.sprint.com">www.sprint.com</a>.

# Section 2 Your Phone

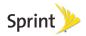

## 2A. Phone Basics

- ♦ Your Phone (page 8)
- Viewing the Display Screen (page 11)
- Turning Your Phone On and Off (page 16)
- Battery and Charger (page 16)
- Navigating Through the Menus (page 18)
- Displaying Your Phone Number (page 18)
- Making and Answering Calls (page 19)
- Entering Text (page 27)
- Simple Data Exchange (page 31)

Tip: Phone Firmware Upgrades – Updates to your phone's firmware (software) may become available from time to time. Sprint will automatically upload critical updates to your phone. You can also use the menu to check for and download updates. Highlight ♠ and press ♥ Tools > Update Phone > Update Firmware to search for and download available updates.

#### Your Phone

#### **Exterior Phone Features**

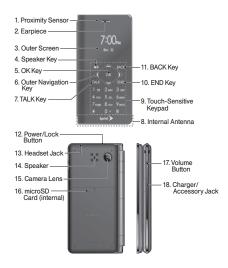

# Key Functions

- Proximity Sensor allows you to lock the touch keypad automatically when held close to the face to prevent accidental key presses. The screen automatically turns off when close to the sensor, then turns back on when you pull it away.
- Earpiece lets you hear the caller and automated prompts.
- Outer Screen displays all the information needed to operate your phone, such as the call status, the Contacts list, the date and time, and the signal and battery strength.
- Speaker Key lets you place or receive calls in speakerphone mode or turn the speakerphone on and off during a call.
- OK Key lets you access the phone's menus and selects the highlighted choice when navigating through a menu.
- Outer Navigation Key scrolls through the phone's menu options.

- TALK Key allows you to place or receive calls, answer Call Waiting, use 3-Way Calling, or activate Automatic Speech Recognition (ASR).
- Internal Antenna facilitates reception and transmission. To maximize performance, do not touch the bottom portion of your phone where the internal antenna is located while using the phone.
- Touch-Sensitive Keypad lets you enter numbers and letters and select menu items with just a light touch of your fingers.
- Tip: Touch keys are very responsive to your touch. It's not necessary to press hard just lightly touch the middle of a key with your fingertip.
- END Key lets you turn the phone off, end a call, or cancel your input and return to standby mode.
- 11. BACK Key deletes characters from the display in text entry mode. When in a menu, pressing it returns you to the previous menu.
- Power/Lock Button lets you turn the phone on or off, or lock the touch keypad.

- 13. Headset Jack allows you to plug in an optional headset for convenient, hands-free conversations. CAUTION! Inserting an accessory into the incorrect jack may damage the phone.
- 14. Speaker lets you hear the different ringers and sounds. The speaker also lets you hear the caller's voice in speakerphone mode.
- Camera Lens, as part of the built-in camera, lets you take pictures and videos.
- 16. microSD Card (internal) lets you use the included microSD memory card to expand the memory of your phone. To gain access to the microSD card, you must first remove the battery cover. (See "Your Phone's microSD Card and Adapter" on page 81).

Note: Your phone comes with the microSD card preinstalled.

- Volume Button allows you to adjust the ringer volume in standby mode or the voice volume during a call.
- 18. Charger/Accessory Jack allows you to connect a compatible charging cable or USB data cable(not included). CAUTION! Inserting an accessory into the incorrect jack may damage the phone.

#### Interior Phone Features

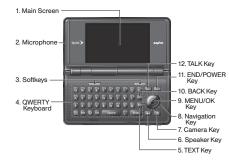

- Main Screen displays all the information needed to operate your phone, such as the call status, the Contacts list, the date and time, and the signal and battery strength.
- 2. **Microphone** allows other callers to hear you clearly when you are speaking to them.
- Softkeys let you select softkey actions or menu items corresponding to the bottom left and right lines on the main screen while the flip is open.

- QWERTY Keyboard lets you enter numbers, letters, and characters, and perform functions using single or combined keypresses.
- 5. **TEXT Key** provides one-touch access to the phone's messaging feature.
- Speaker Key lets you place or receive calls in speakerphone mode or turn the speakerphone on and off during a call.
- Camera Key lets you activate the camera or video mode and take pictures and videos with the flip open.
- Navigation Key scrolls through the phone's menu options.
- MENU/OK Key lets you access the phone's menus and selects the highlighted choice when navigating through a menu.
- 10. BACK Key deletes characters from the display in text input mode. When in a menu, pressing it returns you to the previous menu. This key also allows you to return to the previous screen in a data session.

- END/POWER Key lets you turn the phone on or off, end a call, or cancel your input and return to standby mode.
- TALK Key allows you to place or receive calls, answer Call Waiting, use Three-Way Calling, or activate Automatic Speech Recognition (ASR).

# Viewing the Display Screen

The status bar at the top of your phone's display screen provides information about your phone's status and options. These tables identify the symbols you'll see on your phone's display screen.

Tip: To view a list of your phone's icons and descriptions, from the main menu select **Settings** > **Phone Info** > **Icon Glossary**.

Note: For information about using your phone's main screen carousel, see "2B. Navigating the Main Screen" on page 33.

| Service Icons |                                                                                                    |
|---------------|----------------------------------------------------------------------------------------------------|
| Ъ             | Signal Strength - Your phone's current signal strength. (More bars = stronger signal.)                             |
| R             | No Service – Your phone cannot find a usable signal.                                                               |
| Δ             | Roaming – Your phone is "roaming" off the Nationwide Sprint Network.                                               |
| 舒             | <b>Data Service (EVDO) Active</b> – Sprint 3G data service (EVDO) is available. When active, the icon is animated. |
| <b>\$</b> \$  | Data Service (EVDO) Dormant – Sprint 3G data service (EVDO) is currently dormant.                                  |
| ①             | <b>Data Service Active</b> – Sprint 1xRTT data service is available. When active, the icon is animated.            |
| 1             | Data Service Dormant – Data service is currently dormant.                                                          |
|               | Data Service Unavailable – Data service is currently unavailable.                                                  |
|               |                                                                                                    |

#### Status Icons Battery - Your phone's current battery charge level. (The icon to the left shows the battery is fully charged.) The icon is animated while the battery is charging. Location On - Your phone's location feature is on and available for location-based services. such as GPS Navigation. Location Off - Your phone's location feature is off. Your location is available only for 911. Silence All - Your phone's sound is turned off. Ŋ Vibrate All - Your phone's sound is turned off but vibrate is turned on Ringer Off - Your phone's ringer is turned off.

1

1 Beep - A beep sounds when you receive an

1 Beep and Vibrate – 1 Beep and vibrate are set.

Ringer and Vibrate – The volume level is set to between 1 and 8 and vibrate is turned on.

incoming call, a message, etc.

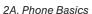

# Messaging and Alert Icons New Messages –You have one or more new messages waiting. New Voicemail – You have one or more new voicemail messages waiting.

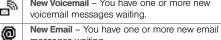

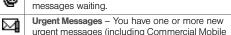

Alert System [CMAS] alert message) waiting.

Multiple Alerts – You have different kinds of alerts waiting.

Application Alerts – You have alert messages from Java applications activated in the background.

 $\overline{\mathbb{W}}$ 

#### Bluetooth Icons Visible - Your phone is discoverable by (visible 缪 to) other Bluetooth devices. Connected - Your phone is connected to a ₿ Bluetooth device. Enabled - Your phone's Bluetooth feature is enabled Connected via HFP - Your phone is connected 鐹 to or communicating with a Bluetooth device via Hands-free Profile (HFP). Connected via A2DP - Your phone is connected 繳 to or communicating with a Bluetooth device via

Advanced Audio Distribution Profile (A2DP).

Tip: The above icons will blink while your phone is communicating with a Bluetooth device.

#### Voice Call Icons

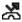

Missed Call – You have one or more missed voice calls,

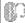

**Bluetooth Device** – A call is in progress using a Bluetooth device.

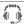

**Headset** – A call is in progress using an optional wired headset.

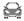

Car Kit – A call is in progress using an optional car kit device.

| Camera and Video Icons                 |                                                                                     |
|----------------------------------------|-------------------------------------------------------------------------------------|
| <b>2</b>                               | <b>Beach/Snow Mode</b> – Indicates the picture/video mode is set to Beach/Snow.     |
| $\Re$                                  | Scenery Mode – Indicates the picture/video mode is set to Scenery.                  |
| <u>r</u> 3                             | <b>Mirror Image Mode</b> – Indicates the picture/video mode is set to Mirror Image. |
| €                                      | Night/Dark Mode – Indicates the picture/video mode is set to Night/Dark.            |
| <b>S</b>                               | <b>Self-Timer (5 Seconds)</b> – Indicates the self-timer is set to 5 seconds.       |
| <b>S</b>                               | <b>Self-Timer (10 Seconds)</b> – Indicates the self-timer is set to 10 seconds.     |
| 學                                      | <b>Multiple Shots</b> – Indicates the multiple shots function is enabled.           |
| 20%37<br>146386                        | Camera Resolution (3.2M) – Indicates the camera is set to 3.2-megapixel resolution. |
| 1600 <sub>1</sub><br>L <sub>1200</sub> | Camera Resolution (2.0M) – Indicates the camera is set to 2-megapixel resolution.   |
| 1230<br>[-930                          | Camera Resolution (1.3M) – Indicates the camera is set to 1.3-megapixel resolution. |
|                                        | camera is set to 1.3-megapixel resolution.                                          |

|                | Camera and Video Icons                                                                                   |
|----------------|----------------------------------------------------------------------------------------------------|
| \$100 <u>—</u> | Camera Resolution (0.4M Wide) – Indicates the camera is set to 0.4-megapixel resolution with wide angle. |
|                | Camera Resolution (0.3M) – Indicates the camera is set to 0.3-megapixel resolution.                      |
| 400 <u>—</u>   | Camera Resolution (0.1M Wide) – Indicates the camera is set to 0.1-megapixel resolution with wide angle. |
| 320-<br>L-250  | Camera Resolution (0.1M) – Indicates the camera is set to 0.1-megapixel resolution.                      |
| 320-<br>L250   | <b>Video Resolution (QVGA)</b> – Indicates the video resolution is set to QVGA (320x240).                |
|                | Video Resolution (QCIF) – Indicates the video resolution is set to QCIF (176x144).                       |
| 1285- <u>7</u> | Video Resolution (Sub-QCIF) – Indicates the video resolution is set to SQCIF(128x96).                    |
|                | Saving to Phone – Indicates your phone is saving a picture or video to the phone memory.                 |
|                | Saving to Memory Card – Indicates your phone is saving a picture or video to the memory card.            |

| Other Icons |                                                                                                    |  |
|-------------|----------------------------------------------------------------------------------------------------|--|
|             | TTY – Your phone is connected to a TTY device.                                                                                                    |  |
| ß           | Alarm – An alarm or countdown is set.                                                                                                    |  |
|             | Calendar – You have event notifications.                                                                                                    |  |
| Ŋ           | <b>HAC Enabled</b> – Your phone's HAC (hearing aid compatibility) setting is enabled.                                                                  |  |
| ળ           | Multitasking Virtual Machine – Indicates Java applications are running. The number next to the plus sign indicates the number of running applications. |  |

# Turning Your Phone On and Off

# Turning Your Phone On

- ▶ Press and hold the Power/Lock button (①I合) located at the top left of the phone.
  - or -

Open the phone and press 600.

Once your phone is on and finds a signal, it automatically enters standby mode – the phone's idle state. At this point, you are ready to begin making and receiving calls.

If your phone is unable to find a signal after five minutes of searching, a Power Save feature is automatically activated. When a signal is found, your phone automatically returns to standby mode.

In Power Save mode, your phone searches for a signal periodically without your intervention. You can also initiate a search for Sprint service by pressing any key except numbered keys.

Tip: The Power Save feature conserves your battery power when you are in an area where there is no signal.

# Turning Your Phone Off

- Press and hold the Power/Lock button (①IA) for two seconds until you see the powering off message on the display screen.
  - or -

Open the phone and press and hold [mo] for two seconds.

Your screen remains blank while your phone is off unless the battery is charging.

# Battery and Charger

WARNING: Use only Sprint-approved or Kyocera-approved batteries and chargers with your phone. The failure to use a Sprint-approved or Kyocera-approved battery and charger may increase the risk that your phone will overheat, catch fire, or explode, resulting in serious bodily injury, death, or property damage.

Sprint-approved or Kyocera-approved batteries and accessories can be found at Sprint Stores or through Kyocera; or call 1-866-866-7509 to order. They're also available at <a href="https://www.sprint.com">www.sprint.com</a>.

#### **Battery Capacity**

Your phone is equipped with a Lithium Ion (Li-Ion) battery. It allows you to recharge your battery before it is fully drained. The battery provides up to 4.5 hours of continuous digital talk time.

For a quick check of your battery level, glance at the battery charge indicator located in the upper right corner of your phone's display screen. When there are approximately five minutes of talk time left, the battery icon () turns red and the phone sounds a warning tone.

After an additional five minutes or so, the phone sounds a warning tone three times and then turns off.

Note: Long backlight settings, searching for service, vibrate mode, browser use, and other variables may reduce the battery's talk and standby times.

*Tip:* Watch your phone's battery level indicator and charge the battery before it runs out of power.

#### Installing the Battery

▶ See "Setting Up Your Phone" on page 2.

#### Removing the Battery

- Make sure the power is off so that you don't lose any stored numbers or messages.
- Slide the battery cover downward and remove the battery from the phone.

WARNING: Do not handle a damaged or leaking Li-lon battery as you can be burned.

#### Charging the Battery

Keeping track of your battery's charge is important. If your battery level becomes too low, your phone automatically turns off, and you will lose any information you were just working on.

Always use a Sprint-approved or Kyocera-approved desktop charger, travel charger, or vehicle power adapter to charge your battery.

- 1. Plug the phone charger into an electrical outlet.
- Plug the other end of the phone charger into the charger/accessory jack on the right side of your phone.

With the Sprint-approved Li-lon battery, you can recharge the battery before it becomes completely run down.

# Navigating Through the Menus

Note: Your phone's Sprint One Click main screen gives you instant access to your favorite features.

See "2B. Navigating the Main Screen" on page 33 for complete information.

The navigation key on your phone lets you scroll through onscreen items. To navigate through a menu, press the navigation key up or down.

Many menus feature a scroll bar on the right to help you keep track of your position in the menu.

For a diagram of your phone's menu, please see "Your Phone's Menu" on page i.

#### Selecting Menu Items

As you navigate through the menu, menu options are highlighted. Select any option by highlighting it and pressing (Fig.). If the option is numbered, you can select it by pressing the corresponding number on the phone's keyboard.

For example, to view the Icon Glossary screen:

1. While in the main screen, highlight and press to access the main menu.

- 2. Select Settings by highlighting it and pressing [FOR].
- Select Phone Info by highlighting it and pressing \( \begin{align\*}
   \begin{align\*}
   \begin{align\*}
   \begin{align\*}
   \begin{align\*}
   \begin{align\*}
   \begin{align\*}
   \begin{align\*}
   \begin{align\*}
   \begin{align\*}
   \begin{align\*}
   \begin{align\*}
   \begin{align\*}
   \begin{align\*}
   \begin{align\*}
   \begin{align\*}
   \begin{align\*}
   \begin{align\*}
   \begin{align\*}
   \begin{align\*}
   \begin{align\*}
   \begin{align\*}
   \begin{align\*}
   \begin{align\*}
   \begin{align\*}
   \begin{align\*}
   \begin{align\*}
   \begin{align\*}
   \begin{align\*}
   \begin{align\*}
   \begin{align\*}
   \begin{align\*}
   \begin{align\*}
   \begin{align\*}
   \begin{align\*}
   \begin{align\*}
   \begin{align\*}
   \begin{align\*}
   \begin{align\*}
   \begin{align\*}
   \begin{align\*}
   \begin{align\*}
   \begin{align\*}
   \begin{align\*}
   \begin{align\*}
   \begin{align\*}
   \begin{align\*}
   \begin{align\*}
   \begin{align\*}
   \begin{align\*}
   \begin{align\*}
   \begin{align\*}
   \begin{align\*}
   \begin{align\*}
   \begin{align\*}
   \begin{align\*}
   \begin{align\*}
   \begin{align\*}
   \begin{align\*}
   \begin{align\*}
   \begin{align\*}
   \begin{align\*}
   \begin{align\*}
   \begin{align\*}
   \begin{align\*}
   \begin{align\*}
   \begin{align\*}
   \begin{align\*}
   \begin{align\*}
   \begin{align\*}
   \begin{align\*}
   \begin{align\*}
   \begin{align\*}
   \begin{align\*}
   \begin{align\*}
   \begin{align\*}
   \begin{align\*}
   \begin{align\*}
   \begin{align\*}
   \begin{align\*}
   \begin{align\*}
   \begin{align\*}
   \begin{align\*}
   \begin{align\*}
   \begin{align\*}
   \begin{align\*}
   \begin{align\*}
   \begin{align\*}
   \begin{align\*}
   \begin{align\*}
   \begin{align\*}
   \begin{align\*}
   \begin{align\*}
   \begin{align\*}
   \begin{align\*}
   \begin{align\*}
   \begin{align\*}
   \begin{align\*}
   \begin{align\*}
   \begin{align\*}
   \begin{align\*}
   \begin{align\*}
   \begin{align\*}
   \begin{align\*}
   \be
- 4. Select **Icon Glossary** by highlighting it and pressing with.

For the purposes of this guide, the above steps condense into:

► Highlight ♠ and press ♥ Settings > Phone Info > Icon Glossary.

#### Backing Up Within a Menu

To go to the previous menu:

► Press BACK.

To return to standby mode:

▶ Press END<sup>©</sup>.

# Displaying Your Phone Number

► Highlight and press Settings > Phone Info > Phone#/User ID.

Your phone number and other information about your phone and account will be displayed.

# Making and Answering Calls

## Making Calls

#### Using the External Keypad

- Enter a phone number from standby mode. (If you make a mistake while dialing, touch to erase the numbers.)
- 2. Touch TALK.
- 3. When you are finished, touch END.

#### Using the QWERTY Keyboard

- Enter a phone number from standby mode. (If you make a mistake while dialing, press BACK to erase the numbers.)
- 2. Press Talk or .
- 3. Press when you are finished.

Tip: To redial your last outgoing call, touch k, highlight the call, and then touch k again.

When making calls off the Nationwide Sprint Network, always dial using 11 digits (1 + area code + phone number).

You can also place calls from your phone by speed dialing (page 25), by using Automatic Speech Recognition (page 75), and by using your History listings (page 59).

# **Dialing Options**

When you enter numbers in standby mode, you can see available dialing options by pressing ok. To select an option, use to highlight it and touch ok.

Tip: When you are dialing using the QWERTY keyboard, press OPTIONS (right softkey) to see available dialing options. To send a message, press SEND MESSAGE (left softkey).

 Save to save a phone number in your Contacts. (See "Saving a Phone Number" on page 23.)

- Hard Pause to insert a hard pause. (See "Dialing and Saving Phone Numbers With Pauses" on page 24.)
- 2-Sec. Pause to insert a two-second pause. (See "Dialing and Saving Phone Numbers With Pauses" on page 24.)

## Answering Calls

- Make sure your phone is on. (If your phone is off, incoming calls go to voicemail.)
- Touch to answer an incoming call. (Depending on your settings, you may also answer incoming calls by pressing other keys. See "Call Answer Mode" on page 49.)

Your phone notifies you of incoming calls in the following ways:

- The phone rings or vibrates.
- The backlight illuminates.
- The screen displays an incoming call message.

If the incoming call is from a number stored in your Contacts, the entry's name is displayed. The caller's phone number may also be displayed, if available.

For other actions when receiving a call, you can select an onscreen menu or press a key:

- Press or touch to answer the call in speaker mode.
- Answer to answer the call.
- Silence to mute the ringer and vibration.
- Send to Voicemail to send the call to Voicemail.
- Ignore with Text to ignore the call and send a message to the caller.
- Touch END to ignore a call.

Note: The external keypad keys and the QWERTY keyboard keys differ in shape. For purposes of illustration, only the external keys are shown in these steps, unless the instructions are specific to having the phone open or closed. Otherwise, please use the corresponding keys when making calls using the QWERTY keyboard.

Tip: Touch always refers to external keys; Highlight and press always refer to internal keys.

#### Answering a Roam Call With Call Guard Enabled

Call Guard is an option that helps you manage your roaming charges when making or receiving calls while outside the Nationwide Sprint Network. Please see "Roaming" on page 111 for more information about roaming.

Touch mux and then enter 1 to answer the call. (See "Call Guard" on page 113 for additional information.)

#### Ending a Call

▶ Touch END.

#### Missed Call Notification

When an incoming call is not answered, your screen displays the Missed Call log. Touch to dial the phone number.

To display a Missed Alerts entry from standby mode:

- Highlight and press Missed Alerts.
- 2. Highlight the entry you wish to view and press or.

# Calling Emergency Numbers

You can always place calls to 911 (enter 9 12 12 12), even if your phone is locked or your account is restricted.

Note: After you have placed an emergency call, your phone automatically enters Emergency mode.

During an emergency call, touch ok to display your options. Highlight an option and touch ok.

- Transfer Audio to switch the call to an external device.
- My Phone# to display your phone number during an emergency call.

To exit Emergency mode:

- 1. Touch to end a 911 call.
- 2. Touch or to display the options menu.
- Highlight Exit Emergency Mode and touch OK.

Tip: If the phone is open, press ★→ # to exit emergency mode.

#### Enhanced 911 (E911) Information

This phone features an embedded Global Positioning System (GPS) chip necessary for utilizing E911 emergency location services where available.

When you place an emergency 911 call, the GPS feature of your phone seeks information to calculate your approximate location. Depending on several variables, including availability and access to satellite signals, it may take up to 30 seconds or more to determine and report your approximate location.

Important: Always report your location to the 911 operator when placing an emergency call. Some designated emergency call takers, known as Public Safety Answering Points (PSAPs) may not be equipped to receive GPS location information from your phone.

#### In-Call Options

Pressing ox during a call displays a list of available incall features. To select an option, highlight the option and touch ox.

 Mute/Unmute to mute or unmute the microphone (outer screen only).

Tip: On the QWERTY keyboard, you can mute or unmute the microphone by pressing MUTE/UNMUTE (left softkey).

- Transfer Audio to switch the call to a Bluetooth device (if applicable).
- 3-Way Call to open a call with two other parties.

The following options are also available by pressing **OPTIONS** (right softkey):

- Save to save the current call's phone number in your Contacts.
- Contact Details to display information about the caller stored in your Contacts.
- Main Menu to display the phone's main menu.
- Contacts to display your Contacts list.
- Voice Memo to record the other party's voice.
- Phone Info to display information about your phone.

- Press the volume button up or down to adjust the receiver volume.
- ► Press or touch to turn the speaker on. Press or touch again to turn it off.

WARNING: Because of higher volume levels, do not place the phone near your ear during speakerphone use.

## End-of-Call Options

After you have finished your call, the phone will display the caller's name (if already in your Contacts), phone number (if available), and the duration of the call.

- Touch ok > Save to add the new phone number to your Contacts. (See "Saving a Phone Number" on this page for details.)
- Press OPTIONS (right softkey) to display the Recent History options. (See "History Options" on page 59 for details.)

# Saving a Phone Number

Your phone can store up to 600 Contacts entries and each entry can contain up to seven phone numbers. (See "2E. Contacts" on page 61.)

- From standby mode, enter a phone number and press OPTIONS (right softkey) > Save. (If this is the first time you are saving an entry to Contacts, skip to step 3.)
- 2. Select New Entry or Existing Entry.
- If you chose New Entry, select a number type, and then enter the new entry name.
  - or -

If you chose **Existing Entry**, select an entry to which you want to save the number, and then highlight a number type and press **TOT**.

4. Press **DONE** (left softkey) to save the entry.

## Finding a Phone Number

You can search Contacts entries for phone numbers that contain a specific string of numbers.

- Enter four or more digits of the number in standby mode. (The more numbers you enter, the more specific the search becomes.)
- All Contacts entries matching the entered numbers will be displayed. Highlight an entry and touch to dial the number.

# Dialing and Saving Phone Numbers With Pauses

You can dial or save phone numbers with pauses for use with automated systems, such as voicemail or credit card billing numbers.

There are two types of pauses available on your phone:

- Hard Pause sends the next set of numbers when you touch ok > Send Tones.
- 2-Sec. Pause automatically sends the next set of numbers after two seconds.

Note: You can have multiple pauses in a phone number and combine two-second and hard pauses.

To dial or save phone numbers with pauses:

- 1. Enter all or part of a number.
- Touch OK > Hard Pause or 2-Sec.Pause.
- 3. Enter additional numbers.
- Touch ok > Save. Open the phone to save the number in your Contacts.
  - or -

Touch TALK to dial the number.

 Touch ok > Send Tones to send the additional number if you selected Hard Pause in step 2.

# Dialing From the Contacts List

- From standby mode, touch OK > Contacts.
- 2. Select the entry you want to call.
- Touch Taux to dial the entry's default phone number.
  - or -

To dial another number from the same entry, select the name and touch ox, and then select a number and touch ox.

### Plus (+) Code Dialing

When placing international calls, use Plus Code Dialing to automatically enter the international access code for your location (for example, 011 for international calls made from the U.S.).

- Touch and hold to display "+" on your phone screen.
- 2. Enter the country code and phone number, and then touch [Max]. (The phone automatically prepends the access code for international dialing, followed by the country code and phone number.)

## Speed Dialing

You can store up to 98 numbers in your phone's speed dial memory to make contacting friends and family easier.

You must assign a speed dial number to the existing phone number beforehand. See "Assigning Speed Dial Numbers" on page 66.

To use speed dial for locations 2-9:

From standby mode, press and hold the appropriate key for approximately two seconds.

To use speed dial for locations 10-99:

From standby mode, enter a two-digit speed dial number, and then touch TALK.

The display confirms that the number has been dialed when it shows "Connecting...".

Note: Speed dialing may not be available when you are roaming; when you are roaming off the Nationwide Sprint Network, you must always dial using eleven digits (1+ area code + number).

### Abbreviated Dialing

Abbreviated Dialing is similar to speed dialing. You can use either of the following abbreviated dialing features.

- Contacts Match Retrieve any number saved in your Contacts by entering four or more digits of any part of the number.
- Prepend Prepend the first five or six digits (for example, the area code and prefix) to any four or five digits you enter.

To activate the Prepend feature:

- Highlight ♠ and press ♥ > Settings > Others > Call Setup > Abbreviated Dialing.
- Select Prepend > On.
- 3. Enter a five- or six-digit number and press ok.

To place a call using Abbreviated Dialing:

- Enter the four or more digits of any part of a Contacts entry's phone number to use the Contacts Match feature.
  - or –

Enter the last four or five digits of the number to use the Prepend feature.

Note: Contacts Match will not retrieve numbers if you enter 911 or reserved three-digit service numbers such as 411 or 711.

2. Touch TALK to call the displayed number.

If there are two or more matched numbers in your
Contacts, a list is displayed. Highlight the name or
the phone number you want to call, and then
touch TALK to place a call.

# **Entering Text**

## Selecting a Text Input Mode

Your phone provides convenient ways to enter letters, numbers, and symbols whenever you are prompted to enter text.

- From a screen where you can enter text, press
   OPTIONS (right softkey) to change the text mode.
   (If you are in the message entry screen, press
   OPTIONS (right softkey) > Text Mode.)
- 2. Select one of the following options:
  - Abc to enter characters by using the alphabet mode. (See page 28.)
  - XT9Word to enter text using a predictive text system that reduces the number of keypresses required while entering a word.
  - Symbols to enter symbols.
  - Smileys to enter smile icons.
  - Emoticons to enter "emoticons." (This is available, for example, when composing a message, or when editing a Schedule or To Do description in Calendar.)

- Paste List to paste copied or cut text (if applicable).
- Web Shortcuts to enter Web shortcuts (for example, www., http://, or .com).
- Text Options to display the text entry options menu (if applicable). (See page 29.)

#### XT9 Smart Input

XT9 Smart Input helps eliminate errors caused by keypress errors when using a small QWERTY keyboard. (To select the **XT9Word** mode when entering text, see "Selecting a Text Input Mode.")

XT9 Smart Input uses a predictive word database to provide a selection list that enables word prediction and word completion, and features like smart punctuation and auto accenting to analyze the letters you enter and create a suitable word. (The word may change as you type.)

- Select the XT9Word text input mode.
- When you enter letters, a word choice list opens and shows words starting with the letters you have entered thus far. (If you make a mistake, press to erase a single character. Press and hold to erase an entire word.)

3. Scroll to the correct word and press or to select it.

#### Adding a Word to the XT9 Database

If a word you want to enter is not displayed in an XT9 word choice list when you are using XT9 Smart Input, add it to the database.

- 1. While you are in **XT9Word** mode, enter a letter. (A word choice list opens.)
- 2. Scroll down the list and select <Add Word>.
- Enter a word and press SAVE (left softkey). The word will appear as an option the next time you scroll through options during XT9 Smart Input.

For more information about XT9 Smart Input, visit the Nuance website at http://www.nuance.com/t9/xt9/.

#### ABC Mode

In Abc mode, you can enter alphabetic characters associated with each key.

By default, the first letter of a sentence is capitalized and the following letters are lowercased. To switch between lowercase and uppercase, press the [99] key.

 Select the **Abc** text input mode. (See "Selecting a Text Input Mode" on page 27.)

- Press the corresponding alphabet keys to enter the word.
  - If you're using the external keypad, you may need to press repeatedly until the correct letter appears. For example, to enter "Abc," press 2 once for "a," twice for "b," three times for "c."

#### Capitalization Options

The initial letters of words can be either uppercase or lowercase depending on the capitalization setting or you can make all the letters in a word uppercase. The lower right corner of the screen shows the shift mode you are currently using.

- ► From a text entry screen, press repeatedly to cycle through following options:
  - abc (Unshifted) to make all letters in a word lowercase.
  - Abc (One-character-shifted) to capitalize only the first letter of a word.
  - ABC (Caps Lock) to make all letters in a word uppercase.

Tip: If you change the letter capitalization in XT9 mode, the indicator will change to XT9word > XT9WORD.

## Setting Text Entry Options

The text entry options menu allows you to specify a suitable feature during the text entry process.

- When entering text, press **OPTIONS** (right softkey) > **Text Options**.
- 2. Highlight an option and press TON.
  - Word Complete to suggest possible words based on letters you have entered when the XT9 mode is enabled.
  - Next Word Complete to automatically display the word that may follow the current text input.
  - Phrase Complete to set the phone to predict possible sentence candidates after one word with a space is entered.
  - Word Scan to allow the predictive text input system to recognize words by searching Contacts.
  - Word Choice List to select whether to display the word choice list.
  - Input Language to select the language to enter (English or Spanish).

- My Words to edit or delete custom words you have added to the predictive text database.
  - Add Word to store words that you frequently use.
- Auto Substitution to replace abbreviated words or phrases with full-text equivalents that are added by you.
- Select Text to select text for copying, cutting or adding (if applicable).
- Delete All to delete all text (if applicable).
- Help to view the XT9 instructions.

Tip: You can also access Text Entry options from the Settings menu. Highlight ♠ and press (□) > Settings > Text Entry.

#### Entering Text With the QWERTY Keyboard

Your phone features a QWERTY keyboard, specifically designed for easy and comfortable text entry. The QWERTY keyboard works in the same way as the standard keyboard on any computer. The easiest way to enter text on the QWERTY keyboard is to use your thumbs.

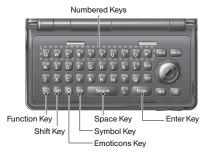

You can do the following with the QWERTY Keyboard:

| Key   | Function                                                                                                    |
|-------|----------------------------------------------------------------------------------------------------|
|       | FN: Use to enter the number or symbol labeled in orange on the top of the QWERTY keys (for example #, *, &, +, !). Press this key first and then any corresponding key. To lock the function key, press twice. After a function key is pressed, m is displayed at the lower right corner of the screen. (The key lock icon <code>\gamma[m]</code> appears when locked.) |
| Shift | Shift: Use to toggle uppercase and lowercase text input. Change the capitalization style (abc > Abc > ABC).                                                                                                    |
| (i)   | Emoticons: Use to open the Emoticons or Smileys window. Highlight the emoticon or smiley you want, and then press (TK) to insert it into your text.                                                                                                    |
| Space | <b>Space</b> : Use to insert a space between letters, words, and sentences.                                                                                                    |
| SYM   | SYM: Use to open the Symbols window. Highlight the symbol you want, and then press w to insert it into your text.                                                                                                    |
| Enter | Enter: Use to create a new line of text.                                                                                                    |

# Simple Data Exchange

This feature makes it easy to select certain information in a message or email message and automatically save it or use it in a related application.

Simple Data Exchange works with these types of information:

- Email addresses
- Street addresses
- Phone numbers
- Web addresses (URLs)

#### **Email Address Options**

- ▶ Highlight an email address, press ( and then select an option:
  - Send Message to select Message or Email. The selected messaging application will open and the email address will appear as the message's recipient.
  - Share to select Message or Email. The selected application will open and the email address will appear in the message body.

- Save to Contacts to save the email address in Contacts.
- Contact Details to display the Contacts entry if the email address is already saved in Contacts.

#### Street Address Options

- ► Highlight a street address, press (NK), and select an option:
  - Navigate to show directions to the address using Sprint Navigation.
  - Map to show the address location on a map.
  - Share to select Message or Email. The selected application will open and the address will appear in the message body.
  - Save to Contacts to save the address in Contacts.

#### Phone Number Options

- Highlight a phone number, press (m), and then select an option:
  - Call to call the phone number.
  - Prepend to prepend a number to the phone number.

- Send Message to send a message to the phone number. The messaging application will open and the phone number will appear in the To: field.
- Share to select Message or Email. The selected application will open and the phone number will appear in the message body.
- Save to Contacts to save the phone number in Contacts.
- Contact Details to display the Contacts entry if the phone number is already saved in Contacts.

#### Web Address (URL) Options

- ▶ Highlight a Web address (URL), press (oK), and select an option:
  - Browse to open the browser to the Web page.
  - Share to select Message or Email. The selected application will open and the Web address will appear in the message body.
  - Save to Contacts to save the Web address in Contacts.

# 2B. Navigating the Main Screen

- Getting to Know Sprint One Click (page 33)
- Personalizing the Carousel (page 35)

# Getting to Know Sprint One Click

Sprint One Click brings all your favorite features to your fingertips. Instead of navigating through the levels of a traditional phone menu, this design puts the things you need the most – features like messaging, Internet access, and GPS navigation – right up front. Not only can you access what you need right away, you get to choose what and where it all goes.

Using the Sprint One Click main screen is easy once you've learned a few basics.

## The Sprint One Click Main Screen

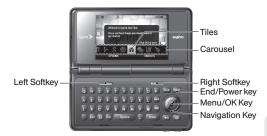

The illustration above shows the basic layout of your phone's main screen, also known as the standby screen. The callouts highlight what you'll need to know to get started with Sprint One Click.

Carousel – The carousel is the bottom row of tiles, or icons, on your main screen. Pressing the navigation key left or right moves the carousel. The tile in the center is the selected tile, and its menu is displayed. In the illustration, the Home tile (A) is in the center, so the Home screen is displayed.

- Tiles The tiles are the individual icons on the carousel. Each tile displays a specific menu, such as Messaging, Internet, and Call Log. The carousel can hold up to 15 tiles, which you can add, remove, and rearrange to suit your needs. The Home tile (A) provides access to the phone's full menu, and it is the only one that cannot be moved or removed.
- Function Keys The keys you'll use to navigate through the main screen are:
  - Navigation key: Press left or right to move the carousel and select tiles. Selected tiles occupy the center position. Press the navigation key up or down to highlight menu items.
  - Menu/OK key (ﷺ): Press to select highlighted menu items. From the Home (♠) screen, press to display the phone's full menu.
  - Softkeys: Press the left or right softkey to perform the action or access the menu indicated by the text directly above it on the display. In the illustration, pressing the left softkey displays OPTIONS, and pressing the right softkey displays CONTACTS.
  - End/Power key ([□□□]): Press from any menu or tile to return to the Home (♠) screen.

#### Take the Tutorial

Your phone has a built-in menu of tutorials to teach you all you need to know about Sprint One Click.

- Highlight and press OPTIONS (left softkey) > Tutorial.
  - or -

Select 💸 (PERSONALIZE MY PHONE) > Tutorial.

- Highlight a topic and press to display the tutorial.
  - Topics include: Getting Started, Changing the Carousel, Adding a Tile, Removing a Tile, Alerts and Notifications, Dismissing and Finding Dismissed.

Tip: To see a full menu of tutorials when viewing another tutorial, press **INDEX** (left softkey).

# Personalizing the Carousel

Now that you know what the carousel is, it's time to make it work for you by adding, removing, or rearranging tiles to match how you want to use your phone.

### Adding a Tile to the Carousel

- Highlight and press OPTIONS (left softkey) >
   Personalize Carousel.
- Press ADD TILE (left softkey), select a tile category (New, All, News & Sports, Communicate & Tools, Web & Communities, Social Networks, Entertainment & Games, Money & Weather, or Green), and then highlight a tile.
- To add the tile, press ADD (left softkey) or press """. (To view a preview, press PREVIEW [right softkey].)

Note: The following table shows a sample of the tiles that may be available on your phone.

| Sprint One Click Tiles |                                                                                                    |  |
|------------------------|----------------------------------------------------------------------------------------------------|--|
| Â                      | Home - View Home screen. Press to access the phone's full menu.                                                 |  |
|                        | <b>Messaging</b> – Access Voicemail, Send Message, Messages, and Email.                                         |  |
|                        | My Account – Access links to Account Details,<br>Hear Minutes, and Hear Balance.                                |  |
| No.                    | Personalize My Phone – Access Change Screen Saver, Change Ringer, Personalize Carousel, and Tutorials.          |  |
| of                     | Shortcuts – Add and access up to five shortcuts from My Stuff, My Photos & Videos, Web Favorite, and Menu Item. |  |
| ***                    | MySpace – Access your MySpace page.                                                                             |  |
| <b>\</b>               | <b>Weather</b> – Access the weather forecast for your selected location.                                        |  |
| <b>V</b> !             | Yahoo! – Access Yahoo! Mail, Mobile Homepage,<br>News and more. Yahoo! at your fingertips!                      |  |
| Ę                      | Twitter – Access your Twitter account.                                                                          |  |

Facebook - Access your Facebook page.

| Sprint One Click Tiles |                                                                                                    |  |
|------------------------|----------------------------------------------------------------------------------------------------|--|
| 1                      | Sprint Navigation - Access Sprint Navigation, including Drive To, Search, Maps & Traffic, and Share & More.                             |  |
| 8                      | Google – Get easy access to all your favorite Google services.                                                                          |  |
| $\bigoplus$            | Internet – Access data services, including the Sprint home page, Favorites, Recent Pages, the Enter Web Address menu, and Google search |  |

### Removing a Tile From the Carousel

- Highlight and press OPTIONS (left softkey) > Personalize Carousel.
- Press the navigation key left or right to select a tile, and then highlight Remove Tile and press (WK).

Shortcut: From the main screen, highlight a tile and press OPTIONS (left softkey) > Remove Tile. Remember that you cannot remove, move, or replace the Home tile.

### Rearranging Tiles on the Carousel

- Highlight and press OPTIONS (left softkey) > Personalize Carousel.
- Press the navigation key left or right to select a tile, and then highlight Move Tile and press \(\bigcirc\text{\text{\text{ord}}}\).
- Press the navigation key left or right to select a location, and then press INSERT (left softkey) or to place the tile.

Shortcut: From the main screen, highlight a tile, press OPTIONS (left softkey) > Move Tile, and then complete step 3.

## Replacing Tiles on the Carousel

If your carousel is full or if you just want to swap out one tile for another, you can replace an existing tile with another.

- Highlight and press OPTIONS (left softkey) > Personalize Carousel.
- 2. Press the navigation key left or right to select a tile, and then highlight **Replace Tile** and press (Tok).
- 3. Select a tile category and then highlight a tile.

4. To replace the previous tile, press **REPLACE** (left softkey) or press to place the tile.

Shortcut: From the main screen, highlight a tile, press OPTIONS (left softkey) > Replace Tile, and then complete steps 3 and 4.

### **Editing Tiles**

Certain tiles, such as Shortcuts, contain editable content. You can use the Personalize Carousel menu to edit these tiles

- Highlight and press OPTIONS (left softkey) > Personalize Carousel.
- 2. Press the navigation key left or right to select a tile, and then highlight **Edit Tile** and press (TOK).
- Use your navigation key and function keys to edit the tile.

Shortcut: From the main screen, highlight a tile, press OPTIONS (left softkey) > Edit Tile, and then complete step 3.

## Resetting the Carousel

To reset the carousel to the original default settings:

- Highlight and press OPTIONS (left softkey) > Reset One Click.
- 2. Highlight YES and press Tok.

# 2C. Settings

- Display Settings (page 38)
- Volume Settings (page 41)
- Ringer Settings (page 42)
- Messaging Settings (page 44)
- Airplane Mode (page 46)
- TTY Use With Sprint Service (page 47)
- Using the Hearing Aid Device Compatibility Function (page 48)
- Phone Setup Options (page 49)
- Security Settings (page 50)
- External Keypad Settings (page 55)

# Display Settings

## Changing the Screen Saver

You can set a screen saver to display while in standby mode.

- Highlight and press Settings > Display > Screensaver.
- Select a screen saver option by pressing the navigation key up or down, and select a screen saver.

## Changing the Brightness

You can adjust the brightness on the main screen.

- Highlight ♠ and press ♥ Settings > Display > Brightness.
- 2. Highlight a brightness level and press twice.

## Changing the Backlight Settings

Select how long the display screen remains backlit after any keypress is made. You can also change the Java application backlight while running in the foreground.

To change the main screen backlight setting:

- Highlight ♠ and press ♥ > Settings > Display > Backlight > Main Screen.
- 2. Select Backlight Dim or Backlight Off.
  - If you select Backlight Dim, select Always Bright, Always Dim, or a preset length of time to elapse before the screen backlight dims.
  - If you select Backlight Off, select a preset length of time to elapse before the screen and keypad backlights turn off. (When you select Always Bright for the Backlight Dim setting above, the keypad backlight will turn off after about one minute.)

To change the outer screen backlight setting:

- Highlight ♠ and press ➡ > Settings > Display > Backlight > Outer Screen.
- 2. Highlight a time setting and press ok.

Note: Long backlight settings reduce the battery's talk and standby times.

To change the Java application backlight:

► Highlight and press Settings > Display > Backlight > Java Backlight > Default or Continuous.

## Setting the Notification Pop-up

This option allows you to enable or disable notification pop-up when you receive a new notification (except for incoming call and alarm).

- Highlight and press Settings > Display > Notification.
- 2. Select Enable pop-up or Disable pop-up.

Tip: If you select **Disable pop-up**, you will see only a notification icon. (The notification pop-up will not appear while an application is running.)

#### Selecting a Picture ID

You can select an image as a picture ID.

- Highlight ♠ and press ♥ > Settings > Display > Picture ID.
- Select Contact, Unsaved Numbers, or Private / Unknown.
- 3. Select a picture ID option and press TOW.
- 4. Select an image and press ok to assign it.

#### Power Save Mode

This feature helps conserve your battery power by automatically adjusting the backlight setting of your phone.

- Highlight and press Settings > Display > Power Save Mode.
- 2. Select On. (Select Off to deactivate this feature.)
- Read the message and press CONTINUE (left softkey).

### Changing the Outer Clock

Select a clock display on the outer screen in standby mode.

- Highlight ♠ and press ♥ Settings > Display > Outer Clock.
- 2. Highlight a clock option and press twice.

## Setting a Custom Greeting

You can display your own custom greeting in standby mode.

- Highlight ♠ and press ♥ Settings > Display > Greeting > Custom.
- 2. Enter a custom greeting and press ok.
- 3. Press **DONE** (left softkey) to save your greeting.

## Changing the Phone's Menu Style

Choose the layout of your phone's menu.

- Highlight and press to display the main menu.
- Press the left softkey (GRID VIEW or LIST VIEW) to change the menu style.

## Changing the Font Size

Adjust the display font size for text in messages.

- Highlight ♠ and press ♥ > Settings > Others > Accessibility > Font Size > Messages.
- 2. Highlight a font size. You can see the highlighted font size in the New Size window.
- If you are satisfied with the font size, press SAVE (left softkey).

### Display Language

You can choose to display your phone's onscreen menus in English or in Spanish.

- Highlight ♠ and press ♥ Settings > Others > Language.
- Select English or Español.

# Volume Settings

## Adjusting the Phone's Volume Settings

Adjust your phone's volume settings to suit your needs and your environment.

- Highlight ♠ and press ♥ Settings > Volume.
- 2. Select Incoming Ringer, Playback Volume, Power Up/Down, or Key Beeps.
  - If you select Power Up/Down, select On or Off.
  - If you select Key Beeps, select Tone Volume or Tone Type.
- 3. Select a volume level and press or.

Tip: You can adjust the ringer volume in standby mode or during an incoming call and the volume during playback by using the volume button.

#### Silence All

The Silence All option allows you to mute all sounds without turning your phone off.

#### To activate Silence All:

Press and hold the volume button down in standby mode. (The screen will display "Silence All.")

#### To deactivate Silence All:

Press the volume button up repeatedly to select a volume level.

## Ringer Settings

## Ringer Types

Ringer types help you identify incoming calls and messages. You can assign ringer types to individual Contacts entries, types of calls, and types of messages.

#### Selecting Ringer Types for Incoming Calls

- Highlight ♠ and press ♥ > Settings > Ringers > Incoming Calls.
- Select Contacts, Unsaved Numbers, or Private / Unknown.
  - If you select Contacts, select All Contacts, or select One Contact and then select an entry.
- Select a ringer option by pressing the navigation key up or down, and then select a ringer. (See "Getting New Ringers" on page 43 if you selected Downloaded > Get New.)

#### Selecting Ringers for Messages

- Highlight ♠ and press ♥ Settings > Ringers > Messaging.
- Select Messages or Email.
- For Email, skip to step 4. Otherwise, select Contacts, Unsaved Numbers, or Private / Unknown.
  - If you select Contacts, select All Contacts, or select One Contact and then select an entry.
- 4. Select a ringer option by pressing the navigation key up or down, and then select a ringer.

Tip: Ringer types can be assigned from the Contacts menu. See "Selecting a Ringer Type for an Entry" on page 67.

# Selecting Ringers for Voicemail, Calendar, and Power Up/Down

- Highlight and press Settings > Ringers.
- 2. Select Voicemail, Calendar, or Power Up/Down.
- 3. Select a ringer option by pressing the navigation key up or down, and then select a ringer.

#### **Getting New Ringers**

A wide variety of new ringers is available from the Sprint Digital Lounge, and you can access them right from your phone. (Additional charges may apply, but some are free.)

- Highlight and press Settings > Ringers.
- Select a ringer type category (Incoming Calls, Voicemail, Messaging, etc.) and any applicable subcategories until you arrive at the "Assign Data?" screen.
- 3. Select **Downloaded > Get New.** (The Digital Lounge will launch and display the Ringers menu.)
- Use the navigation key and keyboard to search through available ringers. When you find one you want, highlight it and press [WK].
- To purchase the ringer, highlight **Buy** and press (The ringer will download automatically.)
- 6. When the download is finished, select an option to continue:
  - **Listen** to listen to the ringer.
  - Assign to assign the ringer to a call or message type or to a specific contact.
  - Shop to browse for other items to download.

## Setting Up Voice Guide

Voice Guide allows you to hear voice prompts and spoken numbers or key names as you press a key, and also to hear menus and options. Contacts names. email addresses, URLs, etc., as you highlight each item onscreen. (The default setting is Off.)

- Highlight and press Settings > Others > Accessibility > Voice Services > Voice Guide.
- Select On or Off.

Note: When the ringer volume is set to Silence All or Vibrate All. Voice Guide does not work.

### Selecting a Vibration Pattern

With this feature, you can select vibration patterns for incoming calls, messages, alarms, and scheduled events.

- 1. Highlight ♠ and press 📆 > Settings > Others > Accessibility > Vibrate Type.
- 2. Select Incoming Calls, Voicemail, Messaging, or Alarm/Calendar
- If you select Messaging, select the message type. Otherwise skip to step 4.
- 4. Highlight a vibration pattern and press [6].

# Messaging Settings

Your phone's advanced messaging capabilities let you send and receive different kinds of messages without placing a voice call.

Messaging settings allow you to create a signature with each sent message and your own preset messages.

### Setting Reset Envelope

Reset Envelope will clear the envelope icon on the display.

- 1. Highlight ♠ and press (ok) > Messaging > **OPTIONS** (right softkey) > Reset Envelope.
- Press YES (left softkey).

#### Setting a Callback Number

With this feature, you can specify the callback number your recipients see when you send messages.

- 1. Highlight ♠ and press 📆 > Messaging > **OPTIONS** (right softkev) > **Callback Number**.
- Select None. My Phone Number. or Other. If you select Other, enter a callback number and press ok.

## Adding a Customized Signature

Add a customized signature to each message you send.

- Highlight and press Messaging > OPTIONS (right softkey) > Signature.
- Select On. (If you do not wish to attach a signature to your outgoing messages, select Off.)
- 3. Enter a signature and press ok.

## Managing Preset Messages

Your phone is loaded with 20 preset messages to help make sending messages easier. Customize or delete these messages, such as "Where are you?," "Let's get lunch," and "Meet me at" to suit your needs, or add your own messages to the list.

To edit or delete a preset message:

- Highlight and press SW > Messaging > OPTIONS (right softkey) > Preset Messages. The list of preset messages will be displayed.
- 2. To edit or delete a message, highlight it and press **OPTIONS** (right softkey).

3. Select Edit, edit the message, and press ["OK"].

- or -

Select **Delete > YES** (left softkey) to delete the message. (You can also reset all messages by selecting **Reset all messages > YES** [left softkey].)

To change the language of the preset message:

- Highlight and press > Messaging > OPTIONS (right softkey) > Preset Messages.
- 2. Press **OPTIONS** (right softkey) > **Select Language**.
- Select English or Spanish.

## Setting CMAS Alerts

This phone features an embedded Commercial Mobile Alert System (CMAS), which is a federally supervised cell phone alert service to send out broadcast SMS messages for public warning.

- Highlight ♠ and press ♥ > Messaging > OPTIONS (right softkey) > CMAS Alerts.
- 2. Check the box next to the options you wish to select:
  - Presidential Alerts to deliver a national Presidential alert. (Presidential Alerts is always grayed out [not selectable] and cannot be excluded.)

- Imminent Threat Extreme to deliver emergency alerts in an extreme emergency situation (an extraordinary threat to life or property).
- Imminent Threat Severe to deliver emergency alerts in a severe emergency situation (a significant threat to life or property).
- Amber Alerts to deliver alerts related to missing or endangered children.
- CMAS Test Messages to send a test message to make sure that the alert messages can be successfully received.

# Airplane Mode

Airplane Mode allows you to use many of your phone's features, such as games and voice memos, when you are in an airplane or in any other area where making or receiving calls or data is prohibited. When you set your phone to Airplane Mode, it cannot send or receive any calls or access online information.

- Highlight ♠ and press ♥ Settings > Others > Airplane Mode.
- 2. Read the disclaimer and press Tok.
- 3. Select an option from the following:
  - On to activate Airplane Mode. Airplane Mode will be deactivated when you turn the phone off.
  - Off to deactivate Airplane Mode.
  - On Power-up to activate Airplane Mode each time you turn the phone on.

While in Airplane Mode, your phone's screen will display "Phone Off."

# TTY Use With Sprint Service

A TTY (also known as a TDD or Text Telephone) is a telecommunications device that allows people who are deaf, hard of hearing, or who have speech or language disabilities to communicate by telephone.

Your phone is compatible with select TTY devices. Please check with the manufacturer of your TTY device to ensure that it is compatible with digital cell phones. Your phone and TTY device will connect via a special cable that plugs into your phone's headset jack. If this cable was not provided with your TTY device, contact your TTY device manufacturer to purchase the connector cable.

#### To turn TTY Mode on or off:

- Highlight ♠ and press ♥ > Settings > Others > Accessibility > TTY. (You will see an informational message.)
- 2. Press TOK.
- 3. Select one of the following options:
  - **TTY Off** to disable TTY mode.

- TTY VCO to enable TTY mode in Voice Carry Over mode, which allows you to send voice and receive text during a call.
- TTY HCO to enable TTY mode in Hearing Carry Over mode, which allows you to send text and receive voice during a call.
- TTY Full to enable all TTY settings. You can send and receive text during a call.

To access the state Telecommunications Relay Service (TRS) for assistance with TTY calls:

Dial 7<sup>∞</sup> 1<sup>∞</sup> 1<sup>∞</sup> 1<sup>∞</sup> and press 2<sup>∞</sup> to reach an operator.

For additional information about Sprint Relay Services and TTY compatibility, call Sprint Relay Customer Service at **800-676-3777** or visit <a href="www.sprintrelay.com">www.sprintrelay.com</a>.

Note: In TTY Mode, your phone will display the TTY icon if a TTY device or an optional headset is connected to your phone.

When enabled, TTY mode may impair the audio quality of non-TTY devices connected to the headset jack.

#### WARNING: 911 Emergency Calling

Sprint recommends that TTY users make emergency calls by other means, including Telecommunications Relay Services (TRS), analog cellular, and landline communications. Wireless TTY calls to 911 may be corrupted when received by public safety answering points (PSAPs), rendering some communications unintelligible. The problem encountered appears related to software used by PSAPs. This matter has been brought to the attention of the FCC, and the wireless industry and the PSAP community are currently working to resolve this.

# Using the Hearing Aid Device Compatibility Function

Your phone has been tested and rated for hearing aid device compatibility. To use this function effectively, set the hearing aid option to **On**.

- Highlight ♠ and press (SW) > Settings > Others > Accessibility > Hearing Aid.
- 2. Read the disclaimer and press Tok.
- Select On or Off.
  - On to use a hearing aid device with your phone.
  - Off to use your phone without a hearing aid device.

For more information about hearing aid device compatibility, see "Using Your Phone With a Hearing Aid Device" on page 140.

# Phone Setup Options

#### Main Screen

Your phone's Sprint One Click main screen lets you customize your phone and provides quick access to the features and functions you use the most. See "Personalizing the Carousel" on page 35 for details.

#### Call Answer Mode

Select how to answer incoming calls on your phone whether by using wo or any number key.

- Highlight ♠ and press (Settings > Others > Call Setup > Call Answer.
- 2. Select Main Screen or Outer Screen.
  - If you select Main Screen, select Talk Key or Any Key.
  - If you select Outer Screen, select Talk Key, Lock Key+Talk Key, or Lock Key + Any Key.

Note: If you select Lock Key+Talk Key or Lock Key + Any Key, you must first unlock the keypad by pressing the Power/Lock button before answering an incoming call.

#### Auto-Answer Mode

Set your phone to automatically pick up incoming calls. Remember, your phone will answer calls in autoanswer mode even if you are not present.

- Highlight ♠ and press ♥ Settings > Others > Call Setup > Auto-Answer.
- 2. Highlight an option and press ok.
  - Hands-free to answer calls automatically when the phone is connected to an optional headset or hands-free device.
  - Speakerphone to answer calls automatically in speakerphone mode.
- 3. Highlight the time you would like your phone to wait before answering and press ...

#### Headset Mode

Set up your phone for hands-free use, the type of headset (mono or stereo), and the ringer mode.

To set the audio mode:

► Highlight ♠ and press (Settings > Others > Headset Mode > Earpiece > Stereo or Mono.

To set the ringer mode:

► Highlight and press Settings > Others > Headset Mode > Ringer Sound > Normal or Headset Only.

#### Alert Notification

Set your phone to alert you with an audible tone when you change service areas, once a minute during a voice call, or when a call has been connected.

- Highlight ♠ and press ♥ > Settings > Others > Alerts.
- Select Beep Each Minute, Out of Service, or Connect and press \(\vec{\vec{vec}}\).
- 3. Select On or Off.

# Security Settings

## Locking Your Phone

When your phone is locked, you can only make calls to 911 and Sprint Customer Service.

- Highlight ♠ and press ♥ Settings > Lock Phone.
- Enter your lock code and press CONTINUE (left softkey).
- Select Lock Now.

Tip: The first time you access the Lock Phone menu, you will be advised to change the default lock code by pressing CHANGE (left softkey). Enter and re-enter your new lock code to proceed. For details, see "Changing the Lock Code" on page 51.

#### Unlocking Your Phone

- From standby mode, press UNLOCK (left softkey).
- Enter your lock code and press CONTINUE (left softkey).

#### Changing the Lock Code

- Highlight ♠ and press ♥ > Settings > Lock Phone, enter your lock code, and then press CONTINUE (left softkey).
- Select Change Lock Code.
- Enter your new lock code and press CONTINUE (left softkey).
- Re-enter your new lock code and press SAVE (left softkey). (You will be prompted to create a lock code hint to help you remember your new lock code.)
- 5. If you want to create a lock code hint, select **YES** (left softkey). Enter a hint and press (SK).

- or -

Select **NO** (right softkey) to return to the previous menu.

To edit or delete a lock code hint:

- Highlight ♠ and press ♥ > Settings >
   Lock Phone, enter your lock code, and then press
   CONTINUE (left softkey).
- 2. Select Lock Code Hint.

- 3. Edit the hint and press ok.
  - or -

Delete the hint by pressing BACK and press OK.

Tip: If you can't recall your lock code, try using the last four digits of your wireless phone number or check your lock code hint. If this doesn't work, call Sprint Customer Service at 1-888-211-4727.

#### Parental Controls

This feature allows parents to prevent children from using certain functions on the phone.

#### **Activating Parental Controls**

- Highlight and press Settings > Parental Controls > On/Off > On.
- Enter your new code and press CONTINUE (left softkey).
- Re-enter your new code and press SAVE (left softkey).

Next time, you will be required to enter your Parental Controls code to open the Parental Controls menu.

#### Changing the Parental Controls Code

- Highlight ♠ and press (SW) > Settings >
   Parental Controls > Change Parental Control Code.
- Enter your new code and press CONTINUE (left softkey).
- Re-enter your new code and press SAVE (left softkey).

#### Restricting Voice Calls and Messages

- Highlight and press Settings > Parental Controls > Restriction.
- Read the message and press CONTINUE (left softkey).
- 3. Select an option:
  - Voice Calls to restrict incoming and outgoing voice calls except those placed to 911 or Sprint Customer Service.
  - Messages to restrict sending messages except to designated recipients.
- Select On/Off > On. Read the message and press OK (left softkey).

- Select Allowed Contacts > All Contacts or Choose Contacts.
  - If you select **All Contacts**, press (MENU) to confirm.
  - If you select Choose Contacts, select <Add Contact>, and then choose a member from the list. If you want to remove a member from the list, highlight the member and press REMOVE (left softkey).

Note: If you select **On** in step 4, you cannot add, edit, and delete any Contacts or Group entries.

#### Restricting Web, Camera, and Location Mode

- Highlight and press Settings > Parental Controls > Restriction.
- Read the message and press CONTINUE (left softkey).
- 3. Select an option:
  - Web to prevent using the browser.
  - Camera/Camcorder to disable the camera and camcorder function.
  - Force Location On to prevent turning the Location function off. (See "GPS Services" on page 133.)
- 4. Select On.

## Deleting Phone Content

You can quickly and easily delete all the content that you have created or stored in your phone.

- Highlight and press Settings > Reset/Delete, enter your lock code, and then press CONTINUE (left softkey).
- Select Delete Stuff.
- 3. Highlight an option and press .
  - Messages to delete all messages.
  - Call Logs to delete all call history from the phone.
  - Browser Cookies and Cache to delete all Web cookies and all Web cache memory saved in the phone.
  - Downloaded Content to delete all data downloaded to your phone.
  - Contacts to delete all of your Contacts including speed dial numbers saved in your Contacts.
  - Voice Memo to delete all voice data and call memos saved in the phone.
  - My Photos & Videos to delete all pictures and videos stored in My Photos & Videos.

- File Manager (In Phone) to delete all files saved in File Manager.
- All Stuff to delete all user-added data.
- 4. Read the message and press **DELETE** (left softkey).

## Resetting Your Phone and Phone Content

This option lets you clear different types of personal information stored on your phone, reset your phone to factory settings, or both.

- Highlight and press Settings > Settings > Reset/Delete.
- Enter your lock code and press CONTINUE (left softkey).
- 3. Highlight an option and press ok.
  - Reset Settings to restore all the factory defaults, including ringer types and display settings.
     Contacts, History, Calendar, and Messaging are not affected.
  - Reset Phone to reset all settings and erase all data on your phone.
- 4. Read the message and press the left softkey (RESET SETTINGS or RESET PHONE).

## Security Features for Data Services

#### **Enabling Data Services**

Although your phone's data services are turned off by default, you may enable them at any time.

To enable data services:

- Highlight and press Settings > Others > Data > Data Off. (A message is displayed.)
- 2. Press **YES** (left softkey) to enable data services.

#### Disabling Data Services

You can disable data services again without turning off your phone; however, you will not have access to all data services, including Web and messaging. Disabling data services will avoid any charges associated with these services. While signed out, you can still place or receive phone calls, check voicemail, and use other voice services.

To disable data services:

- Highlight ♠ and press ♥ > Settings > Others > Data > Data On.
- 2. Read the disclaimer and press **DISABLE** (right softkey) to sign out.

#### **Net Guard**

When you first connect to the Web, the Net Guard will be displayed to confirm that you want to connect. The Net Guard helps you avoid accidental connections. You can disable the Net Guard in the future by selecting **Auto-Connect** when you see Net Guard displayed.

To change your Net Guard settings:

- ▶ Highlight and press Settings > Others > Data > Net Guard.
  - On to activate the Net Guard.
  - Off to deactivate the Net Guard.

Note: When enabled, Net Guard appears only once as long as you have not turned the phone off and on.

# External Keypad Settings

## Using the Touch Keypad

The touch-sensitive external keypad allows you to enter numbers and letters and select menu items with just a light touch of your fingers.

- Use the tip of your finger to touch the center of a key.
   When the key is pressed off-center, it may activate the nearby function instead.
- The touch keys are very sensitive. You don't have to press hard to operate.
- By default, the external keypad will lock automatically when the backlight turns off. To unlock the keypad manually, press the Power/Lock button (⊕A) on the top left of the phone.

#### Setting the Keyguard

To avoid accidentally pressing a key, this feature enables you to lock the touch keypad and side button while the phone is closed. By default, your phone's keyguard feature is set to **On**. Whenever the keyguard is on, you must first turn the keyguard off to unlock the keypad and use your phone.

To turn off the keyguard manually:

▶ Press the Power/Lock button (①△). Press it again to turn the keyguard back on. (You will see "Keyguard On" on the outer screen.)

To turn off the keyguard from the main menu:

- Highlight ♠ and press ♥ Settings > Keyguard > Off.
- 2. Read the message and press **DONE** (left softkey).

Note: During a call or when receiving a new notification, the proximity sensor will automatically lock the touch keypad regardless of whether the keyguard is on or off.

## Setting the Keypad Touch Vibrate

You can make the outer keypad vibrate every time you touch a key to confirm your action.

- Highlight and press Settings > Volume > Touch Vibrate.
- 2. Select On or Off.

## Navigating the Outer Screen Menus

The outer screen menus allow instant access to some functions without opening the phone.

To access the outer screen menus in standby mode:

- 1. Unlock the keypad.
- 2. Touch ok.
- Highlight a menu using the outer navigation key and touch or to select it.
  - Contacts to display your Contacts list.
  - History to display your Recent History.
  - Missed Alerts to display a missed alerts entry.
  - Voice Memo to access the Voice Memo menu.
- 4. Touch END to exit.
  - To go to the previous menu, touch BACK.

# 2D. History

- Viewing History (page 57)
- History Thread (page 58)
- History Details (page 58)
- History Options (page 59)
- Making a Call From History (page 59)
- Saving a Number From History (page 59)
- Making a New Group Entry From History (page 60)
- Deleting History (page 60)

# Viewing History

History is a list of the last 60 phone numbers (or Contacts entries) for voice calls you placed, accepted, or missed. History makes redialing fast and easy. It is continually updated as new numbers or entries are added to the beginning of the list and the oldest entries are removed from the bottom of the list.

Each entry contains the phone number (if available) and Contacts entry name (if the number is in your Contacts). Duplicate calls (calls from the same number) may appear only once on the list.

- Highlight ♠ and press ♥K > History.
- 2. Highlight an entry and press Tok.

Shortcut: From standby mode, press to display your recent calls.

Note: You may also be able to access History from your phone's main screen carousel. See "2B. Navigating the Main Screen" on page 33 for details.

History records only calls that occur while the phone is turned on. If a call is received while your phone is turned off, it will not be included in history.

If you return a call from the voicemail menu, it will not be included in history.

## History Icons

You can determine if an entry was an incoming, outgoing, or missed call from the icons shown below.

- Incoming Call
- Outgoing Call
- Missed Call

# History Thread

The History thread screen shows all history for a selected entry. You can also keeps track of all the messages you have sent and received for the selected entry.

To display a History thread:

- 1. Highlight  $\hat{\mathbf{n}}$  and press  $\tilde{\mathbf{o}}$  > History.
- 2. Highlight an entry and press ok.

# History Details

To display History details:

- Highlight and press History.
- Highlight an entry from the list and press The History thread is displayed.
- 3. Highlight an entry and press ok.

The History details screen shows the number type (Mobile, Home, etc.), phone number, the caller's name (if the number is already in your Contacts), and date and time of the call. An onscreen menu is also displayed according to the type of call. (See "History Options" on page 59.)

To make a call from the History details screen, press  $\bar{\tau}_{\text{MLK}}$ .

# History Options

You may see several menu items on the onscreen menu. Press **OPTIONS** (right softkey) for additional options.

- Call to call the selected entry.
- Send Message to send a message to the selected entry.
- New Group to create a new Group entry.
- Contact Details to display information about the entry if it has already been saved in your Contacts.
- Save Contact to save a phone number. (See "Saving a Number From History" on this page.)
- Delete to delete the entry.
- Delete All to delete all History entries. (See "Deleting History" on page 60.)
- Prepend to add numbers to the beginning of the selected number.

# Making a Call From History

- Highlight ♠ and press (७) > History.
- 2. Highlight an entry and press TALK.

Note: You cannot make calls from History to entries identified as No Caller ID, Private (Restricted ID), or Unavailable ID

# Saving a Number From History

Your phone can store up to 600 Contacts entries, and each Contacts entry can store up to a total of seven phone numbers.

- 1. Highlight ♠ and press (TOK) > History.
- Highlight a History entry and press OPTIONS (right softkey) > Save Contact.
- Select New Entry or Existing Entry.
- If New Entry was selected, select a number type, and then enter the new entry name.
  - or -

- If **Existing Entry** was selected, select an existing entry to which you want to save the number, and then highlight a number type and press (FK).
- 5. Press **DONE** (left softkey) to save the entry.

# Making a New Group Entry From History

You can make and save a new group entry from History.

- Highlight ♠ and press ♥ > History > OPTIONS (right softkey) > New Group.
- 2. Read the message and press START (left softkey).
- Select the check box for each member you wish to add and press CONTINUE (left softkey).

Tip: Press OPTIONS (right softkey) > Enter New Address or Contacts to enter a new address or a phone number or to select an entry from your Contacts.

 Enter a group name and press (Fix) > SAVE (left softkey).

# Deleting History

You can delete individual or all entries in your History.

- Highlight ♠ and press ♥ > History.
- Highlight an entry you wish to delete and press OPTIONS (right softkey) > Delete.
  - Select Delete All to delete all entries.
- If you are certain you want to delete one or all entries from History, press **DELETE** (left softkey).

#### 2E. Contacts

- About Contacts (page 61)
- Displaying Contacts Entries (page 61)
- Adding a New Contacts Entry (page 62)
- Editing a Contacts Entry (page 63)
- Adding a Number to a Contacts Entry (page 63)
- Creating a Group (page 63)
- Editing Groups (page 64)
- Finding Contacts Entries (page 65)
- Using Contacts Information in Other Applications (page 65)
- Assigning Speed Dial Numbers (page 66)
- Selecting a Ringer Type for an Entry (page 67)
- Assigning a Picture to an Entry (page 67)
- Secret Contacts Entries (page 68)
- Dialing Sprint Services (page 68)

#### **About Contacts**

Your phone can store up to 600 Contacts entries. Each entry can contain up to seven phone numbers, three email addresses, IM addresses, and Web addresses. You can also add Contacts entries to a Group, allowing you to send one message to up to 40 Contacts entries at a time.

#### Displaying Contacts Entries

- - or -

In standby mode, press CONTACTS (right softkey).

Highlight a name to show that entry's main phone number, or highlight a group to show how many members it has.

#### Viewing History From Contacts

You can view the history of a selected Contacts entry from the Contacts list.

 Highlight an entry and press OPTIONS (right softkey) > Contact History.

#### Displaying Contacts Details

- 1. From the Contacts list, highlight an entry and press [ Tok ].
- 2. Highlight any data field and press (K). Menu options for that field will appear, if applicable.

Note: If you select a group in step 1, entries, phone numbers, or email addresses belonging to the group are displayed.

# Adding a New Contacts Entry

- In standby mode, press CONTACTS (right softkey) > Add New... > New Contact.
- Enter a name for the new entry and press the navigation key down.
- Enter the phone number for the entry and press (5%).
- Highlight a number type for the entry (Mobile, Home, Work, Pager, Fax, or Other) and press (WK).
- Add other information (email address, URL, street address, etc.).
- Press DONE (left softkey).

After you have saved the number, the new Contacts entry is displayed.

#### Tip: ICE - In Case of Emergency

To make it easier for emergency personnel to identify important contacts, you can list your local emergency contacts under "ICE" in your phone's Contacts list. For example, if your mother is your primary emergency contact, list her as "ICE-Mom" in your Contacts list. To list more than one emergency contact, use "ICE1-\_\_\_," "ICE2-\_\_\_," etc.

### Editing a Contacts Entry

- Display a Contacts entry (see "Displaying Contacts Entries" on page 61) and press **OPTIONS** (right softkey) > **Edit Contact**.
- 2. Highlight the information you wish to edit.
- 3. Add or edit the information and press Tok.
- 4. Press **DONE** (left softkey) to save your changes.

# Adding a Number to a Contacts Entry

- Display a Contacts entry. (See "Displaying Contacts Entries" on page 61.)
- Press OPTIONS (right softkey) > Edit Contact > <Add Number>.
- 3. Enter the new phone number and press Tok.
- 4. Highlight a label for the number and press ok.
- 5. Press **DONE** (left softkey) to save the new number.

#### Creating a Group

You can create a group by assigning Contacts entries as members and then naming the new group.

- In standby mode, press CONTACTS (right softkey) > Add New... > New Group.
- 2. Read the message and press **START** (left softkey).
- Highlight an entry you want to add to a group and press (TK). A check mark will appear in the box next to the selected entry.
- Tip: Press OPTIONS (right softkey) > Enter New Address or Recent History to enter a new phone number or address or to select an entry from your history.
- When you have selected all the entries you want to add, press CONTINUE (left softkey).
- 5. Enter a name for the new group and press or.
- 6. Press **SAVE** (left softkey).

### Editina Groups

- 1. From the Contacts list, highlight the group you want to edit.
- 2. Press **OPTIONS** (right softkey) > **Edit Group**.
- 3. Change the group name or the group icon and press K.
- Press SAVE (left softkey).

#### Adding Members to a Group

- 1. From the Contacts list, highlight the group to which you want to add members.
- 2. Press **OPTIONS** (right softkey) > **Edit Group** > Add More.
- 3. Read the message and press **START** (left softkey).
- 4. Highlight an entry you want to add and press (TOK).
- Repeat step 4 to add additional members.
- 6. Press **CONTINUE** (left softkey) > **SAVE** (left softkey).

#### Removing Members From a Group

- 1. From the Contacts list, highlight the group from which you want to remove members.
- Press OPTIONS (right softkey) > Edit Group.
- Highlight a member and press OPTIONS (right softkev) > Remove from Group > YES (left softkev).
- Repeat step 3 to remove additional members.
- Press SAVE (left softkey).

#### Deleting a Contacts Entry or Group

- 1. From the Contacts list, highlight an entry or a group you want to delete.
- Press OPTIONS (right softkey) > Delete Contact or Delete Group.
- 3. Press **DELETE** (left softkey) or **YES** (left softkey).

### Finding Contacts Entries

- 1. In standby mode, press **CONTACTS** (right softkey).
- 2. Scroll through all the entries.
  - or -

Enter the first few letters of any part of an entry's name. Contacts with matching letters are listed. (The more letters you enter, the more your search narrows.)

- 3. To display an entry, highlight it and press ok.
  - Press the navigation key left or right to display other listed entries.
- To dial the entry, highlight the phone number and press much.

Tip: You can also find groups the same way as above. Press to display the members of the group.

# Using Contacts Information in Other Applications

You can use saved Contacts information in other applications.

To copy information into a message:

- From the Contacts list, highlight an entry and press \(\begin{align\*}
  \text{ord}
  \text{.}
  \end{align\*}
  \end{align\*}
  \]
- Highlight the information you want to copy, such as phone numbers, email addresses, URLs, or street addresses, and press r.
- Select Share.
- 4. Select **Message** or **Email**.

After you select one or more recipients, the text entry screen for the type of message specified will open, and the selected text will appear in the body of the message.

Note: For more information about messaging, see "Messaging" on page 106 and "Email" on page 118. To copy address information into a Sprint Navigation application:

- From the Contacts list, highlight an entry and press oc.
- 2. Highlight an address and press ok.
- 3. Highlight an option and press or.
  - Navigate to get directions to the street address using Sprint Navigation.
  - Map to display the address on a map.

Note: For more information about your phone's navigation features, see "3D. GPS Navigation" on page 133.

# Assigning Speed Dial Numbers

Your phone can store up to 98 phone numbers in speed dial locations. (See "Speed Dialing" on page 25.)

To assign a speed dial number to a new phone number:

- Add a phone number to a new or to an existing Contacts entry. (See "Adding a Number to a Contacts Entry" on page 63.)
- Highlight the phone number and press OPTIONS (right softkey) > Set Speed Dial.
- Highlight an available speed dial location and press \(\text{\text{circle}}\).
- 4. Press BACK to return to the Contacts menu.

To assign a speed dial number to an existing phone number:

- 1. From the Contacts list, highlight an entry and press .
- Highlight a number and press OPTIONS (right softkey) > Set Speed Dial.

3. Highlight an available speed dial location and press \( \overline{\text{tike}} \).

Tip: To replace a current assignment, select a location and press **REPLACE** (left softkey).

To check speed dial assignments:

From the Contacts list, press OPTIONS (right softkey) > Settings > Speed Numbers.

# Selecting a Ringer Type for an Entry

Assign a ringer type to a Contacts entry so that you can identify the caller by the ringer type. (See "Ringer Types" on page 42.)

- 1. From the Contacts list, highlight an entry and press [ Town .
- Select Set Ringers.
- Select Incoming Calls or Message.
- Select Change.
- Highlight a ringer category, such as Default Ringer, My Videos, Downloaded, Preloaded Ringers, or No Ringer and then press \(\text{TW}\).

6. Highlight a ringer and press or.

Tip: If you select Downloaded > Get New in step 5, you can purchase and download new ringers right from your phone. For details, see "Getting New Ringers" on page 43 and "Downloading Games, Ringers, and More" on page 121.

### Assigning a Picture to an Entry

Assign a picture to display each time a certain contact calls you.

- 1. From the Contacts list, highlight an entry and press .
- 2. Highlight and press ok.
- Select Choose Photo.
- 4. Select a photo category and press or.
- Select an image and press to assign it.

#### Secret Contacts Entries

When you make an entry secret and hide it, that entry is not displayed in your Contacts. In History, a telephone number is displayed but the Contacts entry's name is not.

To make an entry secret:

From the Contacts list, highlight an entry and press OPTIONS (right softkey) > Set as Secret > On.

To hide or show secret entries:

- From the Contacts list, press OPTIONS (right softkey) > Settings > Hide Secret or Show Secret.
- 2. Enter the four-digit lock code, and then press **CONTINUE** (left softkey).

Tip: If you can't recall your lock code, try using the last four digits of your wireless phone number. If this doesn't work, call Sprint Customer Service at 1-888-211-4727.

### Dialing Sprint Services

Your Contacts list is preprogrammed with contact numbers for various Sprint services.

To dial a service from your Contacts:

- From the Contacts list, press OPTIONS (right softkey) > Settings > Services.
- Select Hear Minutes (Account Info.), Customer Solution (Service), Directory Assistance (Sprint 411), Sprint Operator, Hear Balance, Voicemail, Community Information, Non Emergency Services, Traffic Information, Carrier Repair Service, TRS Relay for TTY, Call Before You Dig, or Emergency.

To dial a service from standby mode using your keypad:

- Dial the appropriate service number:
  - Account Info. X-Shift 4 OHI TALK
  - Customer Service ★ Shift 2 ABC TALK
  - Sprint 411 4 1 1 1 1 TALK
  - Sprint Operator 0 + TALK

#### 2F. Calendar & Tools

- Calendar (page 69)
- Alarm (page 72)
- Calculator (page 73)
- World Clock (page 73)
- Countdown Timer (page 74)
- Stopwatch (page 74)

#### Calendar

#### Adding an Event to the Calendar

Your Calendar helps organize your time and reminds you of up to 100 important events.

Highlight ♠ and press (SEC) > Tools > Calendar > Personal Calendar.

- Highlight a day to which you would like to add an event and press OPTIONS (right softkey) > Add Schedule.
- 3. Enter a description and press ok.
- Select a category for the event (Appointment, Meeting, etc.) by highlighting the category field and pressing .
- Select a priority for the event by highlighting the priority field and pressing (MOK).
- Select a start and end time for the event by highlighting the start and end time fields and pressing \(\text{ev}\).
- 7. Enter a location for the event and press ok.
- 8. Select a ringer type for the alarm by highlighting the ringer field and pressing ( ).
  - To download ringers, select Downloaded > Get New.
- Select an alarm time by highlighting the alarm time field and pressing .

- Select a repeat status for the alarm by highlighting the repeat field and pressing \(\bigcirc\text{ork}\).
  - If you chose Specific Period, set a start and end date for the repeat status and press OK (left softkey).
  - If you chose Weekly, select the check box for each day of week you wish to set and press DONE (left softkey).
- 11. Press SAVE (left softkey).

Tip: To change the calendar display views, press the left softkey repeatedly to toggle between MONTHLY and WEEKLY views.

On the weekly view, press the navigation key up or down to display the previous week or the next week, respectively.

Press OPTIONS (right softkey) > Settings > Holiday/ Weekday to enter holidays and weekdays.

Besides accessing your Personal Calendar as described above, you can also access your Work Calendar by pressing "\$\overline{\text{calendar}} > \text{Tools} > \text{Calendar} > \text{Add Calendar}. This may incur additional charges. Please check the terms of your service agreement.}

#### Adding a To Do List Item to the Calendar

Your phone can store and manage up to 40 To Do list items.

- Highlight ♠ and press ♥ > Tools > Calendar > Personal Calendar.
- Highlight a day to which you would like to add a To Do list item and press OPTIONS (right softkey).
- 3. Press the navigation key right and select **Add To Do**.
- 4. Enter a description and press ok.
- Select a category for the item by highlighting the category field and pressing ("O").
- Select a priority for the item by highlighting the priority field and pressing \(\mathbb{E}\mathbb{E}\).
- 7. Select a time and date for the item by highlighting the time and date field and pressing (%).
- Select a status for the item by highlighting the status field and pressing w. When you add an item, set it to Needs Action.
- Press SAVE (left softkey).

#### Calendar Alerts

If you have an event on the Calendar, your phone alerts you by a ringing or vibrating alarm and displays a summary of the event.

To respond to the alarm, select an available onscreen menu or press the appropriate softkey:

- Snooze to stop the alarm and start snooze mode.
- View to display the event detail screen.
- Dismiss to clear the alarm (outer screen only).
- Press SNOOZE (left softkey) to stop the alarm and start snooze mode (if applicable).
- Press DISMISS (right softkey) to clear the alarm (if applicable).

Tip: To change the alarm settings, press OPTIONS (right softkey) > Settings > Alarm to set the snooze options.

#### Viewing Events

Tip: Days with scheduled events are indicated by small colored rectangles just below the date. A rectangle's color depends on the repeat status for an event.

- Highlight ♠ and press ♥ > Tools > Calendar > Personal Calendar.
- Highlight the day for which you would like to view events and press . The day's event list is displayed.
  - or -

Press **OPTIONS** (right softkey) > **Schedule List** or **To Do List**.

 Highlight an event and press (BW). The event's details are displayed. You can edit the event on this screen.

#### Deleting Events

- Highlight ♠ and press ♥ > Tools > Calendar > Personal Calendar.
- 2. Highlight the day from which you would like to delete an event and press [WK].
  - or -

Press **OPTIONS** (right softkey) > **Schedule List** or **To Do List**.

- Highlight an event and press OPTIONS (right softkey) > Delete.
- 4. Highlight an option and press ok.
  - This to delete the highlighted event.
  - Select to delete multiple events.
  - All on This List to delete all events on the list.
  - All Completed Events to delete completed To Do List items.
- Press YES (left softkey).

To delete old events or all events:

► Highlight ♠ and press (□) > Tools > Calendar > Personal Calendar > OPTIONS (right softkey) > Delete Memory > Delete Old (or Delete All) > YES (left softkey).

#### Alarm

Your phone comes with a built-in alarm that has multiple alarm capabilities.

- Highlight ♠ and press ♥ > Tools > Alarm.
- 2. Highlight an alarm number and press [FOR].
- 3. Turn the alarm on or off by highlighting the alarm field and pressing [TOK].
  - Highlight On or Off and press (TON).
- 4. Enter a description for the alarm by highlighting the description field and pressing .
- Select a time for the alarm by highlighting the time field and pressing \(\text{GK}\).
- Select a repeat status for the alarm by highlighting the repeat field and pressing \(\text{circ}\).
- 7. Select a ringer option for the alarm by highlighting the ringer field and pressing (%).
- 8. Select a volume level for the alarm by highlighting the volume field and pressing (TOK).
- 9. Select a ringer length for the alarm by highlighting the ringer length field and pressing .

- Select a snooze interval for the alarm by highlighting the snooze interval field and pressing b.
- Select the number of times the snooze should repeat by highlighting the snooze time field and pressing \( \begin{align\*}{6\text{K}} \end{align\*}.\)
- 12. Press **SAVE** (left softkey).

Tip: Press ON or OFF (left softkey) to toggle the alarm on and off.

#### Calculator

Your phone comes with a built-in calculator.

- 1. Highlight ♠ and press ♥ > Tools > Calculator.
- 2. Enter numbers using your keyboard.
  - Press the appropriate key for an arithmetic option (+ - x ÷).
  - Press the left softkey to enter a decimal point.
  - Press CLEAR (right softkey) to clear all numbers.
- 3. Press or the total.

#### World Clock

To view the time in different locations:

- 1. Highlight ♠ and press (NOK) > Tools > World Clock.
- Press the navigation key left or right to scroll through different time zones.

Note: Press SUMMER (left softkey) or STANDARD (right softkey) to change between daylight saving and standard time.

#### Countdown Timer

This feature allows you to use your phone as a countdown timer to alert you when a specified period of time has elapsed. You can set up to five timers.

- 1. Highlight ♠ and press (ok) > Tools > Countdown.
- 2. Highlight a countdown timer number and press K.
- 3. Highlight a setting and press ok.
  - Time to enter the length of the countdown.
  - Alarm to set the countdown alarm to on or off.
- Press SAVE (left softkev).

Tip: Press ON or OFF (left softkey) to togale the countdown alarm on and off.

### Stopwatch

- 1. Highlight ♠ and press 📆 > Tools > Stopwatch.
- 2. Press **MODE** (left softkey) to select split timing or lap timing.
- 3. Press **START** (right softkey) to start the stopwatch.
- 4. Press SPLIT or LAP (left softkey) to record the time.
- Press STOP (right softkey) to stop timing.
- 6. Press **RESET** (left softkey) to reset the stopwatch to zero.

#### 2G. Voice Services

- Automatic Speech Recognition (ASR) (page 75)
- Managing Voice Memos (page 79)

# Automatic Speech Recognition (ASR)

You can use your phone's built-in automatic speech recognition (ASR) software to dial a phone number or to launch phone functions. All you have to do is to talk into the phone, and ASR will recognize your voice and complete tasks by itself.

#### Activating ASR

From standby mode, press and hold ™ or ™.

Tip: You can also activate ASR with the phone closed. Touch and hold wo or while in standby mode, and follow the voice prompts.

The phone prompts you to say the name of the command you want to use. To complete your task, simply follow the voice prompts.

#### Available ASR commands include:

- Call <Name or #> to call an entry in your Contacts list or a spoken phone number. (See page 76 for details.)
- Send Message <Name or #> to send a message to an entry in your Contacts list or to a spoken phone number. (See page 76 for details.)
- Lookup <Name> to display the detail screen of an entry in your Contacts list. (See page 76 for details.)
- Go To <Menu> to jump directly to menu items or applications. (See page 77 for details.)
- Check <Item> to check your phone's status.
   (See page 77 for details.)

Tip: Use ASR in a quiet environment so it can accurately recognize your commands.

During ASR operation, press **TUTORIAL** (left softkey) to get instructions for using the software.

#### Making a Voice Call Using ASR

- 1. Press and hold TALK or .
- 2. When you hear "Say a command," say "Call."
- 3. When you hear "Say the name or number," say a name or a phone number.
- 4. When you hear "Which location?," say a number type (for example, "Mobile").

Tip: You can skip steps 3 and 4 by saying a name and location after "Call" without pausing (for example, "Call John Jones mobile").

Note: If ASR does not recognize the name or number, it will find the most likely matches and display a list of up to three names or numbers. You will hear "Did you say Call..." followed by the name or number. You can confirm by saying "Yes." Say "No" to change the selection.

#### Sending a Message Using ASR

- 1. Press and hold TALK or .
- 2. When you hear "Say a command," say "Send Message."
- When you hear "Say the name or number," say a name or a phone number.
- When you hear "Which location?," say a number type (for example, "Mobile"). The phone displays the text entry screen. (See page 107 for how to compose a message.)

# Displaying a Contacts Entry's Information Using ASR

- Press and hold TALK or ...
- 2. When you hear "Say a command," say "Lookup."
- When you hear "Say the name," say a Contact entry's name. The phone displays the detail screen for that Contacts entry.

# Voice Services

#### Opening Menus Using ASR

You can jump directly to many menu items or applications by saying "Go to" followed by a menu option.

- 1. Press and hold TALK or ...
- 2. When you hear "Say a command," say "Go To."
- 3. When you hear "Which shortcut?," say an application name (for example, "Messaging").
- 4. The phone opens the selected menu.

Tip: Say " More options" to display additional application names.

#### Checking Phone Status Using ASR

You can use ASR to obtain information about your phone:

- Status (all of the following except My Phone Number)
- Time
- Signal Strength
- Network
- Battery
- My Phone Number
  - 1. Press and hold TALK or .
  - 2. When you hear "Say a command," say "Check."
  - 3. When you hear "Which status item?," say a command.

#### ASR Settings

To change ASR confirmation:

- 1. Press and hold TALK or .
- Press SETTINGS (right softkey) > Confirmation.
  - Automatic to ask for confirmation only when the system is not sure what you said.
  - Always Confirm to always ask for confirmation.
  - Never Confirm to never ask for confirmation.

To adapt the system to your voice:

- 1. Press and hold TALK or •».
- Press SETTINGS (right softkey) > Adaptation > Adapt Voice.
- Press START (left softkey) and repeat each word, phrase, or telephone number you hear.

To reset the adaptation:

- 1. Press and hold TALK or .
- Press SETTINGS (right softkey) > Adaptation > Reset Voice > YES (left softkey).

To change the ASR mode:

- Press and hold TALK or ...
- 2. Press SETTINGS (right softkey) > Audio Modes.
- 3. Highlight an option and press or.
  - Expert Mode to sound a beep only.
  - Prompt Mode to prompt for required information.
  - Readout Mode to prompt for required information and to read the text displayed on the main screen.

To change the ASR dialing region:

- Press SETTINGS (right softkey) > Dialing Region.
- 3. Highlight an option and press TON.
  - North America to recognize only numbers valid in North America.
  - Other to recognize any number regardless of location.

To display the ASR software version:

- Press and hold TALK or .
- Press SETTINGS (right softkey) > About.

### Managing Voice Memos

Use your phone's Voice Memo to record brief memos to remind you of important events, phone numbers, or grocery list items and to record call memos of the other party's voice during a phone call.

Note: You can store up to 600 memos on your phone.

Maximum recording time depends on the available memory space on your phone.

#### Recording Voice Memos

To record a voice memo using the external keypad:

- From standby mode, touch ok > Voice Memo > Record.
- 2. Start recording after the beep.
- 3. To end the recording, touch and hold ok.

To record a voice memo using the internal keyboard:

- Highlight ♠ and press ♥ > Tools > Voice Services > Voice Memo > Record.
- 2. Start recording after the beep.
- 3. To end the recording, press [BACK], [END<sup>®</sup>], or **STOP** (right softkey).

To record other party's voice during a phone call:

- During a call, press OPTIONS (right softkey) > Voice Memo.
- 2. Start recording after the beep.

Note: Only the other party's voice is recorded during this process.

#### To stop recording:

► Press sac or **STOP** (right softkey). (If you're using the external keypad, touch and hold ok.)

#### Playing Voice Memos

- Highlight and press > Tools > Voice Services > Voice Memo > List.
- 2. Select In Phone or Memory Card.
- Highlight the memo you want to play and press oc.
  - or -

Press **OPTIONS** (right softkey) > **Play** > **All** to play all memos continuously.

#### To play multiple memos:

- Highlight and press Tools > Voice Services > Voice Memo > List.
- Select In Phone or Memory Card.
- Press OPTIONS (right softkey) > Play > Multiple and select memos you want to play.
- Press PLAY (left softkey).

#### Voice Memos Options

Your phone offers several options for managing voice memos you have recorded.

- Highlight ♠ and press ♥ Noice Services > Voice Memo > List.
- Select In Phone or Memory Card.
- Select a memo and press **OPTIONS** (right softkey) to display available voice memo options:
  - Play to play selected memos or all memos.
  - Speaker On or Speaker Off to activate or deactivate the speakerphone mode.
  - Edit Title to edit the title of a memo.

- Properties to display information about a memo.
- Type Filter to filter only audio memos, only call memos, or to display all memos.
- Sort by to sort memos by time recorded, name, or file size.
- Go to Time to set the point from which the memo starts playing.
- Go to Card/Phone to switch between memos recorded on the memory card and to the In Phone folder.
- Send Media to send a memo by attaching it to a message.
- Send via Bluetooth to send memos via Bluetooth.
- Copy to Card/Phone to copy selected memos to the memory card or to the In Phone folder.
- Move to Card/Phone to move selected memos to the memory card or to the In Phone folder.
- Delete to delete either selected memos or all memos. Select from This, Multiple, or All.

#### 2H. microSD Card

- Your Phone's microSD Card and Adapter (page 81)
- microSD Card Settings (page 82)
- microSD Card Folders (page 84)
- File Manager (page 84)
- Digital Print Order Format (DPOF) (page 86)
- Connecting Your Phone to Your Computer (page 87)

# Your Phone's microSD Card and Adapter

Your phone is equipped with a preinstalled 1GB microSD<sup>™</sup> (Secure Digital) memory card and its adapter to expand the phone's available memory space. It allows you to store images, videos, music, and voice data in your phone.

Note: Be sure to use only recommended microSD cards (up to 32 GB). Using non-recommended microSD cards could cause data loss and damage your phone.

#### Removing the microSD Card

- Remove the battery cover and battery. (The battery must be removed in order to remove the microSD card.)
- Push the card inward slightly and release, causing it to come about halfway out of the slot.
- 3. Gently remove the card from the slot.
- 4. Place the battery back into its compartment and replace the battery cover.

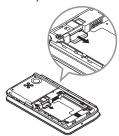

Note: You can easily damage the microSD card by improper operation. Please be careful when inserting, removing, or handling it.

#### Inserting the microSD Card

- 1. Remove the battery cover and battery.
- 2. Insert a microSD card into the slot with the gold terminals facing down.
- 3. Gently press the card until it snaps into place.
- 4. Place the battery back into its compartment and replace the battery cover.

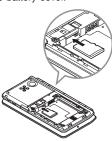

# microSD Card Settings

#### Creating Folders in the microSD Card

The following steps allow your phone to create default folders for storing files in your microSD card.

Highlight and press (5) > Tools > Memory Storage > Create Folders. (The phone will create the microSD's default folders: DCIM, VIDEO, MUSIC, VOICE, SD PIM, BLUETOOTH, EMAIL, and OTHER.)

#### Viewing Memory in the microSD Card

Your phone allows you to review the memory allocation of both your internal storage area and that of the microSD card.

- 1. Highlight ♠ and press 📆 > Tools > Memory Storage > Memory Info.
  - The Memory Info page is divided into two sections: In Phone and Memory Card.
- 2. Press your navigation key down to display memory in the microSD card.

#### Formatting the microSD Card

Formatting a microSD card permanently removes all files stored on the card.

- Highlight and press Tools > Memory Storage.
- Highlight Format Memory Card and press (A warning will be displayed.)
- 3. If you are sure you wish to remove all the files from your microSD card, press **YES** (left softkey).

Note: The formatting procedure erases all the data on the microSD card, after which the files CANNOT be retrieved. To prevent the loss of important data, please check the contents before you format the card.

# Backing Up Your Contacts Data to the microSD Card

You can easily back up your phone's Contacts data to the microSD card.

- Highlight ♠ and press (SW) > Tools >
   Memory Storage > Save Contacts. (You will see a confirmation message.)
- 2. Press **YES** (left softkey) to proceed. (Please wait while the system creates your data.)

#### microSD Card Folders

#### Displaying Your microSD Card Folders

All the files stored in your microSD are accessible through your microSD card folders.

- Highlight and press Tools > Memory Storage > File Manager > Memory Card.
- 2. Highlight a folder and press ok.
- To view or play a file, highlight it and press (The appropriate softkey.

Note: For information on file and folder options available through File Manager, see "File Manager".

#### File Manager

File Manager allows you to view, copy, move, and perform other housekeeping operations on files such as pictures, videos, music, and applications stored in your phone or on the microSD card.

#### Accessing File Manager

- Highlight ♠ and press ♥ > Tools > Memory Storage > File Manager.
- 2. Highlight an option and press or.
  - In Phone to access files stored in your phone's memory.
  - Memory Card to access files stored on the memory card.

Note: All unknown or unsupported file types are displayed as ? or !.

#### Opening Files in File Manager

- Highlight ♠ and press (SW) > Tools >
   Memory Storage > File Manager > In Phone or
   Memory Card.
- 2. Highlight a folder and press Tok.
- 3. Highlight an item and press Fox.

#### File Manager Options

When viewing files or folders in File Manager, press **OPTIONS** (right softkey) to display available options. Highlight an option and press (TK) to select it.

- Move to move a file from the current folder to another folder in your phone or in the memory card.
- Move to Card/Move to Phone to move a file from one storage area to another.
- Copy to copy a file from the current folder to another folder in your phone or in the memory card.
- Copy to Card/Copy to Phone to copy a file from one storage area to another.
- Delete to delete a file or folder from File Manager.
- Import to import a Contacts file or a calendar file.

- Sort by to sort folder contents by name, date, or size.
- Properties to view the properties of the selected file.
- Rename to change the name of a selected file.

Note: You may not be able to use the file if you change the file name extension.

- Assign to set images as your screen saver or picture ID for Contacts entries.
- Send via Bluetooth to send a file to another Bluetooth device.
- Send via email to send a file as an email attachment.
- Send Media to send a file by attaching it to a message.
- Print to print an image using a Bluetooth-enabled printer.
- Use Bluetooth to play an audio file through a Bluetooth device.
- Create Folders to create preset folders on the memory card. (See "Creating Folders in the microSD Card" on page 82.)
- List/Thumbnail to switch between list view and thumbnail view.

- Memory Info to view the used and available memory space.
- Go to Card/Go to Phone to switch from one storage area to another.
- Play/Listen/View to play a video, listen to audio, or view a picture.

### Digital Print Order Format (DPOF)

Digital Print Order Format (DPOF) lets you set up digital print orders in advance, including options such as which pictures to print, number of prints, and index print settings.

- Highlight and press Tools > Memory Storage > DPOF Print Order.
- Select Standard Print (to print individual pictures) or Index Print (to print an index sheet of thumbnail images).
- 3. Press **OPTIONS** (right softkey) and select an option:
  - Select Picture to select a picture or pictures to print (up to 99).
  - Photo Info to display picture information.

- Unselect Picture to cancel a picture selection.
- Set No. of Copies to select the number of copies (up to 99 per picture) to print.
- Press SAVE (left softkey) to save your settings. (If prompted, select whether to print the date on your pictures.)

#### Reviewing DPOF Print Order Settings

► Highlight and press > Tools > Memory Storage > DPOF Print Order > Order Summary. (The selected print options will be displayed.)

#### Clearing a DPOF Print Order

► Highlight and press Tools > Memory Storage > DPOF Print Order > Clear Order.

# Connecting Your Phone to Your Computer

Before using your phone's mass storage capabilities, you need to prepare your phone's data services to synchronize with your desktop or laptop computer. Once you have connected the phone to the computer, you can transfer your data to or from the microSD card.

- Highlight ♠ and press (SW) > Tools >
   Memory Storage > Connect to PC. (You will see a confirmation message.)
- 2. Press **OK** (left softkey) to continue.
- Connect your phone to your computer using a compatible USB cable. (Wait for the connection to be completed. When connected, the host computer will automatically detect your phone.)

#### To remove the connection:

When you have finished transferring data, click the USB device icon in your computer's notification area, and follow the onscreen instructions to safely unplug the USB cable. (The process may vary depending on your computer.)

- or -

Press **EXIT** (left softkey) > **YES** (left softkey).

#### Important Connection Information

- No driver installation is required for Windows 2000/ ME/XP/Vista/7 users. If you use Windows 98/98SE, you have to download and install the USB Mass Storage Driver from the Sprint website at www.sprint.com.
- To avoid loss of data, DO NOT remove the USB cable, the microSD card, or the battery while files are being accessed or transferred.
- DO NOT use your computer to change or edit folder or file names on the microSD card, and do not attempt to transfer large amounts of data from the computer to the microSD card. Doing so may cause the microSD card to fail.
- DO NOT turn off or restart your computer, or put it into standby mode, while using a mass storage device. Doing so will result in loss or damage of data.
- While you are connected to the computer, your phone's screen will display "Phone Off." You cannot make or receive calls.
- If you connect a mass storage device to a peripheral device, your device may not work properly.

#### 21. Camera

- Taking Pictures (page 88)
- Recording Videos (page 91)
- Storing Pictures and Videos (page 93)
- Sending Pictures and Videos From Your Phone (page 95)
- Printing Pictures From Your Phone (page 97)

### Taking Pictures

Taking pictures with your phone's built-in camera is as simple as choosing a subject, pointing the lens, and pressing a button.

Highlight and press > Photos & Videos > Camera to activate camera mode. (Additional camera options are available. See "Camera Mode Options" on page 89 for more information.)

Shortcut: To activate camera mode, you can also press and hold ☐ located on the lower right side of the QWERTY keyboard.

- Using the phone's main screen as a viewfinder, aim the camera lens at your subject.
- Press , , or CAPTURE (left softkey) until the shutter sounds. The picture will automatically be saved in the selected storage area. (See "Storing Pictures and Videos" on page 93.)
  - To return to camera mode to take another picture, press CAMERA (left softkey) or .
- 4. Press **OPTIONS** (right softkey) for more options.
  - Send to send your picture in a message. (See "Sending Pictures and Videos From Your Phone" on page 95.)
  - Assign to assign the picture. (See "Assigning Pictures" on page 89.)
  - Delete to delete the picture you just took.
  - Print to print the picture. You can choose whether to print using a PictBridge- or Bluetooth-enabled printer.

- Review Media to go to the In Phone folder or memory card folder to review your saved pictures.
- Details/Edit to edit your picture or display details relating to your pictures.

#### Assigning Pictures

Assign a picture as a screen saver or as a picture ID.

- 1. Take a picture. (See steps 1-3 on page 88.)
- With the picture displayed, press OPTIONS (right softkey) > Assign, and select an option.
  - Picture ID to assign the picture to a Contacts entry as well as to unsaved phone numbers, or to private and unknown phone numbers. See "Selecting a Picture ID" on page 40.
  - Screensaver to assign the picture as a screen saver.

Tip: You can also assign pictures from the My Photos & Videos menu. See "In Phone and Memory Card Folder Options" on page 94.

#### Camera Mode Options

Press **OPTIONS** (right softkey) in camera mode to display additional camera options:

- Picture Mode to select a picture mode from Normal, Beach/Snow, Scenery, Mirror Image, or Night/Dark.
- Zoom to zoom in on a subject. (See "Zoom" on page 91.)
- Self-Timer to activate the camera's timer. (See "Self-timer" on page 90.)
- Fun Tools to select an option from the following:
  - Multiple Shots to take multiple shots. (See "Multiple Shots" on page 90.)
  - Fun Frames to select your favorite fun picture frame to decorate your picture (displayed only when the resolution setting is 0.3M or 0.1M).
  - Color Tone to select a wide variety of color tones for the picture.
- Image Controls to adjust settings for Brightness,
   White Balance, Sharpness, and Contrast.
- Camera Settings to adjust Resolution, Quality, and other settings. (See "Camera Settings" on page 91.)

- Review Media to go to the In Phone folder or memory card folder to review your saved pictures.
- Camcorder Mode to switch to video mode. (See "Recording Videos" on page 91.)
- Key Guidance to show keyboard shortcuts in camera mode.
- User Settings to provide convenient access to your favorite settings.

#### Self-timer

- From camera mode, press OPTIONS (right softkey) > Self-Timer.
- 2. Highlight a delay time (5 Seconds or 10 Seconds) and press [5].
- Press (left softkey) when you are ready to start the timer. (A countdown is displayed in the middle of the screen and your phone will beep during the countdown.)
- Get ready for the picture. (When the timer is down to three seconds, the tone of the beep will change.)

To cancel the self-timer after it has started:

Press CANCEL (right softkey) or BACK.

#### Multiple Shots

This feature allows you to take five or ten shots in a continuous sequence. When you take multiple shots, the icon will be displayed on the upper left corner of the screen.

 From camera mode, press OPTIONS (right softkey) > Fun Tools > Multiple Shots.

Note: When taking multiple shots, the resolution is temporarily set to 0.1M (320x240).

- 2. Highlight an option (5 Shots or 10 Shots) and press ( Shots):
- Highlight the duration of the interval between shots (Normal or Fast) and press (Normal or Fast).
- Press , , or CAPTURE (left softkey) to take the pictures. (The screen will display up to ten thumbnail pictures.)

#### Zoom

This feature allows you to zoom in on an object when you take a picture. You can adjust the zoom from 1x to 12x.

- From camera mode, press the navigation key right to zoom in or left to zoom out.
- Press (a), (b), or CAPTURE (left softkey) to take a pictures.

#### Camera Settings

- From camera mode, press OPTIONS (right softkey) > Camera Settings.
- 2. Highlight an option and press (CK):
  - Resolution to select a picture's file size from 3.2M (2048x1536), 2.0M (1600x1200),
     1.3M (1280x960), 0.4M (800x480) Wide,
     0.3M (640x480), 0.1M (400x240) Wide, or
     0.1M (320x240).
  - Quality to select the picture quality setting (Fine, Normal, or Economy).
  - Shutter Sound to select a shutter sound (Default, "Say Cheese," "Ready," or Off).

- Status Bar to display or hide status indicators and softkeys. These can be revealed or hidden by pressing the navigation key up or down.
- Auto Save to to select the storage area for the pictures. (See "Setting Storage Options" on page 93.)

### Recording Videos

In addition to taking pictures, you can record, view, and send videos to your friends and family with your phone's built-in video camera.

- Highlight ♠ and press ♥ > Photos & Videos > Camcorder to activate camcorder mode.
   (Additional video options are available. See "Camcorder Mode Options" on page 92 for more information.)
- Select Video Mail or Long Video.

Note: Video Mail is limited to 30 seconds in length. The length of a Long Video will vary depending on the quality settings and storage type used (phone or memory card). Video files larger than 580 KB cannot be sent.

- 3. Using the phone's main screen as a viewfinder, aim the camera lens at your subject.
- Press RECORD (left softkey), (""), or (") to begin recording.
- Press or stop (right softkey) to stop recording. (The video will automatically be saved in your designated storage area.)
  - To return to camcorder mode to take another video, press CAMCORDER (left softkey) or <a>Image: CAMCORDER</a>
- 6. Press **OPTIONS** (right softkey) for more options:
  - Play to play the video you just took.
  - Send to send your video in a message. (See page 95 for details.)
  - Assign to assign the video. Select an option and press (MOK).
  - Delete to delete the video you just took.
  - Review Media to go to the In Phone folder or memory card folder to review your saved videos.
  - Details/Edit to edit or display details relating to your videos.

#### Camcorder Mode Options

Several options are available from camcorder mode.

Press **OPTIONS** (right softkey) to display additional options:

- Video Mode to select a camcorder mode from Normal, Beach/Snow, Scenery, Mirror Image, or Night/Dark.
- Zoom to zoom in on an object. You can adjust the zoom from 1x to 12x.
- Self-Timer to activate the timer function. (See "Self-timer" on page 90 for details.)
- Color Tone to select from a wide variety of color tones for your video.
- Image Controls to adjust settings for Brightness, White Balance, and Contrast.
- Video Settings to adjust your settings. (See "Setting Storage Options" on page 93 for details.)
- Review Media to go to the In Phone folder or memory card folder to review your saved videos.
- Camera Mode to switch to camera mode (if applicable).
- Video Mail Mode/Long Video Mode to select a video length.

- Key Guidance to indicate the key functions in camcorder mode.
- User Settings to provide convenient access to your favorite settings.

#### Camcorder Settings

- From camcorder mode, press OPTIONS (right softkey) > Video Settings.
- 2. Select an option and press (OK).
  - Resolution to select video resolution from QVGA (320x240), QCIF (176x144), or Sub-QCIF (128x96).
  - Quality (for Long Video mode only) to select video quality from Super Fine, Fine, or Normal.
  - Silent Movie to select On to record without sound.
     Select Off to deactivate this feature.
  - Cue Sound to select a cue sound (Default, "Action & Cut," "Ready & Stop," or Off).
  - Auto Save to to select the storage area for the videos. (See "Setting Storage Options" on this page.)

# Storing Pictures and Videos

Your phone's picture and videos storage area is called **My Photos & Videos**. There are two types of folders in My Photos & Videos:

- In Phone (see "In Phone Folder" below)
- On Memory Card (see "On Memory Card Folder" on page 94.)

#### Setting Storage Options

- Highlight ♠ and press (SK) > Photos & Videos > Other Settings > Auto Save to.
- Select In Phone, On Memory Card or Switch w/Card. (Switch w/Card stores pictures and videos to the memory card when the card is installed.)

#### In Phone Folder

Your phone's internal storage area is called the **In Phone** folder. From the In Phone folder, you can view all the pictures and videos you have stored there, delete files, and access additional options.

To review your stored pictures and videos in the In Phone folder:

▶ Highlight and press Photos & Videos > My Photos & Videos > In Phone.

#### On Memory Card Folder

You can save pictures and videos directly to the memory card using your phone's photo and video settings.

To review your stored pictures and videos on the memory card:

► Highlight and press S Photos & Videos > My Photos & Videos > On Memory Card.

# In Phone and Memory Card Folder Options

When you are viewing the In Phone or On Memory Card folder, press **SEND** (left softkey) to send your pictures and videos. (See "Sending Pictures and Videos From Your Phone" on page 95.); or **OPTIONS** (right softkey) to display the following options:

Select Multiple to select multiple pictures and videos.

- Slideshow to view your pictures in slideshow mode (only available when you save two or more pictures to the folder).
- Assign to assign the picture or video. Select an option and press \(\text{\text{\text{CW}}}\).
- Delete to delete pictures and videos. Select This, Selected, or All.

Note: Deleting data will free up memory space in your phone to enable you to take more pictures and videos.

- Print to print pictures. You can choose whether to print using a PictBridge- or Bluetooth-enabled printer.
- Copy/Move to Card to copy or move pictures and videos from your phone to your memory card.
- Copy/Move to Phone to copy or move pictures and videos from the memory card to your phone.
- Copy/Move to copy or move pictures and videos from a memory card folder to another memory card folder.

- Details/Edit to edit or display details relating to your pictures or videos.
  - Text Caption to edit the selected picture's or video's caption.
  - Special Effects (for pictures) to select from Fun Frames, Color Tone, Fun Stamps, or Rotate.
  - Resize (for pictures) to resize the selected picture.
     Select 2.0M (1600x1200), 1.3M (1280x960),
     0.3M (640x480), 0.1M (400x240) Wide, or
     0.1M (320x240). (Some options may not be available depending on the size of picture you have.)
  - Trimming (for pictures) to crop the selected picture.
  - Photo Info or Video Info to display information such as the picture's or video's caption, time/date, and size.
  - Full Screen (for pictures) to display the selected picture in full screen view.
  - Display Size (for videos) to change the display size (Actual Size or Full Screen).

#### Reviewing Pictures and Videos in Assigned Media Folder

The Assigned Media folder automatically stores copies of pictures or videos assigned as picture IDs or screen savers on your phone. (See "Assigning Pictures" on page 89.)

- Highlight and press Tools > Assigned Media.
- 2. Use your navigation key to view and scroll through the pictures and videos. (To switch a picture or video from thumbnail view to expand view mode, highlight a picture or video and press [Tok].)

# Sending Pictures and Videos From Your Phone

Once you have taken a picture or a video, you can use the messaging or Bluetooth capabilities of your phone to instantly share it with family and friends as an attachment.

#### Sending Pictures and Videos Using the Messaging Feature

- Highlight ♠ and press ♥ > Photos & Videos > My Photos & Videos > In Phone or On Memory Card.
- 2. Select your pictures or videos to send.
  - Press OPTIONS (right softkey) > Select Multiple to select multiple pictures or videos.
- 3. Press SEND (left softkey) > Contact.
- Select the recipient from the list or from the following options:
  - Go to Contacts to select a recipient from your Contacts. (Qualifying Contacts entries must contain a wireless phone number or an email address.)
  - MULTIPLE (left softkey) to select multiple recipients. Press CONTINUE (left softkey) when you have finished selecting and entering recipients. (You may include up to 40 recipients per message.)
  - NEW ADDRESS (right softkey) to enter a recipient's wireless phone number or email address directly.
     Press CONTINUE (left softkey) to proceed.

- Compose a message.
- Confirm the recipients, message, and pictures or videos. (You may also select additional options by pressing the right softkey. Follow the onscreen instructions to add available options.)
- Press SEND (left softkey) to send the pictures and videos.

# Sending Pictures and Videos Using the Bluetooth Feature

- Follow steps 1 and 2 of "Sending Pictures and Videos Using the Messaging Feature" on this page.
- Press SEND (left softkey) > Bluetooth.
- Select a device and press or.
- 4. Read the message and press **SEND** (left softkey).
- 5. Follow the instructions on the screen to proceed.

# Printing Pictures From Your Phone

Your phone is PictBridge compatible, allowing you to print directly from your phone without connecting to a computer. You can also print your pictures using Bluetooth.

Note: Make sure your battery is fully charged before printing your pictures.

To print pictures directly from your phone:

- Highlight ♠ and press ੴ > Photos & Videos >
   My Photos & Videos > In Phone or On Memory Card.
- Highlight pictures to print and press OPTIONS (right softkey) > Print > PictBridge.
  - Press OPTIONS (right softkey) > Select Multiple to select multiple pictures.
- Connect your phone to the PictBridge-enabled printer using a compatible USB cable. (Wait until the connection is completed.)

Note: You may not be able to print pictures that you cannot display on your phone.

While you are connected to the printer, your phone's screen will display "Phone Off." You cannot make or receive calls during this time.

- 4. Set the printer settings using your navigation key.
  - Type: You can select the print mode from Default Printer, Standard Print, or Index Print.
  - Copies: You can set the number of copies from Single, Doubles, or Manual (up to 10 per picture).
  - Size: You can set the print size from Default Printer,
     4"x6", 5"x7", 8"x10", or Letter. (Print sizes may vary according to the type of printer you have.)
  - Date: You can imprint the date on your pictures.
     Select On or Off. (Date stamping may not be available depending on the type of printer you have.)
- When you have finished selecting the printer settings, press **PRINT** (left softkey).
- 6. When printing is finished, press [NO].

Press YES (left softkey). Follow the instructions on the display to unplug the USB cable from the phone.

To print pictures using the Bluetooth-enabled printer:

- Highlight ♠ and press ♥ > Photos & Videos > My Photos & Videos > In Phone or On Memory Card.
- Highlight a picture to print and press OPTIONS (right softkey) > Print > Bluetooth.
  - Press OPTIONS (right softkey) > Select Multiple to select multiple pictures.
- 3. Select a printer and press ok.
- 4. Follow steps 4-7 of "To print pictures directly from your phone:" on page 97.

Tip: You can also add a border and caption to your picture on the Print Setting screen.

Printer Error Messages – From time to time you may encounter printing problems. Your phone will display any printer error messages informing you of the specific problems encountered. Please refer to the user's guide that came with your printer for descriptions, explanations, and possible resolutions for any error messages.

### 2J. Bluetooth

- About Bluetooth (page 99)
- Turning Bluetooth On and Off (page 99)
- Making Your Phone Discoverable (page 99)
- Bluetooth Menu (page 100)
- Pairing Bluetooth Devices (page 101)
- Viewing the Trusted Devices List (page 101)
- Sending Items via Bluetooth (page 102)

#### About Bluetooth

Bluetooth\* is a short-range communications technology that allows you to connect wirelessly to a number of Bluetooth devices, such as headsets and hands-free car kits, and Bluetooth-enabled handhelds, computers, printers, and wireless phones. The Bluetooth communication range is usually up to approximately 30 feet.

# Turning Bluetooth On and Off

By default, your phone's Bluetooth feature is turned off. Turning Bluetooth on enables your phone's Bluetooth functions.

- Highlight ♠ and press ♥ > Tools > Bluetooth > On/Off.
- 2. Press **ON** (left softkey) to enable Bluetooth. Press **OFF** (left softkey) to disable Bluetooth.

# Making Your Phone Discoverable

To make your phone discoverable (allowing other Bluetooth devices to detect it), you must set your phone's visibility to other than **Hidden**.

- Highlight ♠ and press ♥ > Tools > Bluetooth > Visibility.
- Select Visible for 3 min or Always visible. If you select Always visible, your phone will be discoverable by all in-range Bluetooth devices until you change the setting. If you select Visible for 3 min, your phone will return to hidden mode after three minutes

#### Bluetooth Status Indicators

The following icons show your Bluetooth connection status at a glance:

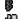

- Bluetooth feature is on

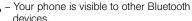

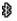

- Your phone is connected to a Bluetooth device.

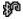

💯 – Your phone is connected to or communicating with a Bluetooth device via Hands-free Profile (HFP).

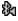

 Your phone is connected to or communicating with a Bluetooth device via Advanced Audio Distribution Profile (A2DP).

The above icons will blink while your phone is communicating with a Bluetooth device.

#### Bluetooth Menu

The Bluetooth menu allows you to set up many of the characteristics of your phone's Bluetooth service, including:

- Setting your phone's visibility (or "discoverability") for other Bluetooth devices.
- Adding a new Bluetooth device to your phone.
- Displaying your Bluetooth trusted devices list.
- Displaying your phone's Bluetooth information.

To access the Bluetooth menu:

- ► Highlight and press Tools > Bluetooth to select from following options:
  - Select On/Off to enable or disable Bluetooth.
  - Select Visibility > Hidden, Visible for 3 min, or Always visible to set your Bluetooth visibility.
  - Select Add New to add a new Bluetooth device.
  - Select Trusted Devices to display a list of trusted Bluetooth devices.
  - Select My Bluetooth Info to display your phone's Bluetooth name, address, class, and supported profiles.

# Pairing Bluetooth Devices

The Bluetooth pairing process allows you to establish trusted connections between your phone and another Bluetooth device. When devices are paired, a passkey (PIN) is shared between devices, allowing for fast, secure connections while bypassing the discovery and authentication process.

- From the Bluetooth menu, select Add New. (See "Bluetooth Menu" on page 100.)
- 2. Select the device you wish to pair with and press [SK].
- 3. Enter the passkey and press Kill.
- (Optional) Edit the device name and press SAVE (left softkey).

Note: Due to different specifications and features of other Bluetooth compatible devices, display and operations may be different, and functions such as transfer or exchange may not be possible.

# Viewing the Trusted Devices List

This list displays a list of devices which are paired with your device and set as trusted devices.

From the Bluetooth menu, select Trusted Devices.

#### Trusted Devices List Menu

Once you have created trusted devices, several options are available from the Trusted Devices list.

#### Left Softkey Menus

- From the Trusted Devices list, highlight a device, and press the available left softkey options:
  - CONNECT... to connect to the selected Bluetooth device, if not connected (for headsets, hands-free and other devices, excluding computers, PDAs, phones, or printers).
  - TRANSFER... to send data saved on your phone to the selected Bluetooth device (for computers, PDAs, or phones). (See page 102.)
  - PRINT... to print picture using the selected Bluetooth-enabled printer.

#### Options Menu

- From the Trusted Devices list, press OPTIONS (right softkey) to display the following options:
  - Add New to add a new Bluetooth device.
  - Delete to delete the selected device from the list.
  - Delete All to delete all devices from the list.
  - Auto-Accept to configure your phone's accessibility to other Bluetooth devices.
  - View/Edit Info to view or edit the information of the selected device.
  - Help to display the Trusted Devices list help.

# Sending Items via Bluetooth

Depending on your paired devices' settings and capabilities, you may be able to send pictures or videos, Contacts information, or other items using a Bluetooth connection.

- Highlight ♠ and press ♥ > Tools > Bluetooth > Trusted Devices.
- Select the device from the Trusted Devices list and press TRANSFER... (left softkey).
- Select an item (Contacts, Photos / Videos, Music, Files, or Calendar Events) and press \(\overline{\text{CNL}}\).
- Follow the onscreen instructions to select items to send.
- 5. Read the message and press **SEND** (left softkey).

# Section 3 Sprint Service

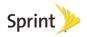

# 3A. Sprint Service: The Basics

- Voicemail (page 104)
- Messaging (page 106)
- Caller ID (page 109)
- Call Waiting (page 110)
- Making a 3-Way Call (page 110)
- Call Forwarding (page 111)
- Roaming (page 111)

#### Voicemail

### Setting Up Your Voicemail

Your phone automatically transfers all unanswered calls to your voicemail, even if your phone is in use or turned off. You should set up your Sprint Voicemail and personal greeting as soon as your phone is activated.

Always use a password to protect against unauthorized access.

- 1. From standby mode, touch and hold 15.
- 2. Follow the system prompts to:
  - Create your password.
  - Record your name announcement.
  - Record your greeting.

#### Note: Voicemail Password

Sprint strongly recommends that you create a password when setting up your voicemail to protect against unauthorized access. Without a password, anyone who has access to your phone is able to access your voicemail messages.

#### Voicemail Notification

There are several ways your phone alerts you to a new message:

- By displaying a message on the screen.
- By sounding the assigned ringer type.
- By displaying at the top of the screen.

### New Voicemail Message Alerts

When you receive a new voicemail message, your phone alerts you and prompts you to call your voicemail.

To call your voicemail from the notification screen:

Touch TALK.

Note: When you are roaming off the Nationwide Sprint Network, you may not receive notification of new voicemail messages. It is recommended that you periodically check your voicemail by dialing 1 + area code + your wireless phone number. When your voicemail answers, press and enter your password. You may be charged roaming rates when you access voicemail while roaming off the Nationwide Sprint Network.

Your phone accepts messages even when it is turned off, but you can receive voicemail message alerts **only** when your phone is turned on and you are in a Sprint service area.

# Retrieving Your Voicemail Messages

You can review your messages directly from your wireless phone or from any other touch-tone phone. To dial from your wireless phone, either speed dial your voicemail or use the menu keys.

#### Using One-Touch Message Access

 Touch and hold 10. (Your phone will dial your voicemail box.)

# Using the Menu Keys on Your Phone to Access Your Messages

► Highlight and press Messaging > Voicemail.

Note: You are charged for airtime minutes when you are accessing your voicemail from your wireless phone.

#### Using Another Phone to Access Messages

- 1. Dial your wireless phone number.
- When your voicemail answers, press the star key (\*).
- 3. Enter your password.

Tip: When you call into voicemail, you first hear the header information (date, time, and sender information) for the message. To skip directly to the message, press during the header.

#### Voicemail Key Guide

Here's a quick guide to your keypad functions while listening to voicemail messages.

| 1⊠                       | 2 ABC           | 3 our                      |
|--------------------------|-----------------|----------------------------|
| Date/Time                | Send Reply      | Advance                    |
| <b>4</b> on Replay       | 5.**.<br>Rewind | 6 <sub>mo</sub><br>Forward |
| <b>7</b> <sup>rons</sup> | 8 TW            | 9wxvz                      |
| Erase                    | Return Call     | Save                       |
| *shift Cancel            | 0 +<br>Help     | #souce<br>Skip             |

# Messaging

With messaging, you can send and receive messages between your phone and another messaging-ready phone. When you receive a new message, it will automatically display on your phone's screen.

In addition, messaging includes a variety of preset messages, such as "The meeting has been cancelled," that make composing messages fast and easy. Use your phone to customize your own preset messages (up to 50 characters).

There are two types of messaging, Text Messaging (SMS) and Multimedia Messaging (MMS).

Text messages can be composed of up to six segments of 160 characters each, for a total of 960 characters per text message. The current segment and total segment count is displayed at the top of each segment. For example, (5/6) at the top of a segment would indicate you are viewing segment five of a six-segment message.

Multimedia messages consist of both text and multimedia files, such as pictures, videos, or voice recordings. Outgoing multimedia messages can be up to 600 KB with up to 1000 text characters.

# Composing Messages

- Highlight and press Messaging > Send Message.
- Select a recipient from the list or from the following options:
  - Go to Contacts to select a recipient from your Contacts. (Qualifying Contacts entries must contain a phone number or an email address.)
  - MULTIPLE (left softkey) to select multiple recipients. Press CONTINUE (left softkey) when you have finished selecting and entering recipients. (You may include up to 40 recipients per message.)
  - NEW ADDRESS (right softkey) to enter a recipient's phone number or email address directly. Press CONTINUE (left softkey) to proceed.
- 3. Compose a message.
  - Press OPTIONS (right softkey) to select additional options.
- Select <Add Attachment> and select a category of files you would like to attach (Picture, Video, Voice, Audio, or File Manager).

- Select a location where your file is stored. (You can also choose to take a new picture or video or to record a new voice or audio clip.)
- 6. Select files you would like to attach.
- Review your message and press SEND (left softkey).

# Accessing Messages

#### To read a message:

- When you receive a message, your phone will display a notification message. Use your navigation key or select View to view the message.
  - For CMAS alert messages (see page 45), press VIEW (left softkey).

#### To reply to a message:

- While the message is displayed, press REPLY (left softkey).
  - Select Reply to Sender, or select Reply All if you are replying to an MMS message with multiple recipients.
- 2. Compose a reply and press SEND (left softkey).

#### Threaded Messaging

Threaded messaging lets you follow a chain of messages to and from a particular contact.

To display the thread list:

Highlight and press Messaging > Messages.

You will see a thread list. Each thread has an entry's name (if saved in Contacts), a phone number, or an email address. You will also see the number of unread messages, if any, for each thread.

#### Viewing Messages

Highlight a thread and press to display the messages sent to and received from a particular contact, in reverse chronological order. Failed, pending, and draft messages are also listed.

Highlight a message to see details for that message.

- Me Message you sent.
- Me (Failed) Message you did not send successfully.

- Me (Pending) Message you have not sent yet because your phone has no network connection.
   The message will be sent automatically when your phone reconnects to the network.
- Me (Draft) Message you saved as a draft. Only one draft can be saved in each thread, and that draft appears at the top of the thread.

#### Message Details

Highlight a message and press to display the message details and view the entire message.

You can select certain information from a message or email message and automatically save it or use it in a related application. See "Simple Data Exchange" on page 31.

#### Threaded Messaging Options

When you are viewing a messaging thread list, a message thread, or a message details screen, you can choose from among the following options. (Options will vary according to screen.)

Press TALK or to make a call.

- Press SEND MESSAGE (left softkey) to send a message to the entry.
- Press REPLY (left softkey) to reply to a message.
- Press SEND (left softkey) to send a draft message.
- Press RESEND (left softkey) to resend a failed message.
- Select a message, press OPTIONS (right softkey) and select an option:
  - Forward to forward the selected message.
  - **Lock** to lock the selected message.
  - Unlock to unlock the selected message.
  - Unlock All to unlock all messages.

Note: Messages are automatically deleted starting with the oldest. To save messages, lock them.

- Delete to delete the selected message.
- Delete All to delete all messages.
- Call to dial the phone number appearing in the selected message.
- Launch to open the URL appearing in the selected message.

- Save Number to save the phone number appearing in the selected message.
- Save Email to save the email address appearing in the selected message.
- Manage Text Blocking to block text messages from specific phone numbers or email addresses.
- Settings to display the Messaging Settings menu.
- More Information to display more information when receiving a CMAS alert message. (See "Setting CMAS Alerts" on page 45.)

#### Caller ID

Caller ID allows people to identify a caller before answering the phone by displaying the number of the incoming call. If you do not want your number displayed when you make a call, follow these steps.

- 1. Enter \* shift 6 MNO 7 POIRS.
- 2. Enter the number you want to call.
- 3. Touch TALK.

To permanently block your number, call Sprint Customer Service.

# Call Waiting

When you are on a call, Call Waiting alerts you to incoming calls by sounding a beep. Your phone's screen informs you that another call is coming in and displays the caller's phone number (if available).

To respond to an incoming call while you're on a call:

Touch TALK. (This puts the first caller on hold and answers the second call.)

To switch back to the first caller:

► Touch TALK again.

Tip: For those calls where you don't want to be interrupted, you can temporarily disable Call Waiting by pressing

To 0 before placing your call. Call Waiting is automatically reactivated once you end the call.

# Making a 3-Way Call

With 3-Way Calling, you can talk to two people at the same time. When using this feature, the normal airtime rates will be charged for each of the two calls.

- 1. Enter a number and touch TALK.
- 2. Once you have established the connection, touch TALK. (This puts the first caller on hold.)
- 3. Select Contacts, Recent History, or Enter Phone#.
- 4. Select a number from your Contacts or Recent History, or enter a number directly, and then touch
- 5. When you're connected to the second party, touch again to begin your 3-way call.

If one of the people you called hangs up during your call, you and the remaining caller stay connected. If you initiated the call and are the first to hang up, all callers are disconnected.

# Call Forwarding

Call Forwarding lets you forward all your incoming calls to another phone number – even when your phone is turned off. You can continue to make calls from your phone when you have activated Call Forwarding.

To activate Call Forwarding:

- 1. Enter \* Shift 7 PORS 2 ABC.
- 2. Enter the area code and phone number to which you want your calls forwarded.
- 3. Touch TALK. (You will hear a tone to confirm the activation of Call Forwarding.)

To deactivate Call Forwarding:

- 1. Enter \* shift 7 Page 2 ABC 0 + 1.
- Touch TAUK. (You will hear a tone to confirm the deactivation.)

Note: You are charged a higher rate for calls you have forwarded.

# Roaming

#### Roaming Icon

Your phone's display screen always lets you know when you're off the Nationwide Sprint Network. Anytime you are roaming, the phone displays the roaming icon ( ).

Tip: Remember, when you are using your phone off the Nationwide Sprint Network, always dial numbers using 11 digits (1 + area code + number).

#### Roaming on Other Networks

When you're roaming on other networks, your call quality and security will be similar to the quality you receive when making calls on the Nationwide Sprint Network. However, you may not be able to access certain features, such as data services, depending on the available network.

Note: If you're on a call when you leave the Nationwide Sprint Network, your call is dropped. If your call is dropped in an area where you think Sprint service is available, turn your phone off and on again to reconnect to the network.

# Checking for Voicemail Messages While Roaming

When you are roaming off the Nationwide Sprint Network, you may not receive on-phone notification of new voicemail messages. Callers can still leave messages, but you will need to periodically check your voicemail for new messages if you are in a roaming service area for an extended period of time.

- 1. Dial 1 + area code + your phone number.
- Enter your password at the prompt and follow the voice prompts.

When you return to the Nationwide Sprint Network, voicemail notification will resume as normal.

#### Setting Roam Mode

Your phone allows you to control your roaming capabilities. By using the Roaming menu option, you can determine which signals your phone accepts.

Choose from two different settings on your phone to control your roaming experience.

- Highlight ♠ and press ♥ Settings > Others > Roaming > Set Mode.
- 2. Select an option:
  - Sprint Only to access only the Nationwide Sprint Network and prevent roaming on other networks.
  - Automatic to seek service on the Nationwide Sprint Network. When Sprint service is unavailable, the phone searches for an alternate service.

#### Call Guard

Your phone has two ways of alerting you when you are roaming off the Nationwide Sprint Network: the onscreen roaming icon and Call Guard. Call Guard makes it easy to manage your roaming by requiring an extra step before you can place or answer a roaming call. (This additional step is not required when you make or receive calls while on the Nationwide Sprint Network.)

To turn Call Guard on or off:

- Highlight ♠ and press ♥ Settings > Others > Roaming > Call Guard.
- Select On or Off.

Note: Call Guard is turned on by default on your phone.

Voice dialing and speed dialing are not available when you are roaming with Call Guard enabled.

To place roaming calls with Call Guard on:

- 1. From standby mode, dial 1 + area code + the seven-digit number and touch TALK.
- 2. Read the message and enter 15.

To answer incoming roaming calls with Call Guard on:

- 1. Touch TALK.
- 2. Read the message and enter 1s.

Note: If the Call Guard feature is set to **On**, you need to take extra steps to make and receive roaming calls.

#### Data Roam Guard

Depending on service availability and roaming agreements, your phone may be able to access data services while roaming on certain other networks. You can set your phone to alert you when you are roaming off the Nationwide Sprint Network and try to use data services such as messaging.

To set your Data Roam Guard notification:

- Highlight ♠ and press ♥ > Settings > Others > Roaming > Data Roam Guard.
- Select On or Off.
  - On (default mode) turns your phone's Data Roam Guard feature on. You will see a prompt that will require you to respond anytime you access data services while roaming.
  - Off turns your phone's Data Roam Guard feature off. Your phone will not notify you of your roaming status when you access data services.

To use data services when Data Roam Guard is active:

When a notification appears informing you that data roam charges may apply, press ROAM (left softkey) to connect.

#### 3B. Web and Data Services

- Getting Started With Data Services (page 115)
- Accessing Messages (page 118)
- Downloading Games, Ringers, and More (page 121)
- Applications (page 123)
- Browser Menu (page 124)
- Data Services FAQs (page 127)

# Getting Started With Data Services

With your Sprint service, you are ready to start enjoying the advantages of data services. This section will help you learn the basics of using your data services, including managing your user name, launching a data connection, and navigating the Web with your phone.

#### Your User Name

When you buy your phone and sign up for service, you're automatically assigned a user name, which is typically based on your name and a number, followed by "@sprintpcs.com." (For example, the third John Smith to sign up for data services might have <a href="mailto:ismith003@sprintpcs.com">ismith003@sprintpcs.com</a> as his user name.)

When you use data services, your user name is submitted to identify you to the Nationwide Sprint Network. Your user name will be automatically programmed into your phone. You don't have to enter it.

#### Finding Your User Name

If you aren't sure what your user name is, you can easily find it on your phone.

► Highlight and press Settings > Phone Info > Phone#/User ID.

#### Updating Your User Name

If you choose to change your user name and select a new one online, you must then update the user name on your phone. ▶ Highlight and press Settings > Others > Data > Update Data Profile. (To cancel, press before completing the update.)

# Launching a Web Connection

► Highlight and press Neb. (Your data connection starts and you see the SprintWeb home page.)

Note: If Net Guard is enabled and displayed (see page 54), press YES (left softkey) to continue and launch the Web.

Tip: For instant access to the Internet, including the Sprint home page, Favorites, Recent Pages, and Google Search, use the main screen carousel. See section 2B, "Navigating the Main Screen," on page 33 for details.

While connecting, you may see an animation before the home page appears.

Tip: To change the default launch page to the last page you viewed, press TOOLBAR (right softkey) and select OPTIONS > Browsing options > Startup page > The last page I viewed > DONE (left softkey).

#### Data Connection Status and Indicators

Your phone displays the current status of your data connection through indicators at the top of the screen. The following symbols are used:

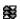

Your phone is connected to the high-speed Sprint 3G Network (EVDO). When the triangles are animated, your phone is transferring data (for example, when you are opening a Web page); when the triangles are gray, your phone is connected to the network but is not currently transferring data (for example, when you are viewing a Web page that is completely open).

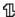

Your phone is connected to the Sprint 1xRTT data network. When the arrows are white, your phone is transferring data (for example, when you are opening a Web page) and you cannot receive calls. When the arrows are gray, your phone is connected to the network but is not currently transferring data (for example, when you are viewing a Web page that is completely open), and you can receive calls.

If you do not see an indicator, your phone does not have a current data connection. To launch a connection, see "Launching a Web Connection" on page 116.

#### Navigating the Web

Navigating through menus and websites during a data session is easy once you've learned a few basics. Here are some tips for getting around.

#### Softkeys

During a data session, the bottom line of your phone's display screen contains one or more softkeys. These keys are shortcut controls for navigating around the Web, and they correspond to the softkeys directly below the phone's display screen.

Tip: Depending on which websites you visit, the labels on the softkeys may change to indicate their function.

#### To use softkeys:

Press a softkey. (If an additional pop-up menu is displayed when you press the softkey, select the menu items using your keyboard [if they're numbered], or by highlighting the option and pressing ().)

#### Scrolling

As with other parts of your phone's menu, you'll have to scroll up and down to see everything on some websites.

To scroll line by line through websites:

Press the navigation key up and down.

#### Selecting

Once you've learned how to use softkeys and scroll, you can start navigating the Web.

To select onscreen items:

Use the navigation key to highlight an item, and then press the left softkey (or press (BR)).

Tip: You'll find that the left softkey is used primarily for selecting items. This softkey is often labeled "GO."

If the items on a page are numbered, you can use your keyboard (number keys) to select an item.

Links, which are displayed as <u>underlined text</u>, allow you to jump to Web pages, select special functions, or even place phone calls.

#### To select links:

▶ Highlight the link and press the appropriate softkey.

#### Going Back

To go back one page:

▶ Press the BACK on your phone.

Note: You can also use for deleting text (like a BACKSPACE key) when you are entering text.

#### Going Home

To return to the home page from any other page:

Press and hold BACK.

– or –

Press TOOLBAR (right softkey) > MY HOMEPAGE.

# Accessing Messages

You can send and receive email messages or instant messages and participate in Web-based chat rooms right from your phone. Messaging allows you to stay connected 24 hours a day anywhere on the Nationwide Sprint Network.

#### Email

Your phone's Email application lets you access and manage multiple email accounts simultaneously in one convenient location.

#### Getting Started With Email

- Highlight ♠ and press ♥ > Messaging > Email. (The Email setup wizard will start.)
- 2. Press to continue.
- 3. Select Yahoo! Mail, AOL & AIM Mail, or MSN Hotmail.
  - or –

Select **Work** to set up a corporate email account using either Outlook Web Access from a Microsoft Exchange Server or the Sprint Mobile Email connector for direct access.

- or -

Select More... to choose from additional options. There are many available email options listed, or you may add your own IMAP or POP email accounts.

Note: Work Email Setup: Consult your company's IT department for required information and permissions for any Work email accounts. Read the onscreen setup instructions for additional information about setting up and using Work email options on your phone.

- Press ACCEPT (right softkey) if you are prompted to accept any license agreements or disclaimers.
- 5. Follow the setup wizard instructions to enter the required sign-up information, such as your email address and password. Press (TIC) or CONTINUE (right softkey) to sign in.

Note: The information required or procedures to sign in will vary depending on the email provider you are accessing.

Follow the onscreen instructions to read, reply to, compose, and send messages and manage your email account.

#### Accessing Email

Using Email on your phone is even easier than using multiple email accounts on your computer. Launch the application for instant access to all your accounts. (The procedures below are subject to the application updates.)

Once you have set up your Email, press (Fix) > Messaging > Email to launch the application. (You will see your default account inbox.)

- or -

From an **Email New Message** notice (if you have enabled Mail Push), select **VIEW** (left softkey) to go to your inbox.

Note: The first time you access your Email, you will have the option of completing a Help program. This series of screens demonstrate the application's navigation and available tools.

> Mail Push allows your phone to automatically retrieve new email messages without having to select the **Check Mail** option. When you enable Mail Push, you will receive an onscreen notice of new email messages. These notices may be charged as text messages. Please consult your service plan for details

- Use your keyboard and navigation keys to read, manage, and reply to your email messages.
  - Press OPTIONS (right softkey) to select messaging options, such as Delete, Compose, Reply, Check Mail, or Settings.
  - Press OPTIONS (right softkey) > Check Email to manually check for new messages.
  - To view a different email account, press the left and right navigational keys to change the account tab. You can also navigate to the **Home** tab and select an available account.
  - To add a new account, press OPTIONS (right softkey) on the Home tab, and then select Add Account > Email. Follow the instructions in "Getting Started With Email" on page 118 to set up a new account.

Note: You can also access certain email accounts, including your Sprint Mail account, through the home page. Press [37] > Web and then select Messaging > Email > [AOL & AIM Mail, MSN Hotmail, or Yahoo! Mail]. Follow the onscreen instructions to enter your account information and access your email messages.

# Accessing Wireless Chatrooms

Sprint gives you the ability to join wireless chatrooms from your phone.

- From the SprintWeb<sup>SM</sup> home page, select Messaging > Chat & Dating.
- Select a category and a chat provider and follow the onscreen instructions to sign up and begin chatting.

Note: Chat & Dating options change frequently, so check back often to see what's new.

# Downloading Games, Ringers, and More

You have access to a dynamic variety of downloadable content, such as Games, Screen Savers, and other applications. (Additional charges may apply.) Follow the basic steps below to access and download these items.

#### Accessing the Download Menus

- Highlight ♠ and press (¬¬) > My Stuff.
- Highlight a download category (Games, Ringers, Screen Savers, Applications, or Call Tones), and then press OPTIONS (right softkey) > Get New. (The browser will start and take you to the corresponding download menu.)

To access the download menus from the Web browser:

- From the SprintWeb<sup>™</sup> home page, select Downloads.
- Select a download category (Call Tones, Games, Ringers, Screen Savers, or Applications) to go to the corresponding download menu. (For more information on navigating the Web, see "Navigating the Web" on page 117.)

#### Selecting an Item to Download

You can search for available items to download in a number of ways:

- Featured displays a selection of featured items.
- Categories allows you to narrow your search to a general category. (There may be several pages of available content in a list. Select Next 9 to view additional items.)
- Search allows you to use your keyboard to enter search criteria to locate an item. You may enter an entire word or title or perform a partial-word search.

#### Downloading an Item

Once you've selected an item you wish to download, highlight it and press [TK], or press GO (left softkey). You will see a summary page for the item including its title, the vendor, the download details, the file size, and the cost. Links allow you to view the License Details page, which outlines the price, license type, and length of license for the download, and the Terms of Use page, which details the Premium Services Terms of Use and your responsibility for payment.

#### To download a selected item:

 From the information page, select Buy. (The item will download automatically. When you see the New Download screen, you have successfully downloaded the item to your phone.)

Note: If you have not previously purchased an item, you will be prompted to create your purchasing profile.

#### 2. Select an option to continue:

- Select a menu such as Run/Open/Listen/View/Play to start the downloaded item. Your data session will end, and your phone will redirect you to the appropriate phone menu screen.
- Select Assign to assign a ringer or screen saver to a phone function.
- Select Settings to configure downloaded games or applications.
- Select Shop to browse for other items to download.
- Press leno to quit the browser and return to standby mode.

#### My Content Manager

Whether you purchase your content from your phone or from your online account management page at <a href="https://www.sprint.com">www.sprint.com</a>, My Content Manager stores all of your purchases and you may download them to your phone from there.

My Content Manager is a storage area on the Nationwide Sprint Network that allows you to store all your purchased files. The files remain in My Content Manager until their license terms have expired – even after you have downloaded the content to your phone. This provides you with a convenient place to access information about your downloaded files without having to store the information in your phone's memory.

#### To access My Content Manager:

▶ From the SprintWeb<sup>SM</sup> home page, select Downloads > My Content Manager. (You will see a list of your purchased items.) To download purchased content from My Content Manager:

- From the My Content Manager display, highlight the item you wish to download, and press (WK). (You will see the information page for the selected item.)
- Highlight Download and press (The item will download automatically. When you see the New Download screen, you have successfully downloaded the item to your phone.)
- 3. Select an option to continue:
  - Select a menu such as Run/Open/Listen/View/Play to start the downloaded item. Your data session will end, and your phone will redirect you to the appropriate phone menu screen.
  - Select Assign to assign a ringer or screen saver to a phone function.
  - Select Settings to configure downloaded games or applications.
  - Select Shop to browse for other items to download.
  - Press to quit the browser and return to standby mode.

Tip: You can also access My Content Manager through the phone's main menu. Go to My Stuff > [Games, Ringers, Screen Savers, or Applications] > My Content Manager. The browser will open and take you to the corresponding content.

For complete information and instructions on downloading **Games**, **Ringers**, **Screen Savers**, and **Applications**, visit the Digital Lounge at <a href="https://www.sprint.com">www.sprint.com</a>.

# **Applications**

You can access a wide variety of applications in many different categories with your phone and data service. Your phone comes preloaded with links to the following applications:

- NASCAR Sprint Cup Mobile
- ScanLife
- Social Zone
- Sprint Football Live
- WHERE

To get started with applications:

- Highlight ♠ and press ♥ > My Stuff >
   Applications > NASCAR Sprint Cup Mobile,
   ScanLife, Social Zone, Sprint Football Live, or
   WHERE. (The selected application will launch.)
- 2. Accept the terms and conditions if asked.
- Use the navigation key or press Menu (right softkey) to explore your options.

Important Privacy Message – Sprint's policies often do not apply to third-party applications. Third-party applications may access your personal information or require Sprint to disclose your customer information to the third-party application provider. To find out how a third-party application will collect, access, use, or disclose your personal information, check the application provider's policies, which can usually be found on their website. If you aren't comfortable with the third-party application's policies, don't use the application.

#### Browser Menu

Although the home page offers a broad and convenient array of sites and services for you to browse, not all sites are represented, and certain functions, such as going directly to specific websites, are not available. For these and other functions, you will need to use the browser menu. The browser menu offers additional options to expand your use of the Web on your phone.

#### Opening the Browser Menu

You may open the browser menu anytime you have an active data session, from any page you are viewing.

To open the browser menu:

 Press TOOLBAR (right softkey). (You will see the browser menu.)

Options available under the browser menu include:

- BACK to go back to the most recent Web page.
- FORWARD to move to a previously viewed page.
- MY HOMEPAGE to return the browser to the home page.
- MY PAGES to access and manage your favorites (bookmarks).

- SPRINT SEARCH to launch a Web search.
- OPTIONS to display additional options:
  - Set as Homepage to set the current page as your home page.
  - Send this page to... to send a URL using the phone's messaging feature.
  - Clear private data to delete the browser's cache, cookies, etc.
  - Browsing options
    - Startup page to change the default launch page.
    - Automatic overview mode to use the automatic overview mode.
    - Images to display images on the Web page.
    - Virtual mouse to use the virtual mouse.
  - Help to show more detailed information about using the browser.

#### Advanced

- Icon Row to display or hide the area showing icons.
- Page info to display information about the current page.
- · Certificates to show the certification.
- Java Scripting to enable or disable Java scripting.

- Redirect prompt to display a prompt when your data is being redirected.
- Send referrer to send HTTP URL referrer information.
- Turn on error logging / Turn off error logging to set whether to save error logs (text files useful for debugging browser errors).
  - View error log to display the error log.
- Reset browser settings to reset all browser settings.
- Reset browser to reset the browser to its default state.
- About browser to display information about your browser.

#### Going to a Specific Website

To go to a particular website by entering a URL (Web address):

- 1. From any Web page, press the navigation key up to highlight the address bar.
- Use your keyboard to enter the URL of the website you wish to go to and press (WK).

Note: Not all websites are viewable on your phone.

#### Creating a Favorite

Favorites (bookmarks) allow you to store the addresses of your favorite websites for easy access at a later time.

- From the Web page you wish to add, press TOOLBAR (right softkey) to open the browser menu.
- Select MY PAGES.
- Confirm that Add this page to favorites is highlighted and press or.
- 4. Press ADD (left softkey).

Note: Saving a page as a favorite does not store the page contents, just its address.

Some pages cannot be saved as favorites, depending on how a particular page was created.

#### Accessing a Favorite

- Press TOOLBAR (right softkey) to open the browser menu.
- Select MY PAGES.
- 3. Highlight a favorite and press ok.

#### Deleting a Favorite

- Press TOOLBAR (right softkey) to open the browser menu.
- Select MY PAGES.
- Highlight a favorite and press **OPTIONS** (right softkey).
- Select Delete this Favorite. (A confirmation will be displayed.)

Tip: Select Delete all Favorites to delete all favorites.

5. Press **OK** (left softkey) to remove the favorite.

#### Reloading a Web Page

Press while the Refresh icon ( ) at the upper right corner of the browser is highlighted.

# Data Services FAQs

How will I know when my phone is ready for data service?
Your User ID (for example, <u>bsmith01@sprintpcs.com</u>) will be displayed when you press Settings > Phone Info > Phone It Is or ID

#### How do I sign in for the first time?

You are automatically signed in to access data services when you turn on your phone.

# How do I know when my phone is connected to data services?

Your phone automatically connects when you use data service is used or an incoming message arrives. You will also see the  $\Xi$  or 1 indicator.

Can I make calls and use data services at the same time? You cannot use voice call and data services simultaneously. You can place an outgoing call anytime, but it will interrupt any in-progress data session.

Note: If you receive a call during an active data session, your data session will resume after you have completed the call, ignored the call, or sent the call to voicemail.

#### When is my data connection active?

Your connection is active when data is being transferred. Both incoming and outgoing calls are allowed. When active, the so or indicator is animated on the display screen.

#### When is my data connection dormant?

If your phone receives no data for 10 seconds, the connection goes dormant. When the connection is dormant, you can make and receive voice calls. (The connection may become active again quickly.) If no data is received for an extended period, the connection will terminate

#### Can I sign out of data services?

You can sign out without turning off your phone; however, you will not be able to browse the Web or use other data services. While signed out, you can still place or receive phone calls, check voicemail, and use other voice services. You may sign in again at any time. To sign out, go to Settings > Others > Data > Data On in your phone's menu.

# 3C. Entertainment: TV and Music

- TV (page 128)
- Streaming Music (page 131)

**Sprint TV** gives you the ability to listen to audio clips and to view video clips right from your phone's display. Watch live TV and catch up on episodes of your favorite shows – anywhere on the Nationwide Sprint Network.

Note: Sprint TV coverage not available everywhere. Content and lineup subject to change. Select channels also available for casual usage. Visit <a href="https://www.sprint.com/tvguide">www.sprint.com/tvguide</a> for more information.

**Sprint Music Plus** lets you browse, purchase, store, and play your music, right on your phone.

Note: Sprint Music Plus may not be available when you purchase your SANYO INNUENDO. Please check www.sprint.com frequently for updated information.

#### TV

#### Your Sprint TV Channel Options

The Sprint TV application offers a wide variety of accessible channels. Subscription options include comprehensive basic packages as well as a full menu of "a la carte" channels. Visit <a href="www.sprint.com/tvguide">www.sprint.com/tvguide</a> for more information on channels and pricing.

Some of the available categories may include:

- Sprint Radio
   Sprint Radio
- Primetime TV
   Music Videos
- Sprint TV Live

Music & Radio

Sports

Entertainment

Cartoons

News & Weather

Sprint Power View

- Movies & Shorts
- Mobile Previews

Note: Available categories and content are subject to change.

# Watching TV

- Highlight and press > Entertainment >
   Sprint TV. Depending on your settings, your phone may prompt you to accept a data connection.
- Select TV, Radio, Favs, or More to display channel options.
- Use your navigation key and press (SK) to select a channel from the Sprint TV listings or to select an available category.

Note: The first time you access a channel, the system will prompt you to purchase access (unless the channel doesn't have a monthly fee). Select Subscribe to purchase access, or select Preview to view a preview of the selected channel.

 If applicable, highlight a clip and press (W) to view the program. The clip will automatically load and begin playing. Tip: While you are playing a clip, you can press the navigation key up or down to surf to a different channel. You will see a small pop-up screen that tells you which channel you are watching as well as other channels that you have access to. Use the navigation key to scroll through the channels. Once you find a channel that you want to watch or listen to, scroll to it and press crew (or simply wait approximately three seconds), and the channel will begin loading.

#### TV FAQs

- Will I know if I'm receiving an incoming call while I'm viewing or listening to a media clip?
   Yes. All incoming calls will temporarily pause your current clip and provide you with the option to answer or ignore the incoming call or to send it to voicemail.
- 2. How long are the clips? Will I know the estimated time it will take to play the clip prior to accessing it? Once you have selected a channel, you will see a listing of the available clips, with each clip's length displayed after the clip's title. In general, a clip's duration will depend on the story or content being provided, and can be fairly short or as long as a few minutes.

3. Can I access a clip wherever I am, as long as I have my phone?

As long as you are on the Nationwide Sprint Network, you will have access to the audio and video clips.

Note: Sprint TV service does not work while roaming off of the Nationwide Sprint Network or where service is unavailable.

- 4. Are the videos that I'm viewing "live" videos? It depends on the content provider. Some of the channels available through Sprint TV stream live content. Others provide media on demand with video and audio clips that are refreshed throughout the day, but that are not "live."
- 5. After purchasing access to an Available Channel for a monthly fee, do I receive any confirmation? That is, how do I know it has been purchased?

  The next time you access the channel, you bypass the Preview/Purchase page and go directly to the available content.
- 6. If I don't subscribe to a data plan, will I still be able to view the multimedia clips? Yes. For service access charges, please consult your Sprint service plan or visit <a href="www.sprint.com">www.sprint.com</a>.

- 7. What does it mean when the video pauses and I see the word "loading" at the bottom of the screen? This happens when the phone is loading the data necessary to play the clip. It typically occurs when there is heavy traffic on the network.
- 8. How can I cancel service if I decide I don't want it?

  To cancel a Sprint TV channel or package subscription, you may unsubscribe by going to Sprint TV on your handset, on the main menu select "more", then select "Subscriptions". Select the channel or package, and select "unsubscribe" from the options. Once complete you will receive a confirmation screen. You will be able to continue to use the channel for the remainder of the subscription period if any time is remaining (which may or may not match your billing cycle).
- Can I surf to a different channel while I am playing a clip?
   Yes. While you are playing a clip, you can use the

tes. While you are playing a clip, you can use the up and down navigation keys to surf to a different channel. You will see a small pop-up screen that tells you which channel you are watching as well as other channels that you have access to. Use the navigation keys to scroll through the different channels. Once you find a channel that you want to watch, scroll to it and press to (or simply wait approximately three seconds), and the channel will begin loading.

# Streaming Music

Sprint offers a variety of musical options through the Music category in the Sprint TV menu, including SIRIUS Music, Music Choice, VH1, and many others. Choose from rock, pop, hip-hop, and R&B, and access exclusive video clips, music industry news, performances, and interviews with your favorite artists.

- Highlight ♠ and press ♥ > Entertainment > Sprint TV > Radio > [selection].
- Select Preview to see and hear a preview of your selected channel (if available).

- or -

Select **Subscribe** to purchase a monthly subscription to your selected channel.

Once you have purchased access to a music or radio channel, you can select from a variety of stations to listen to your favorite music or get caught up on what's new in music.

### Backing Up Your Downloaded Music Files

Sprint recommends you back up your downloaded music files to your computer. Although the downloaded files can only be played on your phone and on your account, backing them up to your computer lets you access the files in case your microSD card is lost or damaged, or if you install a new microSD card.

- Connect your phone using a USB cable or the built-in connection on Bluetooth-enabled computers.
- Use your computer to navigate to the microSD card's Music folder.
- Select and copy the music files to a folder on your computer's hard drive.

Note: Although you can store purchased and downloaded music files on your computer, they will only be playable on your phone and on your account.

If you copy the files to a new microSD card, you will need to create a folder on the card called "MUSIC" to be able to play the music files.

#### Receiving an Incoming Call While Playing Music

An incoming call pauses any currently playing music file while the phone call is active. Once you end the call, you can choose to resume any paused applications. (Music will resume playing automatically.)

- 1. Answer an incoming call by pressing TALK.
- When you are done with your call, press 0 to end the call. The previously paused application then resumes.

Note: When placing an outgoing call, the Application Manager pauses your current music playback and allows you to proceed with your outgoing call. When you end the call, the Application Manager restarts the music playback.

If the phone is running more than one simultaneous application (such as **Sprint Music Plus, Application** [from My Stuff], or **Games**), the user interface can begin to slow down and result in music or sound interruptions.

To solve this type of issue, it is best to close down all other applications (Highlight ♠ and press (□) > My Stuff > Application Manager > OPTIONS (right softkey) > Exit Application) before initiating a new application.

# 3D. GPS Navigation

- GPS Services (page 133)
- Sprint Navigation (page 134)
- Sprint Family Locator (page 135)

### **GPS Services**

Your phone's built-in GPS capability gives you access to a number of location-based services, including **Sprint Navigation** and **Sprint Family Locator**.

### Activating Location Mode

Before using any of the location-based services, you must turn on your phone's location mode.

To enable your phone's Location feature:

Highlight and press Settings > Others > Location > On/Off. (You will see the Location disclaimer.)

- 2. Read the disclaimer and press ok.
- Select On.

When the Location feature is on, your phone's standby screen will display the icon. When Location is turned off, your phone will display the icon.

To send the GPS log to other devices:

- Highlight ♠ and press ♥ Settings > Others > Location > NMEA Output.
- Select Bluetooth or USB.

Note: Turning Location on will allow the network to detect your position using GPS technology, making some Sprint applications and services easier to use. Turning Location off will disable the GPS location function for all purposes except 911, but will not hide your general location based on the cell site serving your call. No application or service may use your location without your request or permission. GPS-enhanced 911 is not available in all areas.

# Sprint Navigation

Sprint Navigation gives you turn-by-turn directions onscreen and over speakerphone.

Note: Depending on your service plan, Sprint Navigation may require a monthly subscription. Contact Sprint for information and pricing.

# Registering Sprint Navigation

Before you can use Sprint Navigation, your phone and service must be registered.

- Highlight and press Maps > Navigation.
- 2. Follow the onscreen instructions to enter and submit the required information.

# Using Sprint Navigation

- Select an option and follow the onscreen instructions to get directions or view maps.
  - Drive To lets you enter an address (vocally or using the keyboard) or select from categories

- such as **My Favorites**, **Recent Places**, or **Businesses** to search for turn-by-turn directions.
- Search provides a categorized list of locations such as Gas Stations, Grocery Stores, and Hospitals to help find local businesses and services.
- Maps & Traffic lets you view maps and get traffic information for your current location or for any other location (same categories as Drive To).
- Share & More provides access to additional services such as Share Address, Record Location, and Preferences.

Tip: You can also access the Sprint Navigation menu from the main screen. Highlight the Sprint Navigation tile and select an option from the menu.

Note: For more information about Sprint Navigation, visit www.sprint.com/navigation.

# Sprint Family Locator

Sprint Family Locator uses GPS technology to locate your child's phone and display the location on an interactive map.

Note: Sprint Family Locator service requires an additional monthly fee. Visit <u>www.sprint.com/familylocator</u> for complete details.

# Signing Up for Sprint Family Locator

- Highlight and press Maps > Sprint Family Locator.
- Follow the onscreen instructions to enter and submit the required information.

Note: You can also sign up for Sprint Family Locator online at www.sprint.com/familylocator.

## Using Sprint Family Locator

- Highlight and press Maps > Sprint Family Locator.
- 2. Enter the parent phone number and password to sign in to your account.
- 3. Select a phone to locate from the available child phone list.
- 4. When you are finished, select Sign Out.

Note: You may also use Sprint Family Locator with any computer with an Internet connection. Visit <a href="https://www.sprint.com/familylocator">www.sprint.com/familylocator</a> for complete details.

# Safety and Warranty Information

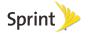

# 4A. Important Safety Information

- General Precautions (page 138)
- Maintaining Safe Use of and Access to Your Phone (page 139)
- Using Your Phone With a Hearing Aid Device (page 140)
- Caring for the Battery (page 142)
- Radio Frequency (RF) Energy (page 143)
- Owner's Record (page 145)
- User Guide Proprietary Notice (page 145)

This phone guide contains important operational and safety information that will help you safely use your phone. Failure to read and follow the information provided in this phone guide may result in serious bodily injury, death, or property damage.

### General Precautions

There are several simple guidelines to operating your phone properly and maintaining safe, satisfactory service.

- To maximize performance, do not touch the bottom portion of your phone where the internal antenna is located while using the phone.
- Speak directly into the mouthpiece.
- Avoid exposing your phone and accessories to rain or liquid spills. If your phone does get wet, immediately turn the power off and remove the battery.
- Do not expose your phone to direct sunlight for extended periods of time (such as on the dashboard of a car).
- Although your phone is quite sturdy, it is a complex piece of equipment and can be broken. Avoid dropping, hitting, bending, or sitting on it.
- Any changes or modifications to your phone not expressly approved in this document could void your warranty for this equipment and void your authority to operate this equipment.

Note: For the best care of your phone, only Sprint-authorized personnel should service your phone and accessories. Failure to do so may be dangerous and void your warranty.

# Maintaining Safe Use of and Access to Your Phone

#### Do Not Rely on Your Phone for Emergency Calls

Mobile phones operate using radio signals, which cannot guarantee connection in all conditions. Therefore you should never rely solely upon any mobile phone for essential communication (e.g., medical emergencies). Emergency calls may not be possible on all cellular networks or when certain network services or mobile phone features are in use. Check with your local service provider for details.

#### Using Your Phone While Driving

Talking on your phone while driving (or operating the phone without a hands-free device) is prohibited in some jurisdictions. Laws vary as to specific restrictions. Remember that safety always comes first.

Tip: Purchase an optional hands-free accessory at your local Sprint Store, or call Sprint at 1-866-866-7509. You can also dial # 2 2 2 on your phone.

#### Following Safety Guidelines

To operate your phone safely and efficiently, always follow any special regulations in a given area. Turn your phone off in areas where use is forbidden or when it may cause interference or dancer.

Using Your Phone Near Other Electronic Devices Most modern electronic equipment is shielded from radio frequency (RF) signals. However, RF signals from wireless phones may affect inadequately shielded electronic equipment.

RF signals may affect improperly installed or inadequately shielded electronic operating systems or entertainment systems in motor vehicles. Check with the manufacturer or their representative to determine if these systems are adequately shielded from external RF signals. Also check with the manufacturer regarding any equipment that has been added to your vehicle.

Consult the manufacturer of any personal medical devices, such as pacemakers and hearing aids, to determine if they are adequately shielded from external RF signals.

Note: Always turn off the phone in healthcare facilities, and request permission before using the phone near medical equipment.

#### Turning Off Your Phone Before Flying

Turn off your phone before boarding any aircraft. To prevent possible interference with aircraft systems, the U.S. Federal Aviation Administration (FAA) regulations require you to have permission from a crew member to use your phone while the plane is on the ground. To prevent any risk of interference, FCC regulations prohibit using your phone while the plane is in the air.

#### Turning Off Your Phone in Dangerous Areas

To avoid interfering with blasting operations, turn your phone off when in a blasting area or in other areas with signs indicating two-way radios should be turned off. Construction crews often use remote-control RF devices to set off explosives.

Turn your phone off when you're in any area that has a potentially explosive atmosphere. Although it's rare, your phone and accessories could generate sparks. Sparks can cause an explosion or fire, resulting in bodily injury or even death. These areas are often, but not always, clearly marked. They include:

- Fueling areas such as gas stations.
- Below deck on boats.
- Fuel or chemical transfer or storage facilities.
- Areas where the air contains chemicals or particles such as grain, dust, or metal powders.
- Any other area where you would normally be advised to turn off your vehicle's engine.

Note: Never transport or store flammable gas, flammable liquids, or explosives in the compartment of your vehicle that contains your phone or accessories.

Restricting Children's Access to Your Phone Your phone is not a toy. Do not allow children to play with it as they could hurt themselves and others, damage the phone or make calls that increase your Sprint invoice.

# Using Your Phone With a Hearing Aid Device

A number of Sprint phones have been tested for hearing aid device compatibility. When some wireless phones are used with certain hearing devices (including hearing aids and cochlear implants), users may detect a noise which can interfere with the effectiveness of the hearing device.

Some hearing devices are more immune than others to this interference noise, and phones also vary in the amount of interference noise they may generate. ANSI standard C63.19 was developed to provide a standardized means of measuring both wireless phone and hearing devices to determine usability rating categories for both.

Ratings have been developed for mobile phones to assist hearing device users find phones that may be compatible with their hearing device. Not all phones have been rated for compatibility with hearing devices. Phones that have been rated have a label located on the box. Your INNUENDO™ has an M4 and a T4 rating.

These ratings are not guarantees. Results will vary depending on the user's hearing device and individual type and degree of hearing loss. If a hearing device is particularly vulnerable to interference noise; even a phone with a higher rating may still cause unacceptable noise levels in the hearing device. Trying

out the phone with your hearing device is the best way to evaluate it for your personal needs.

M-Ratings: Phones rated M3 or M4 meet FCC requirements for hearing aid compatibility and are likely to generate less interference to hearing devices than unrated phones. (M4 is the better/higher of the two ratings.)

**T-Ratings:** Phones rated T3 or T4 meet FCC requirements and are likely to be more usable with a hearing device's telecoil ("T Switch" or "Telephone Switch") than unrated phones. (T4 is the better/higher of the two ratings. Note that not all hearing devices have telecoils in them.)

#### Note: New Technologies, Including Wi-Fi

This phone has been tested and rated for use with hearing aids for some of the wireless technologies that it uses. However, there may be newer wireless technologies (including Wi-Fi) used in this phone that have not been tested for use with hearing aids.

Hearing aid devices may also be measured for immunity to interference noise from wireless phones and should have ratings similar to phones. Ask your hearing healthcare professional for the rating of your hearing aid. Add the rating of your hearing aid and your phone to determine probable usability:

- Any combined rating equal to or greater than six offers excellent use.
- Any combined rating equal to five is considered normal use.
- Any combined rating equal to four is considered usable.

Thus, if you pair an M3 hearing aid with an M3 phone, you will have a combined rating of six for "excellent use." This is synonymous for T ratings.

# Getting the Best Hearing Device Experience With Your Phone

To further minimize interference:

- Set the phone's display and keypad backlight settings to ensure the minimum time interval (see also page 39):

- or -

Highlight and press SK > Settings > Display > Backlight > Outer Screen.

- 2. Highlight the minimum time interval setting and press on.
- Position the phone so the internal antenna is farthest from your hearing aid.
- Move the phone around to find the point with least interference.

# Caring for the Battery

#### Protecting Your Battery

The guidelines listed below help you get the most out of your battery's performance.

- Recently there have been some public reports of wireless phone batteries overheating, catching fire, or exploding. It appears that many, if not all, of these reports involve counterfeit or inexpensive, aftermarket-brand batteries with unknown or questionable manufacturing standards. Sprint is not aware of similar problems with Sprint phones resulting from the proper use of batteries and accessories approved by Sprint or the manufacturer of your phone. Use only Sprint-approved or manufacturer-approved batteries and accessories found at Sprint Stores or through your phone's manufacturer, or call 1-866-866-7509 to order. They're also available at <a href="https://www.sprint.com">www.sprint.com</a> click Accessories. Buying the right batteries and accessories is the best way to ensure they're genuine and safe.
- Do not disassemble or open crush, bend or deform, puncture or shred the battery.
- Do not modify or remanufacture, attempt to insert foreign objects into the battery, immerse or expose to water or other liquids, expose to fire, explosion or other hazard.

- Avoid dropping the phone or battery. If the phone or battery is dropped, especially on a hard surface, and the user suspects damage, take it to a service center for inspection.
- Improper battery use may result in a fire, explosion or other hazard.
- Do not short circuit a battery or allow metallic conductive objects to contact battery terminals.
- Keep the metal contacts on top of the battery clean.
- Battery usage by children should be supervised.

#### Charging

- In order to avoid damage, charge the battery only in temperatures that range from 32° F to 113° F (0° C to 45° C).
- Don't use the battery charger in direct sunlight or in high humidity areas, such as the bathroom.
- The battery may need recharging if it has not been used for a long period of time.
- It's best to replace the battery when it no longer provides acceptable performance. It can be recharged hundreds of times before it needs replacing.

#### Storing

- Don't store the battery in high temperature areas for long periods of time. It's best to follow these storage rules:
  - Less than one month: -4° F to 140° F (-20° C to 60° C)
  - More than one month:
     -4° F to 113° F (-20° C to 45° C)

#### Disposal of Lithium Ion (Li-Ion) Batteries

- Promptly dispose of used batteries in accordance with local regulations.
- Never dispose of the battery by incineration.
- Do not handle a damaged or leaking Li-lon battery as you can be burned.
- For safe disposal options of your Li-lon batteries, contact your nearest Sprint authorized service center.

**Special Note:** Be sure to dispose of your battery properly. In some areas, the disposal of batteries in household or business trash may be prohibited.

# Radio Frequency (RF) Energy

#### **Understanding How Your Phone Operates**

Your phone is basically a radio transmitter and receiver. When it's turned on, it receives and transmits radio frequency (RF) signals. When you use your phone, the system handling your call controls the power level. This power can range from 0.006 watt to 0.2 watt in digital mode.

#### Knowing Radio Frequency Safety

The design of your phone complies with updated NCRP standards described below.

In 1991–92, the Institute of Electrical and Electronics Engineers (IEEE) and the American National Standards Institute (ANSI) joined in updating ANSI's 1982 standard for safety levels with respect to human exposure to RF signals. More than 120

scientists, engineers and physicians from universities, government health agencies and industries developed this updated standard after reviewing the available body of research. In 1993, the Federal Communications Commission (FCC) adopted this updated standard in a regulation. In August 1996, the FCC adopted hybrid standard consisting of the existing ANSI/IEEE standard and the guidelines published by the National Council of Radiation Protection and Measurements (NCRP).

#### **Body-Worn Operation**

To maintain compliance with FCC RF exposure guidelines, if you wear a handset on your body, use the Sprint-supplied or Sprint-approved carrying case, holster or other body-worn accessory. If you do not use a body-worn accessory, ensure the antenna is at least 0.866 inches (2.2 centimeters) from your body when transmitting. Use of non-Sprint-approved accessories may violate FCC RF exposure guidelines. Other accessories used with this device for body-worn operations must not contain any metallic components and must provide at least 0.866 inches (2.2 centimeters) separation distance including the antenna and the user's body.

For more information about RF exposure, visit the FCC website at <a href="https://www.fcc.gov">www.fcc.gov</a>.

# Specific Absorption Rates (SAR) for Wireless Phones

The SAR is a value that corresponds to the relative amount of RF energy absorbed in the head of a user of a wireless handset.

The SAR value of a phone is the result of an extensive testing, measuring and calculation process. It does not represent how much RF the phone emits. All phone models are tested at their highest value in strict laboratory settings. But when in operation, the SAR of a phone can be substantially less than the level reported to the FCC. This is because of a variety of factors including its proximity to a base station antenna, phone design and other factors. What is important to remember is that each phone meets strict federal guidelines. Variations in SARs do not represent a variation in safety.

All phones must meet the federal standard, which incorporates a substantial margin of safety. As stated above, variations in SAR values between different model phones do not mean variations in safety. SAR values at or below the federal standard of 1.6 W/kg are considered safe for use by the public.

The highest reported SAR values of the INNUENDO™ are:

Cellular CDMA mode (Part 22):

Head: 0.61 W/kg; Body-worn: 0.52 W/kg

PCS mode (Part 24):

Head: 0.96 W/kg; Body-worn: 0.46 W/kg

#### FCC Radio Frequency Emission

This phone meets the FCC Radio Frequency Emission Guidelines.

FCC ID number: V65SCP-6780.

More information on the phone's SAR can be found from the following FCC website: http://www.fcc.gov/oet/ea/.

#### **FCC Notice**

This device complies with Part 15 of the FCC Rules. Operation is subject to the following two conditions: (1) this device may not cause harmful interference, and (2) this device must accept any interference received, including interference that may cause undesired operation.

Changes or modifications not expressly approved by the party responsible for compliance could void the user's authority to operate the equipment.

Note: This equipment has been tested and found to comply with the limits for a Class B digital device, pursuant to Part 15 of the FCC Rules.

These limits are designed to provide reasonable protection against harmful interference in a residential installation. This equipment generates, uses and can radiate radio frequency energy and, if not installed and used in accordance with the instructions, may cause harmful interference to radio communications.

However, there is no guarantee that interference will not occur in a particular installation.

If this equipment does cause harmful interference to radio or television reception, which can be determined by turning the equipment off and on, the user is encouraged to try to correct the interference by one or more of the following measures:

- Reorient the direction of the internal antenna.
- Increase the separation between the equipment and receiver.
- Connect the equipment into an outlet on a circuit different from that to which the receiver is connected.
- Consult the dealer or an experienced radio/TV technician for help.

## Owner's Record

The model number, regulatory number, and serial number are located on a nameplate inside the battery compartment. Record the serial number in the space provided below. This will be helpful if you need to contact us about your phone in the future.

Model: SANYO INNUENDO™ by KYOCERA

Serial No.:

# User Guide Proprietary Notice

XT9 Mobile Interface is licensed under one or more of: U.S. Pat. 5,818,437, U.S. Pat. 5,953,541, U.S. Pat. 6,011,554, U.S. Pat. 6,307,548, U.S. Pat. 6,286,064, U.S. Pat. 6,307,549, U.S. Pat. 6,801,190, U.S. Pat. 7,030,863, U.S. Pat. 7,088,345, and other patents pending.

User Guide template version 10a (January 2010)

# 4B. Manufacturer's Warranty

#### Manufacturer's Warranty (page 146)

Your phone has been designed to provide you with reliable, worry-free service. If for any reason you have a problem with your equipment, please refer to the manufacturer's warranty in this section.

For information regarding the terms and conditions of service for your phone, please visit <a href="https://www.sprint.com">www.sprint.com</a> or call Sprint Customer Service at 1-888-211-4727.

Note: In addition to the warranty provided by your phone's manufacturer, which is detailed on the following pages, Sprint offers a number of optional plans to cover your equipment for non-warranty claims. Sprint Total Equipment Protection provides the combined coverage of the Sprint Equipment Replacement Program and the Sprint Equipment Service and Repair Program, both of which are available separately. Each of these programs may be signed up for within 30 days of activating your phone. For more details, please visit your nearest Sprint Store or call Sprint at 1-800-584-3666.

# Manufacturer's Warranty

#### Manufacturer's Warranty

Kyocera Communications, Inc. ("KCI") offers you, the original purchaser who has purchased the enclosed subscriber unit ("Product") only from an authorized dealer in the United States, a limited warranty that the Product, including accessories in the Product's package, will be free from defects in material or workmanship as follows:

A. ONE (1) YEAR LIMITED WARRANTY: For a period of one (1) year from the date of original purchase, KCI will, at its option, either repair or replace a defective Product (with new or rebuilt parts/replacements).

B. LIMITED WARRANTY ON REPAIRED/REPLACED PRODUCTS: For a period equal to the remainder of the limited warranty period on the original Product or, on warranty repairs which have been effected on Products for 90 days after the date of its repair or replacement, whichever is longer, KCI will repair or replace (with new or rebuilt parts/replacements) defective parts or Products used in the repair or replacement of the original Product under the Limited Warranty on it.

Proof that the Product is within the warranty period in the form of a bill of sale or warranty repair document that includes the date of purchase, Product serial number and the authorized dealer's name and address, must be presented to obtain warranty service. This limited warranty is not transferable to any

third party, including but not limited to any subsequent purchaser or owner of the Product. Transfer or resale of a Product will automatically terminate warranty coverage with respect to it.

This limited warranty covers batteries only if battery capacity falls below 80% of rated capacity or the battery leaks. Also this limited warranty does not cover any battery if (i) the battery has been charged by a battery charger not specified or approved by KCI for charging the battery, (ii) any of the seals on the battery are broken or show evidence of tampering, or (iii) the battery has been used in equipment other than the SANYO brand mobile phone for which it is specified.

This limited warranty covers the Product only as originally supplied and does not cover and is void with respect to the following: (i) Products which have been improperly installed. repaired, maintained or modified (including the antenna); (ii) Products which have been subjected to misuse (including Products used in conjunction with hardware electrically or mechanically incompatible or Products used with software, accessories, goods or ancillary or peripheral equipment not supplied or expressly authorized by KCI for use), abuse. accident, physical damage, abnormal use or operation, improper handling or storage, neglect, exposure to fire, water or excessive moisture or dampness or extreme changes in climate or temperature; (iii) Products operated outside published maximum ratings: (iv) cosmetic damage: (v) Products on which warranty stickers or Product serial numbers have been removed, altered, or rendered illegible; (vi) customer instruction; (vii) cost of installation, set up, removal or reinstallation; (viii) signal reception problems (unless caused by defect in material or workmanship); (ix) damage the result of

fire, flood, acts of God or other acts which are not the fault of KCI and which the Product is not specified to tolerate, including damage caused by mishandling and blown fuses; (x) consumables (such as memory cards, fuses, etc.); (xi) third party software or applications, data and equipment not originally supplied with the Product; (xii) any Product in which the software has not been updated to the current version: (xiii) any Product in which the operating system has been unlocked (allowing installation of a third party operating system); or (xiv) any Products which have been opened, repaired, modified or altered by anyone other than KCI or a KCI authorized service center. Before returning any Product for service, be sure to back up data and remove any confidential, proprietary, or personal information from the Product, KCI is not responsible for damage to or loss of any software, applications, data or removable storage media.

This warranty is valid only in the United States.

REPAIR OR REPLACEMENT, AS HERE IN ABOVE PROVIDED, IS YOUR SOLE AND EXCLUSIVE REMEDY FOR BREACH OF THE LIMITED WARRANTY. KCI SHALL HAVE NO LIABILITY FOR ANY INCIDENTAL OR CONSEQUENTIAL DAMAGES, INCLUDING, BUT NOT LIMITED TO LOSS OF PROFITS, LOST SALES, LOSS OF DATA, LOSS OF USE OF THE PRODUCT, OR ANTICIPATED PROFITS ARISING OUT OF USE OR INABILITY TO USE ANY PRODUCT (FOR EXAMPLE, WASTED AIRTIME CHARGES DUE TO THE MALFUNCTION OF A PRODUCT OR LOST

APPLICATIONS). THIS WARRANTY DOES NOT COVER PRODUCTS SOLD "AS IS" OR "WITH ALL FAULTS". KCI MAKES NO OTHER EXPRESS WARRANTY WITH RESPECT TO THE PRODUCTS. THE DURATION OF IMPLIED WARRANTIES, INCLUDING IMPLIED WARRANTIES OF MERCHANTABILITY AND FITNESS FOR A PARTICULAR PURPOSE IS LIMITED TO THE DURATION OF THIS EXPRESS WARRANTY.

Some States do not allow the exclusion or limitation of incidental or consequential damages, or allow limitations on how long an implied warranty lasts, so the above limitations or exclusions may not apply to you.

This limited warranty gives you specific legal rights, and you may have other rights which vary from State to State.

To obtain warranty service, contact

Kyocera Communications, Inc.

Attention: Customer Services for Wireless Products

Phone: 1-800-349-4478

Web: http://www.sanyowireless.com

# 4C. End User License Agreement

End User License Agreement (page 149)

# End User License Agreement

Kyocera Communications, Inc. ("Kyocera") End User License Agreement

CAREFULLY READ THE FOLLOWING TERMS AND CONDITIONS ("AGREEMENT") BEFORE USING OR OTHERWISE ACCESSING THE SOFTWARE OR SERVICES PROVIDED WITH YOUR KYOCERA DEVICE. THE SOFTWARE AND SERVICES PROVIDED WITH YOUR KYOCERA DEVICE ARE SOLELY FOR PERSONAL USE BY YOU, THE ORIGINAL END USER, AS SET FORTH BELOW.

BY ACTIVATING, USING, DOWNLOADING OR INSTALLING THIS KYOCERA DEVICE AND/OR THE SOFTWARE PROVIDED WITH IT, YOU ARE AGREEING TO BE BOUND BY THE TERMS OF THIS LICENSE

AGREEMENT. IF YOU DO NOT AGREE TO THE TERMS AND CONDITIONS OF THIS AGREEMENT, DO NOT USE, DOWNLOAD OR OTHERWISE ACCESS THE SOFTWARE OR SERVICES AND (I) PROMPTLY RETURN THE SOFTWARE OR SERVICE TO KYOCERA OR DELETE IT; OR (II) IF YOU HAVE PURCHASED THE KYOCERA DEVICE ON WHICH THE SOFTWARE OR SERVICE IS PRE-INSTALLED, PROMPTLY RETURN THE DEVICE AND THE ACCOMPANYING SOFTWARE (INCLUDING DOCUMENTATION AND PACKAGING) TO KYOCERA OR THE KYOCERA AUTHORIZED DISTRIBUTOR FROM WHICH YOU PURCHASED THE KYOCERA DEVICE.

License: Subject to the terms and conditions of this Agreement and any other terms that may be incorporated by reference or otherwise presented to you prior to your use of the Software, Kyocera grants you a limited, non-exclusive, license to use Kyocera and third party proprietary software and services found on your Kyocera device and/or packaged with your Kyocera device, including any updates to such material by whatever means provided, and any related documentation ("Software"). You may use the Software only as expressly authorized by this Agreement.

Limitations: This Software is licensed for use only on the single Kyocera device you originally purchased. You

acknowledge and agree that ownership of the Software and all other rights associated with the Software not expressly granted in this Agreement are retained by Kyocera or its suppliers or licensors. You are not permitted to, in any way, distribute the Software or make it available over a network for use on more than the single Kvocera device for which it was originally supplied. The Software may be copied only as permitted by applicable law and as necessary for backup purposes. You may not remove any proprietary notices or labels on the Software or any copies thereof. You may not in any way, modify, reverse engineer, decompile, disassemble or create derivative works based on the Software (except to the extent that this restriction is expressly prohibited by law). You agree that you will not attempt to circumvent, disable or modify any security technology associated with the Software. You may use the Software only in a manner that complies with all applicable laws in the jurisdictions in which you use it, including, but not limited to, applicable restrictions concerning copyright and other intellectual property rights and/or the export control regulations.

Some of the Software packaged with your Kyocera device may be provided by third parties ("Third Party Software"). Third Party Software may also be available from third party content distributors such as application stores. Third Party content may be subject to different or additional terms and conditions as determined by the Third Party Software provider. THIRD PARTY SOFTWARE IS NOT A KYOCERA PRODUCT. KYOCERA IS NOT RESPONSIBLE FOR AND HAS NO

# LIABILITY WITH REGARD TO THIRD PARTY SOFTWARE.

Open Source Software: The Software contains certain open source software which may be subject to the GNU General Public License ("GPL"), GNU Library/ Lesser General Public License ("LGPL") and/or other copyright licenses. disclaimers and notices ("Open Source License Terms"). The applicable Open Source License Terms for the corresponding Open Source Software are reproduced and available at http://www.opensource.org/licenses. Please refer to the Open Source License Terms regarding your rights under such licenses to the Open Source Software. To the extent any such agreement requires that Kyocera provide you the rights to copy, modify, distribute or otherwise use any Open Source Software that are inconsistent with the limited rights granted to you in this Agreement, then such rights in the applicable Open Source License shall take precedence over the rights and restrictions granted in this Agreement, but solely with respect to such Open Source Software.

Disclaimer of Warranty and Liability: THE SOFTWARE IS PROVIDED "AS IS" WITHOUT WARRANTY OF ANY KIND. KYOCERA FURTHER DISCLAIMS ALL WARRANTIES, INCLUDING WITHOUT LIMITATION ANY IMPLIED WARRANTIES OF MERCHANTABILITY, FITNESS FOR A PARTICULAR PURPOSE, NONINFRINGEMENT, TITLE, ACCURACY,

CORRESPONDENCE WITH DESCRIPTION AND SATISFACTORY QUALITY, TO THE MAXIMUM EXTENT PERMISSIBLE BY LAW. THE ENTIRE RISK ARISING OUT OF THE USE OR PERFORMANCE OF THE SOFTWARE REMAINS WITH YOU, IN NO EVENT WILL KYOCERA, ITS EMPLOYEES, OFFICERS. SHAREHOLDERS, LICENSORS, SUPPLIERS, CARRIER OR DISTRIBUTOR CUSTOMERS OR AFFILIATES BE HELD LIABLE FOR ANY CONSEQUENTIAL, INCIDENTAL, INDIRECT, SPECIAL, PUNITIVE, OR OTHER DAMAGES WHATSOEVER (INCLUDING, WITHOUT LIMITATION, DAMAGES FOR LOSS OF BUSINESS PROFITS, BUSINESS INTERRUPTION, LOSS OF BUSINESS INFORMATION, OR OTHER PECUNIARY LOSS) ARISING OUT OF THIS AGREEMENT OR THE USE OF OR INABILITY TO USE THE SOFTWARE. WHETHER BASED IN CONTRACT, TORT (INCLUDING NEGLIGENCE), STRICT PRODUCT LIABILITY OR ANY OTHER THEORY, EVEN IF KYOCERA HAS BEEN ADVISED OF THE POSSIBILITY OF SUCH DAMAGES AND EVEN IF ANY LIMITED REMEDY IS DEEMED TO HAVE FAILED ITS ESSENTIAL PURPOSE.

KYOCERA'S TOTAL LIABILITY FOR ANY DAMAGES UNDER THIS AGREEMENT SHALL NEVER EXCEED THE PURCHASE PRICE YOU PAID FOR THE KYOCERA DEVICE.

No software is fault free. The Software is designed for use in systems that do not require fail-safe performance. You may not use the software in any device or system in which a malfunction of the software would result in foreseeable risk of loss, injury or death to any person. This includes operation of nuclear or infrastructure facilities, medical equipment, aircraft navigation or communication systems or use in risky or dangerous situations or environments.

Consent to Use of Data: You agree that Kyocera, its affiliates and its designated agents may collect and use technical and related information, gathered in any manner, as part of its product support services. Kyocera, its affiliates and designated agents may use this information solely to improve its products or to provide customized services or technologies to you. Kyocera will collect and use this information in accordance with its privacy policy and accordance with applicable data protection laws. Kyocera, its affiliates and designated agents may disclose this information to others, but not in a form that personally identifies you.

Modification of Software and Terms of Use: Kyocera reserves the right to from time to time modify any portion of the Software. Kyocera may be required to take these actions due to

restrictions from third party licensors or due to safety or security concerns or government restrictions or court orders.

Kyocera reserves the right to modify the terms of this Agreement at its sole discretion. Any such modification will be effective upon Kyocera or a Kyocera affiliate or agent sending notice to you by email, text message, other electronic communication or postal mail. Your continued use of the Software after such notice will constitute your binding acceptance of the Agreement as revised. Additionally, some Software may be subject to different or additional terms presented to you through a separate click-through or other type of agreement or notice prior to your use of such Software.

Termination: This License Agreement will automatically terminate without notice from or action by Kyocera if you fail to comply with any term hereof.

Governing Law: This Agreement is governed by the laws of State of California except any conflict of law provisions. The U.N. Convention on Contracts for the International Sales of Goods is hereby excluded in its entirety from this Agreement.

Severability: If any provision of this Agreement is found to be invalid, illegal or unenforceable, the validity, legality or enforceability of the remaining provisions will not in any way be impacted or impaired.

Entire Agreement: By using or otherwise accessing the Software, you agree that this Agreement sets forth the entire agreement between you and Kyocera with regard to the

Software and supersedes all prior agreements, notwithstanding the terms of any such agreements. ©2010 Sprint. SPRINT and the logo are trademarks of Sprint. Other marks are the property of their respective owners. "SANYO" is a registered trademark of SANYO Electric Co., Ltd. and is used under license. KYOCERA is a registered trademark of Kyocera Corporation. Kyocera manufactures and markets the SANYO line of wireless products.

This product contains NetFront Browser of ACCESS CO., LTD. ACCESS and NetFront are trademarks or registered trademarks of ACCESS CO., LTD. in Japan and other countries. This software is based in part on the work of the Independent JPEG Group.

The Bluetooth word mark and logos are owned by the Bluetooth SIG, Inc. and any use of such marks by Kyocera Corporation is under license. Other trademarks and trade names are those of their respective owners.

XT9" is a registered trademark of Nuance Communications, Inc. and its affiliates in the United States and other countries.

Kyocera Communications, Inc. is a wholly-owned subsidiary of Kyocera International Inc.

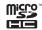

microSDHC Logo is a trademark.

#### Index Bluetooth 99–102 Clock Sendina Items 102 World Clock 73 Browser Menu 124 Commercial Mobile Alert Numerics System (CMAS) Alerts 45 3-Way Call 110 Calculator 73 Contacts 61 Α Calendar 69 Adding an Entry 62 Abbreviated Dialing 26 Call Assigning a Picture 67 Activation 3 Answering 20 Assigning a Speed Dial 66 Airplane Mode 46 Endina 21 Deleting an Entry 64 Alarm 72 Forwarding 111 Dialing From 24 Answering Calls 20 Making 19 Editing an Entry 63 Applications 123 Call Answer Mode 49 Finding Entries 65 Downloading 121 Call Guard 113 Secret Entries 68 Auto-Answer 49 Call Waiting 110 Countdown Timer 74 Automatic Speech Recognition Callback Number 44 (ASR) 75 Caller ID 109 Data Roam Guard 113 В Camera 88–98 Data Services Backlight 39 Carousel Enabling/Disabling 54 Batterv Adding a Tile 35 FAOs 127 Capacity 17 Removing a Tile 36 Launching 116 Charaina 17 Replacing Tiles 36 Password 5 Disposal 143 Resetting 37 Security Features 54 Chat 120 Installing 2 User Name 115

| Deleting Phone Content 53                                                                                                    | G                                                                                                    | M                                                                                                    |
|----------------------------------------------------------------------------------------------------|----------------------------------------------------------------------------------------------------|----------------------------------------------------------------------------------------------------|
| Dialing From Contacts 24 With Pauses 24 Display Settings 38 Download Ringer 43 DPOF 86  Email 118 Emergency Call 21 End User License Agreement 149 Entering Text 27  Favorite 126 FCC Notice 144 File Manager 84 Finding Contacts 65 Phone Number 24 | Games Buying and Downloading 121 GPS Navigation 133 GPS Services 133 Greeting 40 H Headset 50 Hearing Aid Device Compatibility (HAC) Mode 48 History 57 Saving a Number From 59 I Icon indication 12, 58, 100 K Key Functions 9 L Language 41 Location 133 Lock Code 51 Locking | Main Screen Navigation 33–37 Carousel 35 Tiles 35 Tutorial 34 Making Calls 19 From Contacts 24 From History 59 Using ASR 76 Menu i Messaging 106 Settings 44 Thread 108 microSD Card 81–87 Creating Folders 82 Formatting 83 Missed Calls 21 Multiple Shots 90 My Content Manager 122 |
| Eant Ciza 11                                                                                                    | Looking                                                                                                    |                                                                                                    |

Phone 50

Font Size 41

| J                                | Q                          | Sprint Service                 |
|----------------------------------|----------------------------|--------------------------------|
| Navigating the Main Screen 33–37 | QWERTY Keyboard 30<br>R    | Account Passwords 4 Dialing 68 |
| Net Guard 54                     | Resetting 53               | Operator Services 6            |
|                                  | Ringers                    | Sprint 411 5                   |
| Owner's Record 145               | Assigning 42               | Stopwatch 74                   |
|                                  | Downloading 43             | Streaming Music 131            |
| Parental Controls 51             | Roaming 111                | T                              |
| Phone (illus.) 8                 | S                          | To Do 70                       |
| Phone Number                     | Safety Information 138–145 | TTY Use 47                     |
| Displaying 18                    | Saving                     | Turning Your Phone On and      |
| Finding 24                       | Number From History 59     | Off 16                         |
| With Pauses 24                   | Security 50                | TV 128                         |
| PictBridge 97                    | Self-timer 90              | U                              |
| Pictures                         | Signature 45               | Unlocking Your Phone 50        |
| Assigning 89                     | Speed Dialing 25           | User Name 115                  |
| Storing 93                       | Assigning Numbers 66       | V                              |
| Taking 88                        | Sprint Family Locator 135  | Vibration 44                   |
| Plus (+) Code Dialing 25         | Sprint One Click 33–37     | Videos                         |
| Power Save Mode 40               | see also Main Screen       | Options 92                     |
| Preset Messages 45               | Navigation                 | Recording 91                   |
|                                  | -                          | Voice Guide 44                 |

```
Voice Memos 79
Voicemail
Setting Up 4, 104
While Roaming 112
Volume 41
W
Warranty 146
Web 115–127
see also Data Services
World Clock 73
Z
Zoom 91
```